PG22550

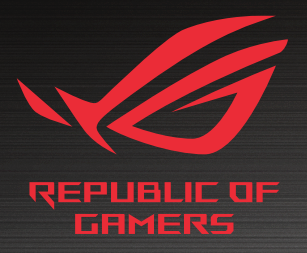

# LISER MEINLIEL

**Router de Banda Dupla para Jogos ROG STRIX GS-AX3000**

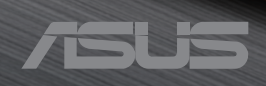

PG22550 Primeira edição Novembro de 2023

#### **Copyright © 2023 ASUSTeK COMPUTER INC. Reservados todos os direitos.**

Nenhuma parte deste manual, incluindo os produtos e software aqui descritos, pode ser reproduzida, transmitida, transcrita, armazenada num sistema de recuperação, ou traduzida para outro idioma por qualquer forma ou por quaisquer meios, excepto a documentação mantida pelo comprador como cópia de segurança, sem o consentimento expresso e por escrito da ASUSTeK COMPUTER INC.("ASUS").

A garantia do produto ou a manutenção não será alargada se: (1) o produto for reparado, modificado ou alterado, a não ser que tal reparação, modificação ou alteração seja autorizada por escrito pela ASUS; ou (2) caso o número de série do produto tenha sido apagado ou esteja em falta.

A ASUS FORNECE ESTE MANUAL "TAL COMO ESTÁ" SEM QUALQUER TIPO DE GARANTIA QUER EXPRESSA QUER IMPLÍCITA, INCLUINDO MAS NÃO LIMITADA ÀS GARANTIAS IMPLÍCITAS OU CONDIÇÕES DE PRÁTICAS COMERCIAIS OU ADEQUABILIDADE PARA UM DETERMINADO FIM. EM CIRCUNSTÂNCIA ALGUMA PODE A ASUS, SEUS DIRECTORES, OFICIAIS, EMPREGADOS OU AGENTES SER RESPONSABILIZADA POR QUAISQUER DANOS INDIRECTOS, ESPECIAIS, ACIDENTAIS OU CONSEQUENTES.(INCLUINDO DANOS PELA PERDA DE LUCROS, PERDA DE NEGÓCIO, PERDA DE UTILIZAÇÃO OU DE DADOS, INTERRUPÇÃO DA ACTIVIDADE, ETC.) MESMO QUE A ASUS TENHA SIDO ALERTADA PARA A POSSIBILIDADE DE OCORRÊNCIA DE TAIS DANOS, RESULTANTES DE QUALQUER DEFEITO OU ERRO NESTE MANUAL OU NO PRODUTO.

AS ESPECIFICAÇÕES E INFORMAÇÕES CONTIDAS NESTE MANUAL SÃO FORNECIDAS APENAS PARA FINS INFORMATIVOS E ESTÃO SUJEITAS A ALTERAÇÃO EM QUALQUER ALTURA SEM AVISO PRÉVIO, NÃO CONSTITUINDO QUALQUER OBRIGAÇÃO POR PARTE DA ASUS. A ASUS NÃO ASSUME QUALQUER RESPONSABILIDADE POR QUAISQUER ERROS OU IMPRECISÕES QUE POSSAM APARECER NESTE MANUAL, INCLUINDO OS PRODUTOS E SOFTWARE NELE DESCRITOS.

Os nomes dos produtos e das empresas mencionados neste manual podem ou não ser marcas registadas ou estarem protegidos por direitos de autor que pertencem às respectivas empresas. Estes nomes são aqui utilizados apenas para fins de identificação ou explicação, para benefício dos proprietários e sem qualquer intenção de violação dos direitos de autor.

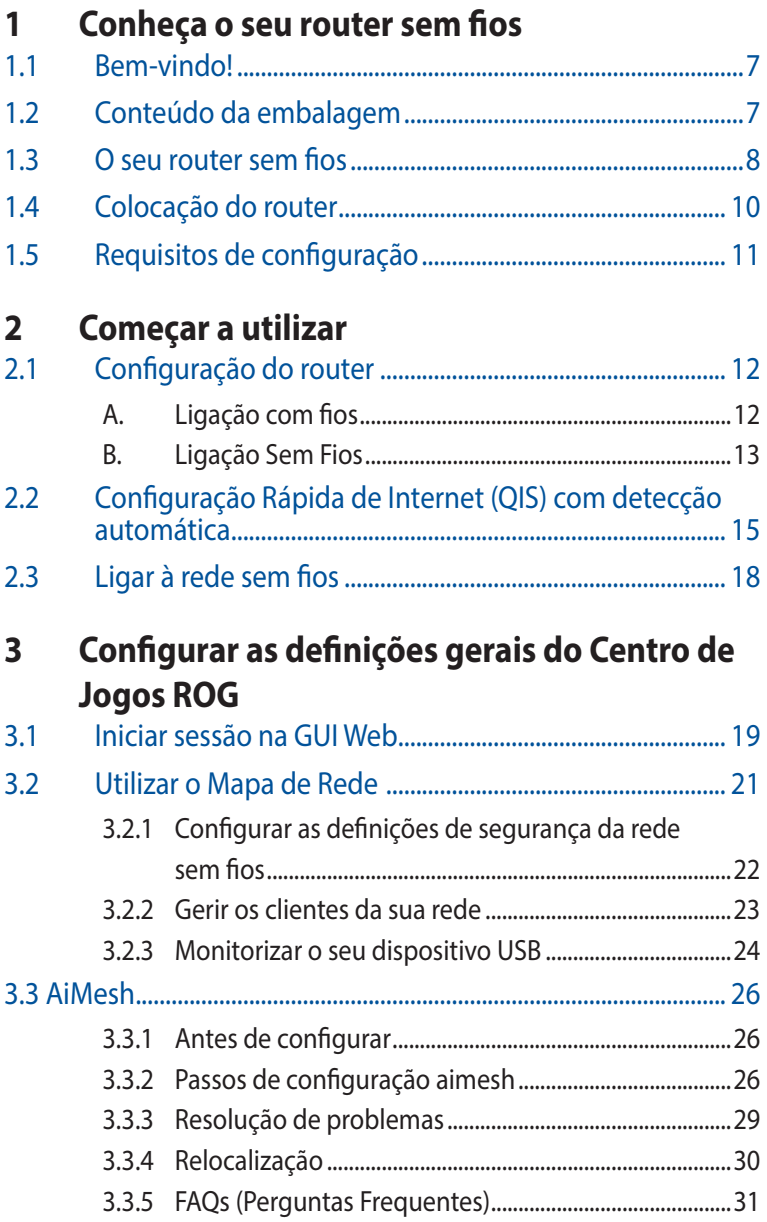

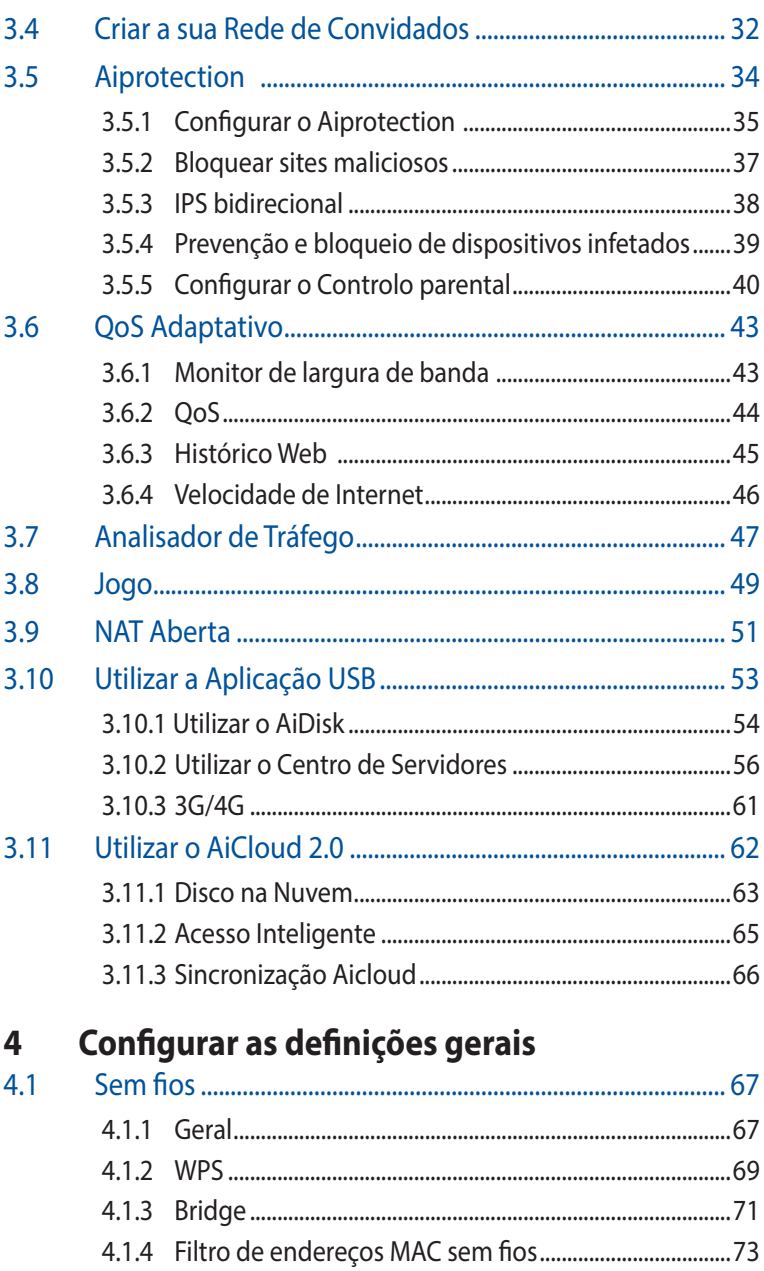

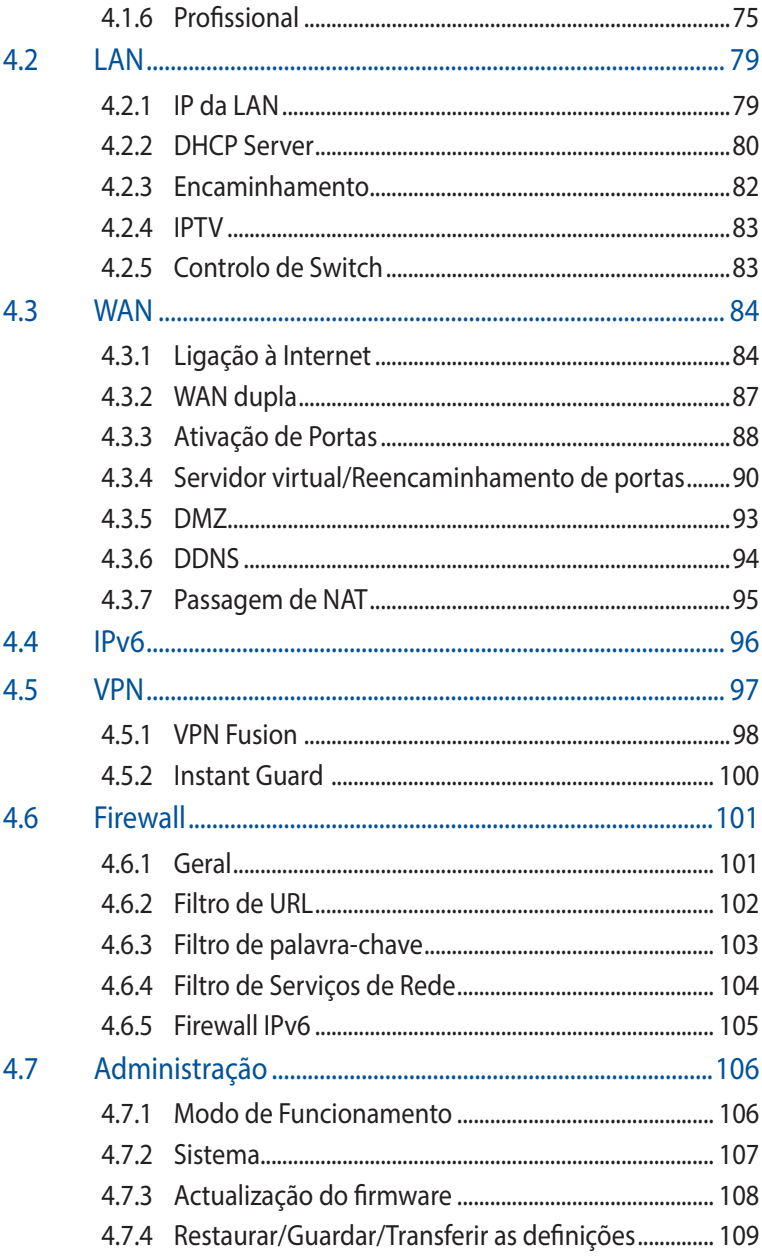

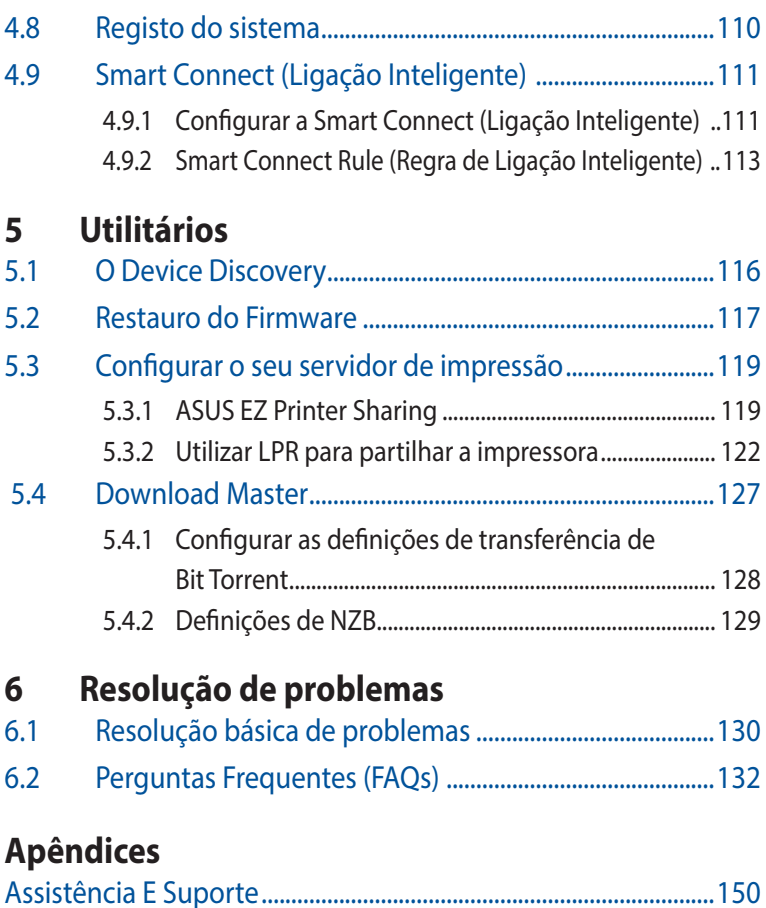

## <span id="page-6-0"></span>**1 Conheça o seu router sem fios**

### **1.1 Bem-vindo!**

Obrigado por ter adquirir um Router Sem Fios ROG STRIX! O elegante router oferece duas bandas de 2,4GHz e 5GHz para uma transmissão simultânea de HD sem fios inigualável; servidor SMB, servidor UPnP AV e FTP para partilha de ficheiros permanente; uma capacidade de gerir 300.000 sessões; e a Tecnologia Green Network (Rede Ecológica) da ASUS, que oferece uma solução de poupança de energia até 70% superior.

### **1.2 Conteúdo da embalagem**

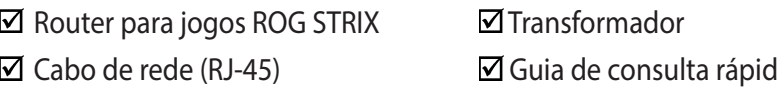

### **NOTAS:**

- Se algum dos itens estiver danificado ou em falta, contacte a ASUS. Para questões técnicas e apoio, consulte a lista de linhas de apoio ao cliente da ASUS na traseira deste manual do utilizador.
- Guarde a embalagem original, para a eventualidade de serem necessários futuros serviços de assistência em garantia, tais como reparação ou substituição do produto.

### <span id="page-7-0"></span>**1.3 O seu router sem fios**

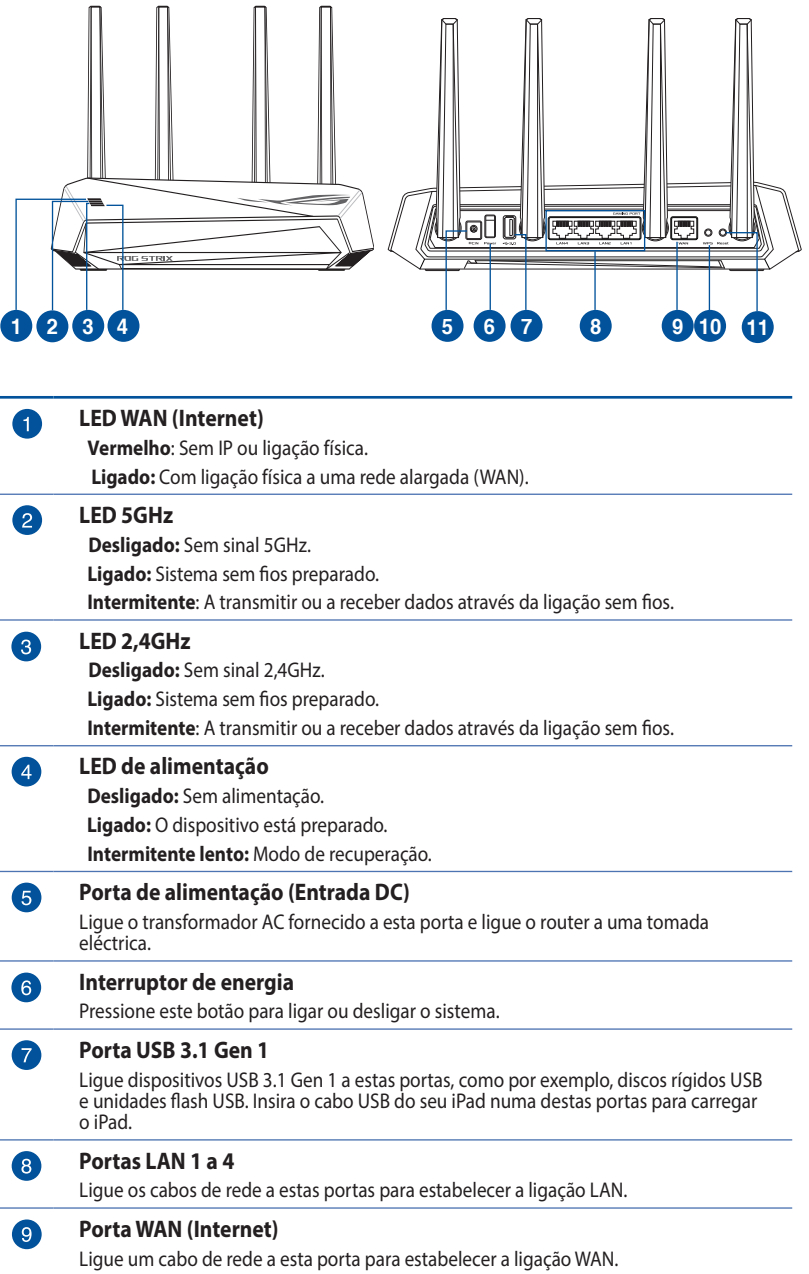

#### **Botão WPS**  $\bullet$

Este botão inicia o Assistente WPS.

#### **Botão de reposição**

Este botão repõe ou restaura os valores predefinidos do sistema.

#### **NOTAS:**

 $\mathbf 0$ 

- Utilize apenas o transformador fornecido com o produto. A utilização de outro transformador poderá danificar o dispositivo.
- **Especificações:**

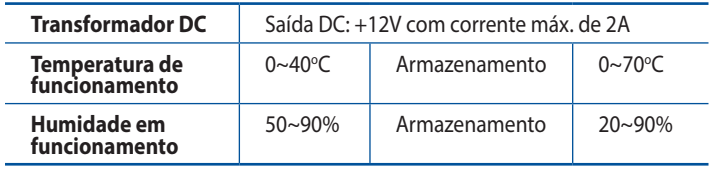

### <span id="page-9-0"></span>**1.4 Colocação do router**

Para garantir a melhor qualidade de transmissão entre o router sem fios e os dispositivos de rede a ele ligados:

- Coloque o router sem fios numa área central para obter a maior cobertura possível sem fios para os seus dispositivos de rede.
- Mantenha o dispositivo afastado de obstruções de metal e de luz solar directa.
- Mantenha o dispositivo afastado de dispositivos Wi-Fi que utilizam apenas a norma 802.11g ou 20MHz, periféricos de computador que utilizam a banda 2,4GHz, dispositivos Bluetooth, telefones sem fios, transformadores, motores de alta resistência, lâmpadas fluorescentes, fornos microondas, frigoríficos e outros equipamentos industriais para evitar interferências ou perdas de sinal.
- Actualize sempre para o firmware mais recente. Visite o Web site da ASUS em **http://www.asus.com** para obter as actualizações de firmware mais recentes.
- Para garantir uma transmissão ideal do sinal sem fios, oriente as quatro antenas amovíveis como ilustrado na imagem abaixo.

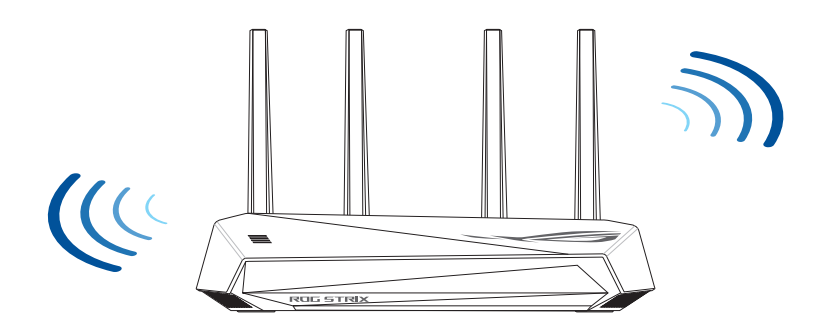

### <span id="page-10-0"></span>**1.5 Requisitos de configuração**

Para configurar a sua rede, precisa de um ou dois computadores que cumpram os seguintes requisitos:

- Porta Ethernet RJ-45 (LAN) (10Base-T/100Base-TX/1000BaseTX)
- Capacidade de conectividade sem fios IEEE 802.11a/b/g/n/ac/ax
- Um serviço TCP/IP instalado
- Navegador Web, como por exemplo o Internet Explorer, Firefox, Safari ou o Google Chrome

#### **NOTAS:**

- Se o seu computador não possuir capacidades incorporadas de conectividade sem fios, poderá instalar uma placa WLAN IEEE 802.11a/ b/g/n/ac/ax no computador para ligar à rede.
- Devido à tecnologia de banda tripla, o seu router sem fios suporta simultaneamente sinais sem fios nas bandas de 2,4GHz e 5GHz. Isso permite-lhe realizar atividades na Internet, como por exemplo, navegação na Internet, leitura/escrita de mensagens de e-mail utilizando a banda 2.4GHz enquanto reproduz ficheiros de áudio/vídeo de alta definição como filmes ou música utilizando a banda 5GHz.
- Alguns dispositivos IEEE 802.11n que pretende ligar à sua rede poderão não suportar a banda 5GHz. Consulte o manual do utilizador do dispositivo para obter mais informações.
- Os cabos Ethernet RJ-45 utilizados para ligar os dispositivos de rede não deverão exceder 100 metros de comprimento.

### **IMPORTANTE!**

- Algumas placas de rede sem fios poderão ter problemas de conectividade com pontos de acesso WiFi 802.11ax.
- Se tenha problemas de conectividade, atualize o controlador para a versão mais recente. Visite o site oficial do fabricante para obter controladores, atualizações e outras informações.
	- Realtek: https://www.realtek.com/en/downloads
	- Mediatek: https://www.mediatek.com/products/connectivity and-networking/broadband-wifi
	- Intel: https://downloadcenter.intel.com/

# <span id="page-11-0"></span>**2 Começar a utilizar**

### **2.1 Configuração do router**

#### **IMPORTANTE!**

- Utilize uma ligação com fios durante a configuração do seu router sem fios para evitar possíveis problemas de configuração.
- Antes de configurar o seu router sem fios ASUS, faça o seguinte:
- Se estiver a substituir um router, desligue-o da sua rede.
- Desligue os cabos/fios ligados ao modem. Se o modem possuir uma bateria de reserva, remova-a também.
- Reinicie o computador (recomendado).

### **A. Ligação com fios**

**NOTA:**O router sem fios integra uma função de cruzamento automático, isto permite-lhe utilizar quer um cabo simples quer um cabo cruzado para a ligação com fios.

### **Para configurar o router sem fios através de uma ligação com fios:**

1. Ligue o router a uma tomada elétrica e prima o botão de energia. Ligue o cabo de rede do computador a uma porta LAN do router.

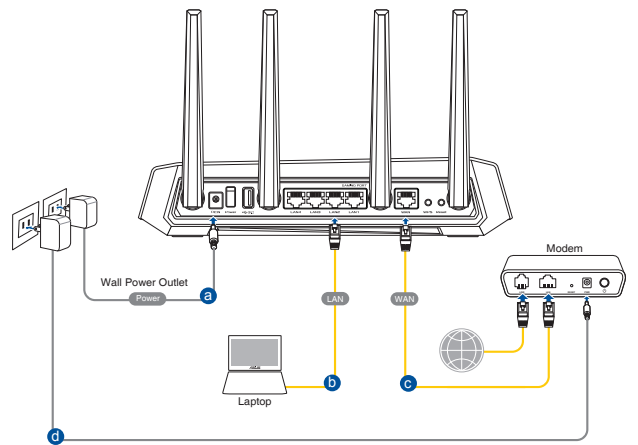

- <span id="page-12-0"></span>2. A interface web abre automaticamente quando abrir um navegador web. Se não abrir automaticamente, introduza http://www.asusrouter.com.
- 3. Configure uma palavra-passe para o seu router para impedir o acesso não autorizado.

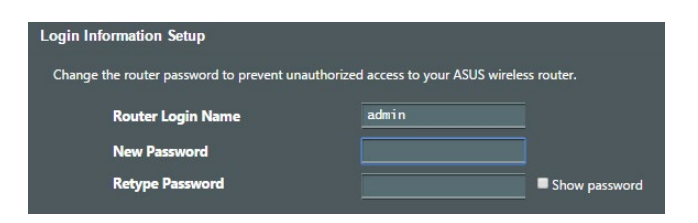

### **B. Ligação Sem Fios**

### **Para configurar o router sem fios através de uma ligação com fios:**

1. Ligue o router a uma tomada elétrica e prima o botão de energia.

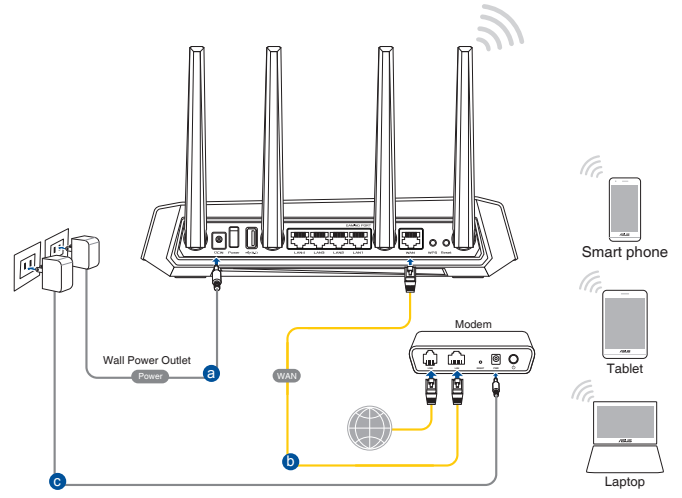

2. Ligue ao nome de rede (SSID) indicado na etiqueta do produto colada na traseira do router. Para uma maior segurança de rede, mude para um SSID exclusivo e defina uma palavra-passe.

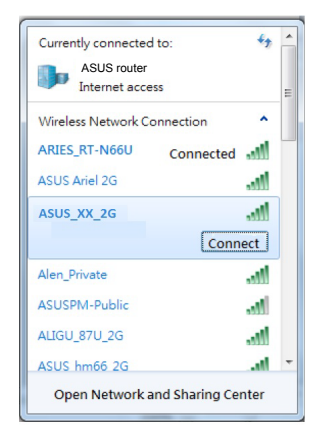

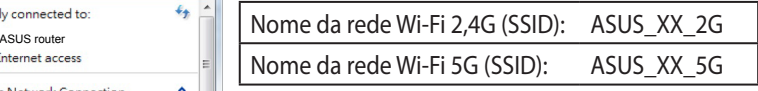

\* **XX** refere-se aos dois últimos dígitos do endereço MAC 2,4GHz. Pode encontrar esse endereço na etiqueta na traseira do router ROG.

- 3. Após a ligação, a interface web irá abrir automaticamente quando abrir um navegador web. Se não abrir automaticamente, introduza http://www.asusrouter.com.
- 4. Configure uma palavra-passe para o seu router para impedir o acesso não autorizado.

#### **NOTAS:**

- Para obter detalhes acerca da ligação a uma rede sem fios, consulte o manual do utilizador da placa WLAN.
- Para configurar as definições de segurança da sua rede, consulte a secção **Configurar as definições de segurança da rede sem fios** no Capítulo 3 deste manual do utilizador.

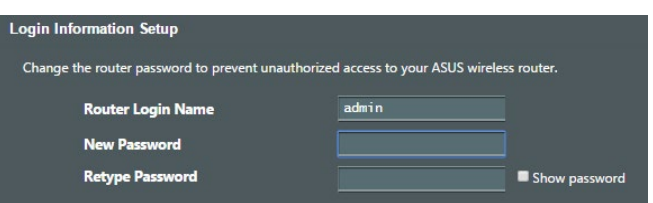

### <span id="page-14-0"></span>**2.2 Configuração Rápida de Internet (QIS) com detecção automática**

A função de Configuração Rápida de Internet (QIS) ajuda a configurar rapidamente a sua ligação à Internet.

**NOTA:** Quando configurar a ligação à Internet pela primeira vez, prima botão de reposição no router sem fios para repor as predefinições.

### **Para utilizar a função QIS com detecção automática:**

1. Abra um navegador web. Será redirecionado para o Assistente de Configuração da ASUS (Configuração Rápida da Internet). Caso contrário, aceda manualmente a http://www.asusrouter. com.

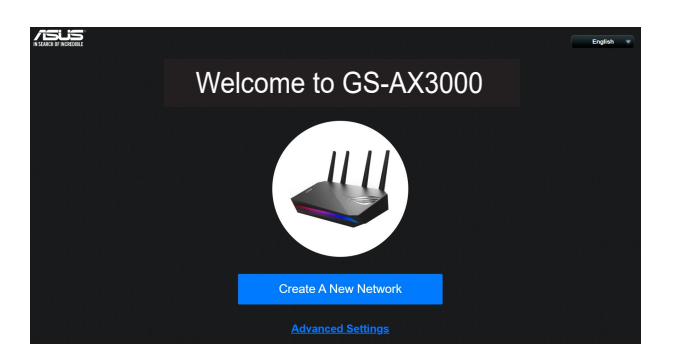

2. O router sem fios detecta automaticamente se o tipo de ligação do seu ISP é de **Dynamic IP (IP Dinâmico)**, **PPPoE**, **PPTP** e **L2TP**. Introduza as informações necessárias para o tipo de ligação do seu ISP.

**IMPORTANTE!** Contacte o seu ISP, para obter as informações necessárias relativas ao seu tipo de ligação à Internet.

#### **NOTAS:**

- A detecção automática do tipo de ligação do seu ISP ocorrerá quando configurar o router sem fios pela primeira vez ou quando forem repostas as predefinições do router sem fios.
- Se a função QIS não detectar o seu tipo de ligação à Internet, clique em **Skip to manual setting (Avançar para a configuração manual)** e configure manualmente as definições da ligação.

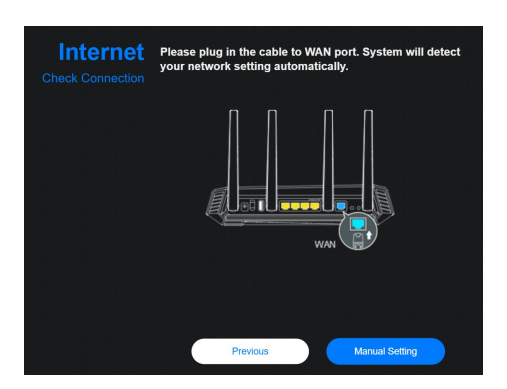

3. Atribua o nome de rede (SSID) e a chave de segurança para a sua ligação sem fio a 2,4GHz e 5GHz. Clique em **Apply (Aplicar)**  quando terminar.

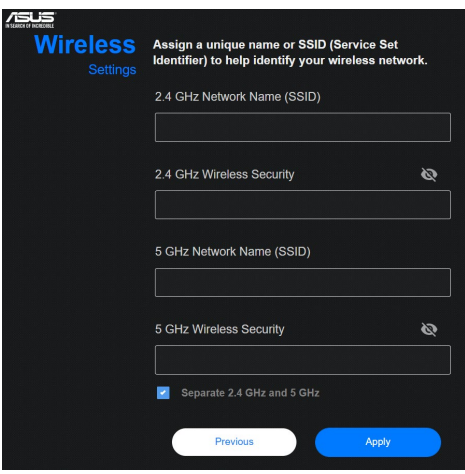

4. Na página **Login Information Setup (Configuração das informações de início de sessão)**, altere a palavra-passe de início de sessão do router para evitar o acesso não autorizado ao seu router sem fios.

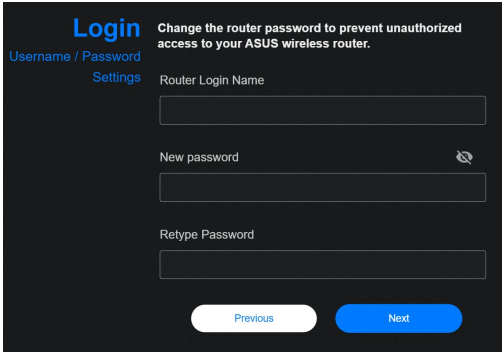

**NOTA:** Sem fios é diferente do nome da rede (SSID) de 2,4GHz/5GHz e da chave de segurança. O nome de utilizador e palavra-passe de início de sessão do router sem fios permite-lhe iniciar sessão na Interface Web do router para configurar as definições do router sem fios. O nome da rede (SSID) de 2,4GHz/5GHz e a chave de segurança permitem que dispositivos Wi-Fi acedam e liguem à sua rede de 2,4GHz/5GHz.

### <span id="page-17-0"></span>**2.3 Ligar à rede sem fios**

Depois de configurar o seu router sem fios através da função QIS, pode ligar o computador ou outros dispositivos à sua rede sem fios.

### **Para ligar à sua rede:**

- 1. No seu computador, clique no ícone de rede  $\mathbb{H}$  na área de notificação para exibir as redes disponíveis.
- 2. Selecione a rede sem fios à qual deseja ligar e clique em **Connect (Ligar)**.
- 3. Poderá ser necessário introduzir a chave de segurança da rede para uma rede sem fios protegida, em seguida, clique em **OK**.
- 4. Aguarde que o computador estabeleça ligação com êxito à rede sem fios. O estado da ligação será exibido e o ícone de rede apresentará o estado ligado ....

#### **NOTAS:**

- Consulte os capítulos seguintes, para obter mais informações sobre a configuração das definições da rede sem fios.
- Consulte o manual do utilizador do seu dispositivo para obter mais informações sobre a ligação do mesmo à sua rede sem fios.

## <span id="page-18-0"></span>**3 Configurar as definições gerais do Centro de Jogos ROG**

### **3.1 Iniciar sessão na GUI Web**

O seu Router para jogos ROG STRIX oferece uma interface gráfica Web (GUI) intuitiv - O Centro de Jogos ROG, que lhe oferece controlo total sobre a rede com informações importantes tais como o estado dos dispositivo ligados e os valores de ping de servidores de jogos por todo o mundo, permite um acesso instantâneo a todas as fantásticas funcionalidades de jogo.

**NOTA:** As funcionalidades poderão variar de acordo com as diferentes versões de firmware.

### **Para iniciar sessão na GUI Web:**

- 1. No seu navegador Web, introduza manualmente o endereço IP predefinido do router sem fios: http://www.asusrouter.com.
- 2. Na página de início de sessão, introduza o nome de utilizador predefinido **(admin)** e a palavra-passe que definiu em **2.2 Configuração Rápida de Internet (QIS) com deteção automática**.

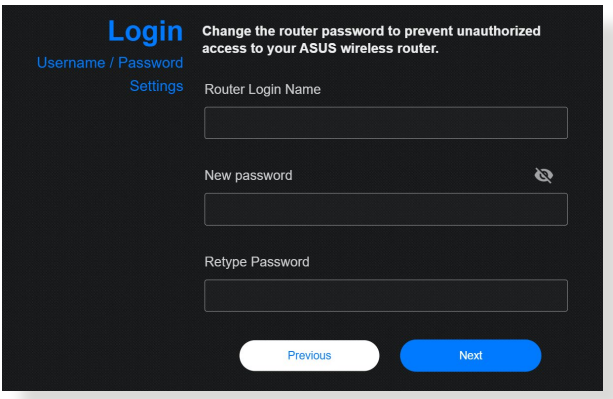

3. Pode agora utilizar a Interface Web para configurar as diversas definições do seu Router Sem Fios ASUS.

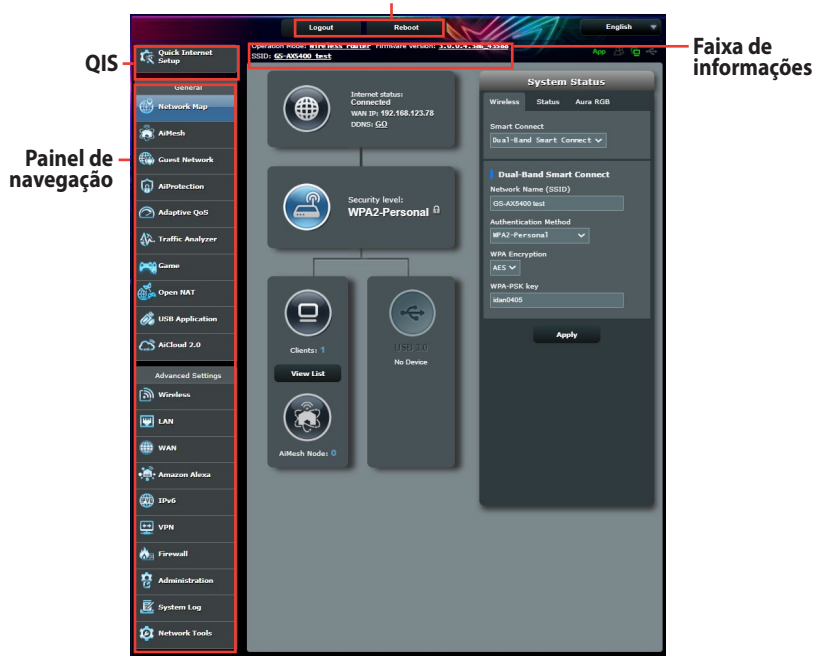

#### **Botões de comando superiores**

\* A imagem serve apenas como referência.

**NOTA:** Quando iniciar sessão na Interface Web pela primeira vez, será automaticamente direccionado para a página de Configuração Rápida de Internet (QIS).

### <span id="page-20-0"></span>**3.2 Utilizar o Mapa de Rede**

O Mapa de Rede permite-lhe configurar as definições de segurança da sua rede, gerir os clientes da rede e monitorizar dispositivos USB.

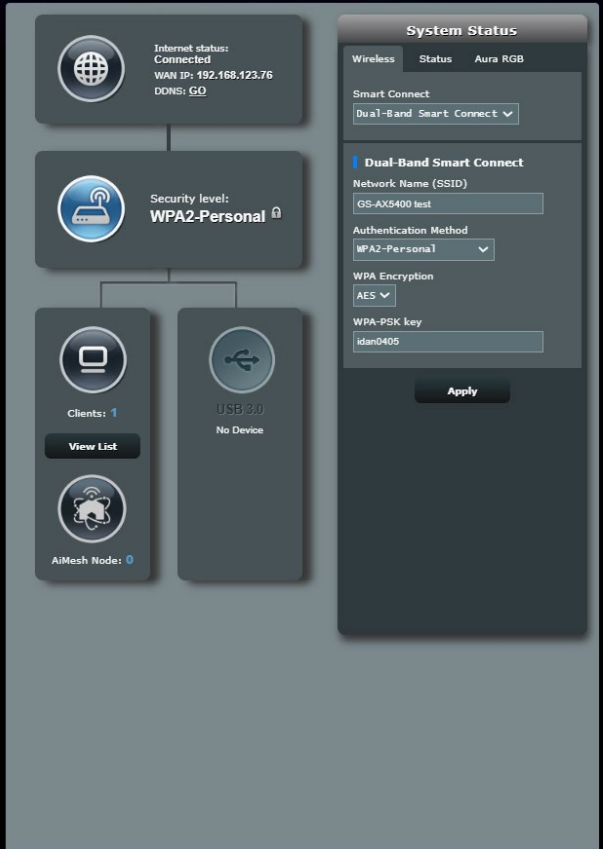

### <span id="page-21-0"></span>**3.2.1 Configurar as definições de segurança da rede sem fios**

Para proteger a sua rede sem fios contra acessos não autorizados, precisa de configurar as definições de segurança.

### **Para configurar as definições de segurança da rede sem fios:**

- 1. No painel de navegação, aceda a **General (Geral) > Network Map (Mapa de Rede)**.
- 2. No ecrã Network Map (Mapa da rede), selecione o ícone **System Status (Estado do sistema)** para exibir as definições de segurança da rede sem fios, como o SSID, o nível de segurança e as definições de encriptação.

**NOTA:** Pode configurar definições de segurança da rede sem fios diferentes para as bandas 2,4GHz e 5GHz.

#### **Definições de segurança Definições de segurança 2,4GHz 5GHz**  $2.4$  GHz  $5 GHz$ Network Name (SSID) Network Name (SSID) ASUS Router\_2G ASUS Router 5G **Authentication Method Authentication Method** WPA2-Personal WPA<sub>2</sub>-Personal **WPA Encryption WPA Encryption**  $AES \vee$  $AES$   $\sim$ **WPA-PSK key WPA-PSK kev** \*\*\*\*\*\*\*\*\*\*\*\*\*\*\*\*\*\*\*

- 3. No campo **Network Name (SSID) (Nome da rede sem fios (SSID))**, introduza um nome exclusivo para a sua rede sem fios.
- 4. Na lista pendente **Authentication Method (Método de autenticação),** seleccione o método de autenticação para a sua rede sem fios.

Se seleccionar WPA-Pessoal ou WPA-2 Pessoal como método de autenticação, introduza a chave WPA-PSK ou a chave de acesso de segurança.

**IMPORTANTE!** A norma IEEE 802.11n/ac proíbe a utilização de débito elevado utilizando WEP ou WPA-TKP como sistema de codificação unicast. Se utilizar estes métodos de encriptação, a velocidade de transmissão de dados diminuirá para 54Mbps utilizando a norma IEEE 802.11g.

5. Clique em **Apply (Aplicar)** quando terminar.

### <span id="page-22-0"></span>**3.2.2 Gerir os clientes da sua rede**

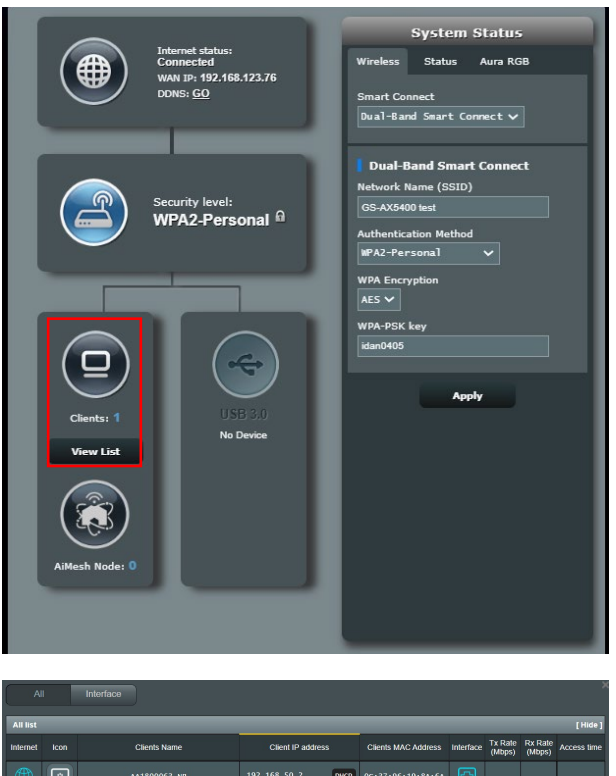

### **Para gerir os clientes da sua rede:**

- 1. No painel de navegação, aceda a **General (Geral) > Network Map (Mapa de Rede)**.
- 2. No ecrã **Network Map (Mapa da rede)**, selecione o ícone **Clients (Clientes)** para exibir as informações acerca dos clientes da sua rede.
- 3. Clique em View List (Ver Lista) por baixo do ícone **Clients (Clientes)** para exibir todos os clientes.
- 4. Para bloquear o acesso de um cliente à sua rede, selecione o cliente e clique no ícone de cadeado aberto.

### <span id="page-23-0"></span>**3.2.3 Monitorizar o seu dispositivo USB**

O Router Sem Fios ASUS está equipado com duas portas USB para ligação de dispositivos USB ou uma impressora USB, para permitir a partilha de ficheiros e da impressora com clientes na sua rede.

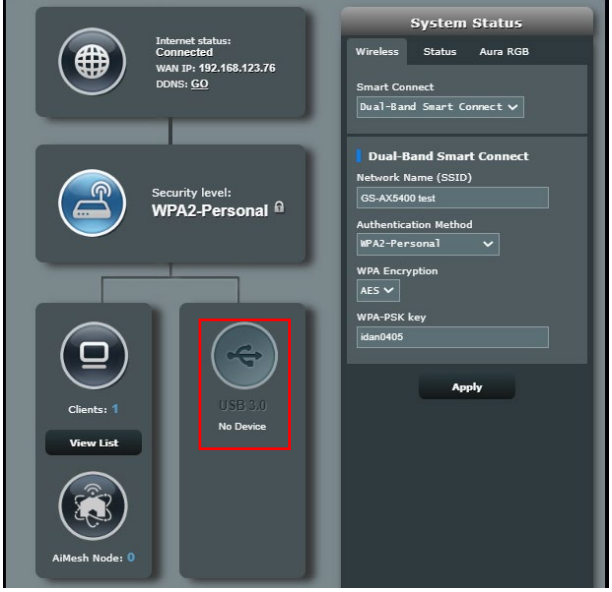

### **NOTAS:**

- Para utilizar esta capacidade, tem de ligar um dispositivo de armazenamento USB como, por exemplo, um disco rígido USB ou uma unidade flash USB à porta USB 3.0/2.0 existente na parte de trás do router sem fios. Certifique-se de que o dispositivo de armazenamento USB está corretamente formatado e particionado. Consulte a Lista de Discos Plug-n-Share Suportados em **http://event.asus.com/networks/disksupport**
- A porta USB suporta uma unidade USB ou uma impressora.

**IMPORTANTE!** Deverá criar previamente uma conta de partilha e as respectivas permissões/direitos de acesso para permitir que outros clientes de rede acedam ao dispositivo USB através de um site FTP/ utilitário cliente de FTP de terceiros, Centro de Servidores, Samba ou AiCloud 2.0. Para mais detalhes, consulte a secção **3.10 Utilizar a aplicação USB** e **3.11 Utilizar o AiCloud 2.0** neste manual do utilizador.

### **Para monitorizar o seu dispositivo USB:**

- 1. No painel de navegação, aceda a **General (Geral) > Network Map (Mapa de Rede)**.
- 2. No ecrã Network Map (Mapa da rede), Selecione o ícone **USB Disk Status (Estado do disco USB)** para exibir as informações acerca do seu dispositivo USB.
- 3. No campo AiDisk Wizard (Assistente AiDisk), clique em **GO (Iniciar)** para configurar um servidor FTP para partilha de ficheiros na Internet.

#### **NOTAS:**

- Para mais detalhes, consulte a secção **3.10.2 Utilizar o Centro de Servidores** neste manual.
- O router sem fios funciona com a maioria dos Discos Rígidos USB/ Discos Flash (com capacidade até 2TB) e suporta o acesso de leitura-escrita nos sistemas FAT16, FAT32, NTFS e HFS+.

### **Remover o disco USB em segurança**

**IMPORTANTE!** A remoção incorreta do disco USB poderá danificar os dados.

### **Para remover o disco USB em segurança:**

- 1. No painel de navegação, aceda a **General (Geral) > Network Map (Mapa de Rede)**.
- 2. No canto superior direito, clique em > **Eject USB disk (Ejectar disco USB)**. Após a ejecção do disco USB, o estado de USB mudará para **Unmounted (Desmontado)**.

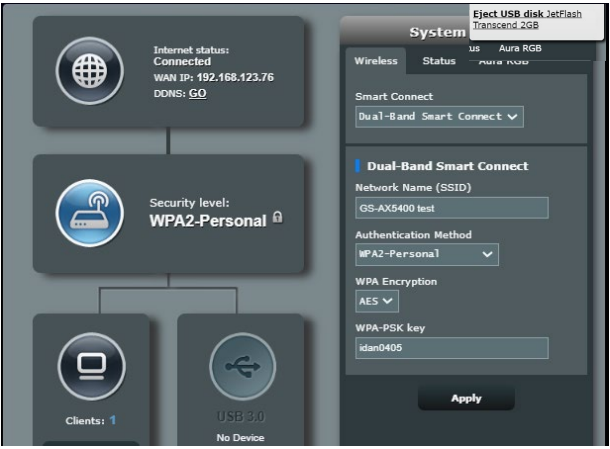

### <span id="page-25-0"></span>**3.3 AiMesh**

### **3.3.1 Antes de configurar**

Preparar para configurar um sistema Wi-Fi AiMesh:

- 1. Dois (2) routers ASUS (modelos que suportam AiMesh https://www.asus.com/AiMesh/).
- 2. Configure um como router AiMesh e outro como nó AiMesh.

**NOTA:** Caso possua vários routers AiMesh, recomendamos que utilize o router com especificações mais avançadas como router AiMesh e os restantes como nós AiMesh.

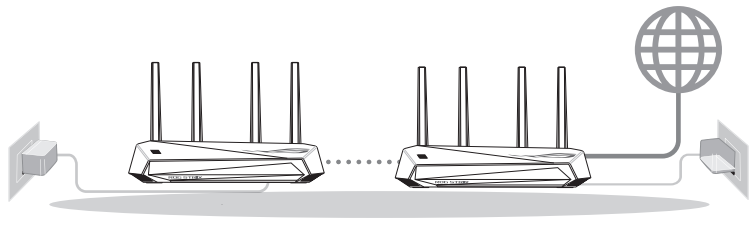

Node AiMesh Router AiMesh

### **3.3.2 Passos de configuração aimesh**

### **Preparar**

Coloque o seu router AiMesh e o nó a uma distância de 1-3 metros entre si durante o processo de configuração.

### **Nó AiMesh**

Estado predefinido. Mantenha o dispositivo ligado e aguarde pelas definições do sistema AiMesh.

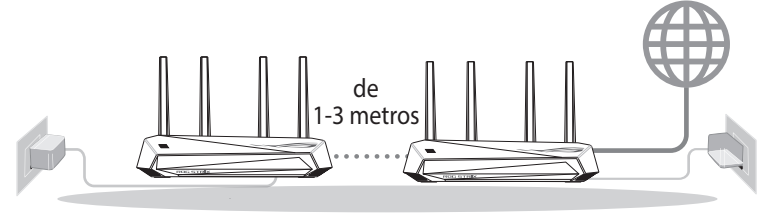

### **Router AiMesh**

1) Consulte o **Guia de consulta rápida** do outro router para ligar o seu router AiMesh ao seu PC e modem, em seguida, inicie sessão na interface web.

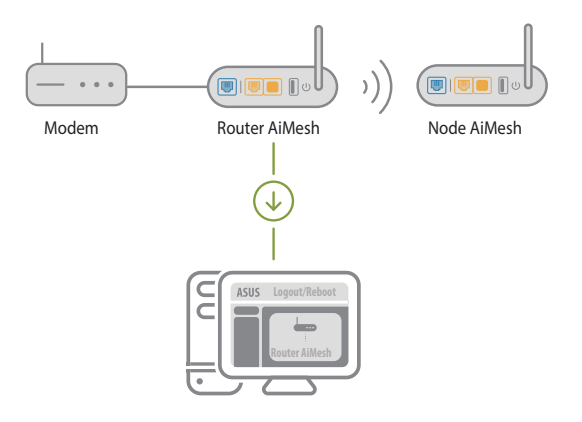

2) Aceda à página de Mapa de rede, clique no ícone AiMesh e procure o seu nó AiMesh.

**NOTA:** Caso não consiga encontrar aqui o ícone AiMesh, clique na versão de firmware e atualize o firmware.

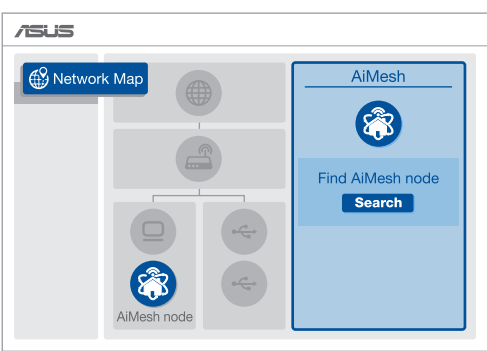

3) Clique em **Search (Procurar)** para procurar automaticamente o seu nó AiMesh. Quando o nó AiMesh for apresentado nesta página, clique no ícone para o adicionar ao sistema AiMesh.

**NOTA:** Se não encontrar nenhum nó AiMesh, consulte a secção **RESOLUÇÃO DE PROBLEMAS**.

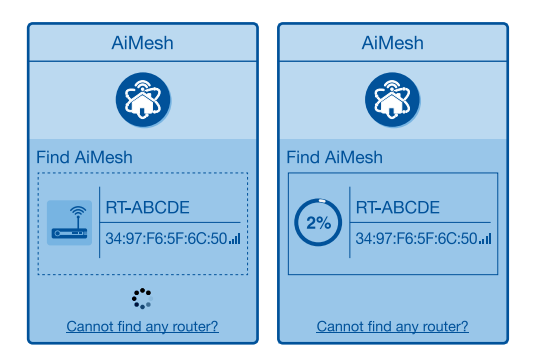

4) Será apresentada uma mensagem quando a sincronização estiver concluída.

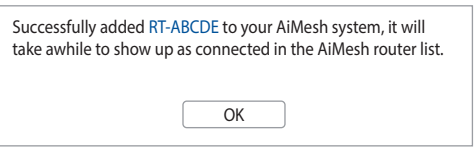

5) Parabéns! A página abaixo será apresentada quando um nó AiMesh tiver sido adicionado com êxito à rede AiMesh.

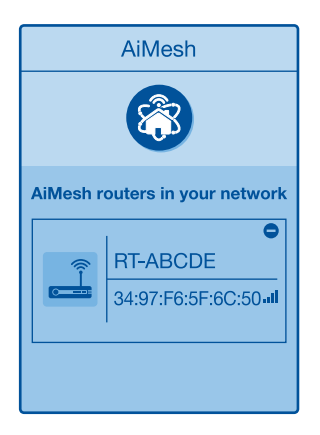

### <span id="page-28-0"></span>**3.3.3 Resolução de problemas**

Se o seu router AiMesh não encontrar nenhum nó AiMesh nas proximidades ou a sincronização falhar, verifique o seguinte e tente novamente.

- 1) Aproxime o nó AiMesh do router AiMesh. Certifique-se de que a distância entre os dispositivos é de 1-3 metros.
- 2) A seu nó AiMesh está ligado.
- 3) O seu nó AiMesh está atualizado para firmware suportado por AiMesh.
	- i. Transfira o firmware suportado por AiMesh em: https://www.asus.com/AiMesh/
	- ii. Ligue a alimentação do nó AiMesh e ligue-o ao seu PC com um cabo de rede.
	- iii. Aceda à interface web. Será redirecionado para o Assistente de Configuração da ASUS. Caso contrário, aceda a http:// www.asusrouter.com
	- iv. Aceda a **Administration (Administração)** > **Firmware Upgrade (Atualização de firmware)**. Clique em **Choose File (Escolher ficheiro)** e carregue o firmware suportado por AiMesh.
	- v. Depois de carregar o firmware, aceda à página de Mapa de rede para confirmar se o ícone AiMesh é exibido.

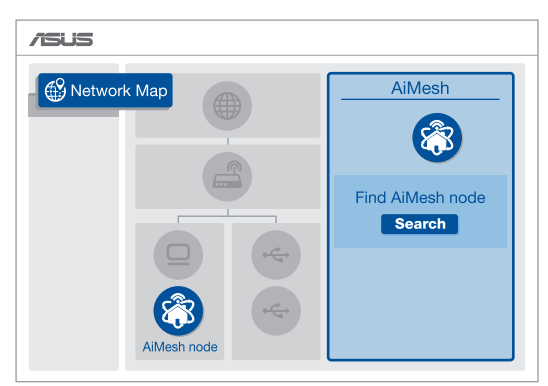

vi. Pressione o botão de reposição no nó AiMesh durante pelo menos 5 segundos. Liberte o botão de reposição quando o LED de energia piscar lentamente.

<span id="page-29-0"></span>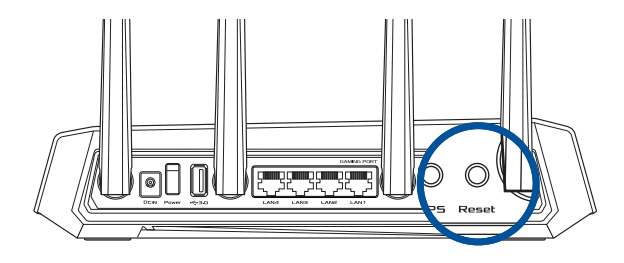

### **3.3.4 Relocalização**

### **O melhor desempenho:**

Coloque o router AiMesh e o nó no melhor local.

### **NOTAS:**

- Para minimizar interferências, mantenha os routers afastados de dispositivos como telefones sem fios, dispositivos Bluetooth e fornos micro-ondas.
- Recomendamos que coloque os routers num local aberto ou espaçoso.

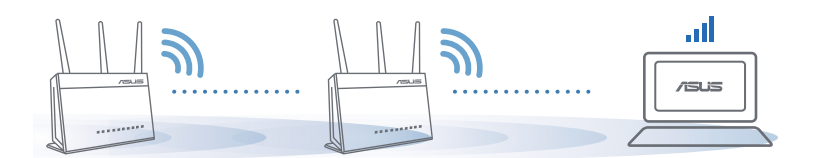

### <span id="page-30-0"></span>**3.3.5 FAQs (Perguntas Frequentes)**

### **P1: O router AiMesh suporta o modo de ponto de acesso?**

**R:** Sim. Pode utilizar o router AiMesh no modo de router ou no modo de ponto de acesso. Abra a interface web (http:// www.asusrouter.com) e aceda à página **Administration (Administração) > Operation Mode (Modo de funcionamento)**.

### **P2: Posso utilizar uma ligação com cabos entre routers AiMesh (ligação Ethernet)?**

- **R:** Sim. O sistema AiMesh suporta ligação com e sem fios entre o router e o nó AiMesh para otimizar a velocidade e estabilidade. O AiMesh analisa a intensidade do sinal sem fios para cada banda de frequências disponível e determina automaticamente qual o melhor método, com ou sem fios, para interligação dos routers.
- 1) Siga os passos de configuração para estabelecer primeiro uma ligação entre o router AiMesh e o nó através de Wi-Fi.
- 2) Coloque o nó no local ideal para obter a melhor cobertura. Ligue um cabo Ethernet da porta LAN do router AiMesh à porta WAN do nó AiMesh.

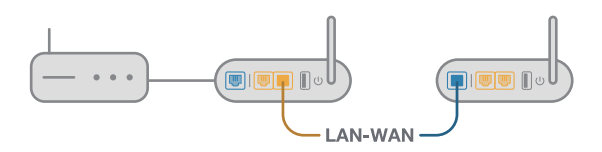

3) O sistema AiMesh selecionará automaticamente o melhor método de transmissão de dados, com ou sem fios.

### <span id="page-31-0"></span>**3.4 Criar a sua Rede de Convidados**

A Rede de Convidados oferece ligação à Internet para visitantes temporários através do acesso a SSIDs ou redes independentes sem fornecer acesso à sua rede privada.

**NOTA:** O GS-AX3000 suporta até seis SSID (três de 2,4GHz e três de 5GHz).

### **Para criar uma rede de convidados:**

- 1. No painel de navegação, aceda a **General (Geral)** > **Guest Network (Rede de Convidados)**.
- 2. No ecrã Guest Network (Rede de Convidados), Selecione a banda 2,4GHz ou 5GHz para a rede de convidados que deseja criar.
- 3. Clique em **Enable (Ativar)**.

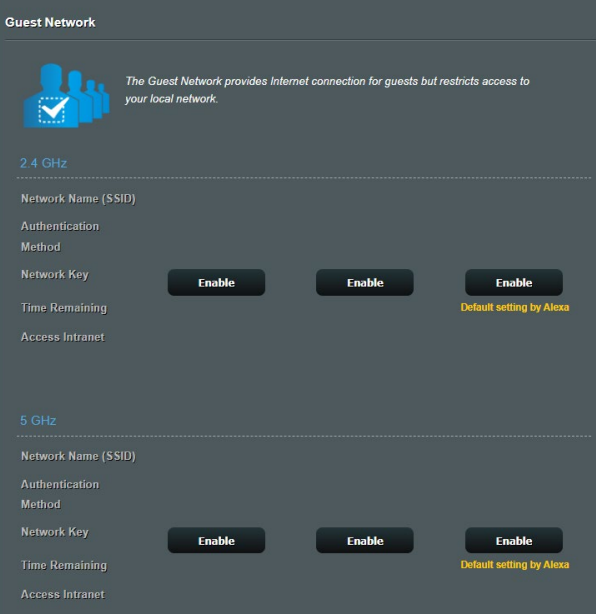

- 4. Para alterar as definições de um convidado, clique nas definições do convidado que deseja modificar. Clique em **Remove (Remover)** para eliminar as definições do convidado.
- 5. Defina um nome de rede sem fios para a sua rede temporária no campo Network Name (SSID) (Nome de rede (SSID).
- 6. Seleccione um Authentication Method (Método de autenticação).
- 7. Se seleccionar um método de autenticação WPA, seleccione uma encriptação WPA.
- 8. Especifique o Access time (Tempo de acesso) ou escolha **Limitless (Ilimitado)**.
- 9. Selecione **Disable (DesAtivar)** ou **Enable (Ativar)** no item Access Intranet (Aceder à Intranet).
- 10. Quando terminar, clique em **Apply (Aplicar)**.

### <span id="page-33-0"></span>**3.5 Aiprotection**

O Aiprotection oferece monotorização em tempo real que deteta malware, spyware e acessos não autorizados. Também filtra Web sites e aplicações não desejados e permite-lhe agendar quando um dispositivo ligado pode aceder à Internet.

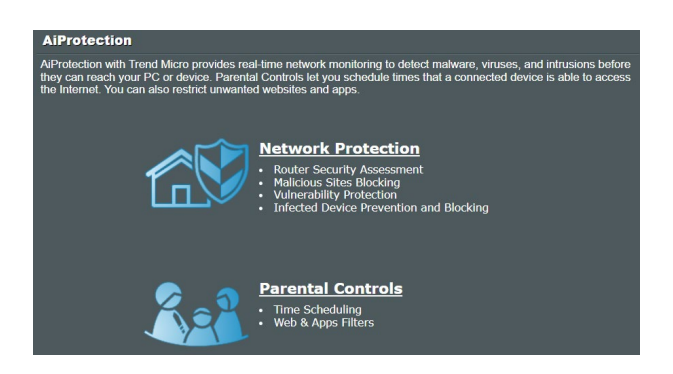

### <span id="page-34-0"></span>**3.5.1 Configurar o Aiprotection**

O Aiprotection impede falhas de segurança de rede e protege-a contra acessos não autorizados.

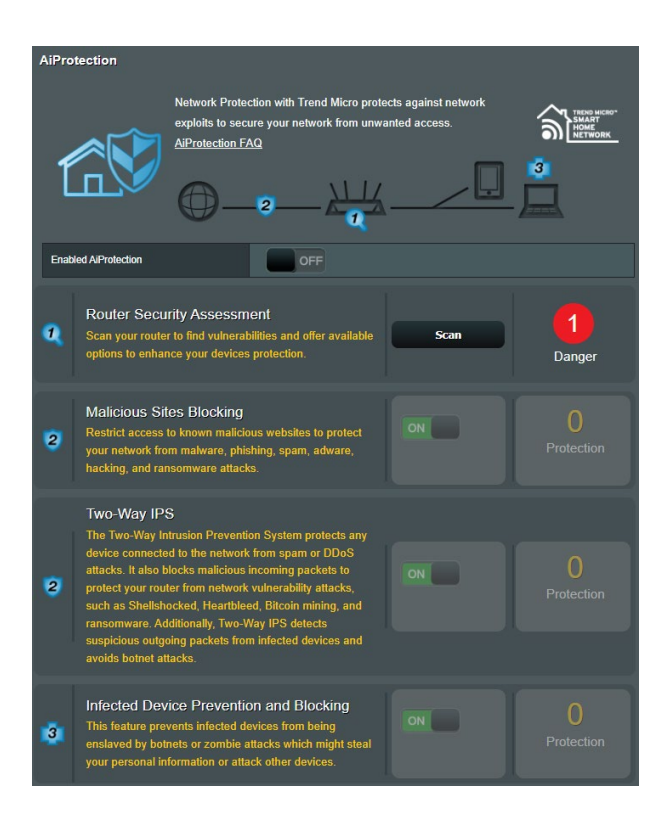

### **Para configurar o Aiprotection:**

- 1. No painel de navegação, aceda a **General (Geral) > Aiprotection**.
- 2. Na página principal do Aiprotection, clique em **Network Protection (Proteção de rede)**.
- 3. No separador Network Protection (Proteção de rede), clique em **Scan (Pesquisar)**.

Os resultados da pesquisa são apresentados na página **Router Security Assessment (Avaliação de segurança do router)**.

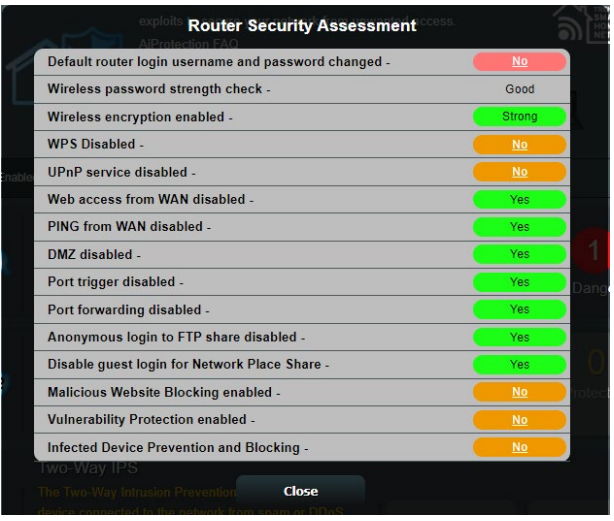

**IMPORTANTE!** Os itens assinalados com **Yes (Sim)** na página **Router Security Assessment (Avaliação de segurança do router)** são considerados seguros.

- 4. (Opcional) Na página **Router Security Assessment (Avaliação de segurança do router)**, configure manualmente os itens assinalados como **No (Não), Weak (Fraco)** ou **Very Weak (Muito fraco)**. Para tal:
	- a. Clique num item para aceder à página de configuração do mesmo.
	- b. Na página de configuração de segurança do item, configure e efetue as alterações necessárias e clique em **Apply (Aplicar)** quando terminar.
	- c. Volte à página **Router Security Assessment (Avaliação de segurança do router)** e clique em **Close (Fechar)** para sair da página.
- 5. Clique em **OK** na mensagem de confirmação.
# **3.5.2 Bloquear sites maliciosos**

Esta funcionalidade restringe o acesso a Web sites maliciosos conhecidos na base de dados na nuvem, proporcionando-lhe uma proteção atualizada constantemente.

**NOTA:** Esta função é ativada automaticamente se executar a Router Weakness Scan (Pesquisa de fragilidades do router).

#### **Para ativar o bloqueio de sites maliciosos:**

- 1. No painel de navegação, aceda a **General (Geral) > Aiprotection**.
- 2. Na página principal do Aiprotection Pro, clique em **Network Protection (Proteção de rede)**.
- 3. No painel Malicious Sites Blocking (Bloqueio de sites maliciosos), clique em **ON (ATIVAR)**.

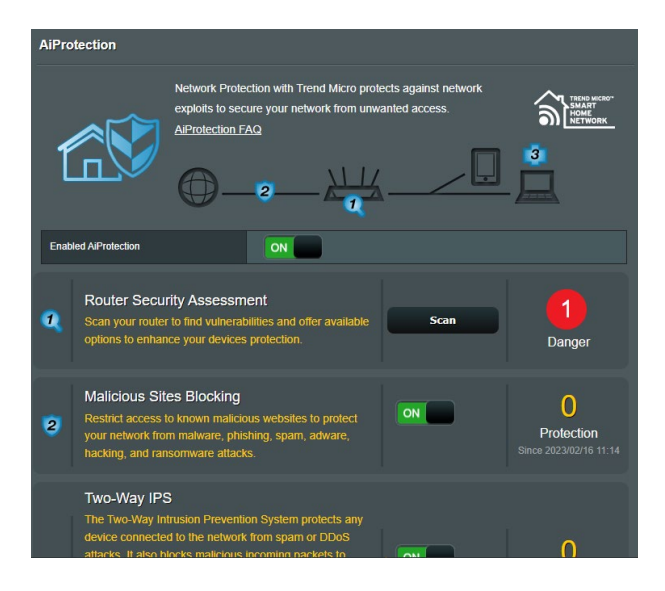

# **3.5.3 IPS bidirecional**

Esta funcionalidade resolve falhas de segurança comuns na configuração do router.

**NOTA:** Esta função é ativada automaticamente se executar a Router Weakness Scan (Pesquisa de fragilidades do router).

#### **Para a ativar a funcionalidade IPS bidirecional:**

- 1. No painel de navegação, aceda a **General (Geral) > Aiprotection**.
- 2. Na página principal do Aiprotection, clique em **Network Protection (Proteção de rede)**.
- 3. No painel IPS bidirecional, clique em **ON (ATIVAR)**.

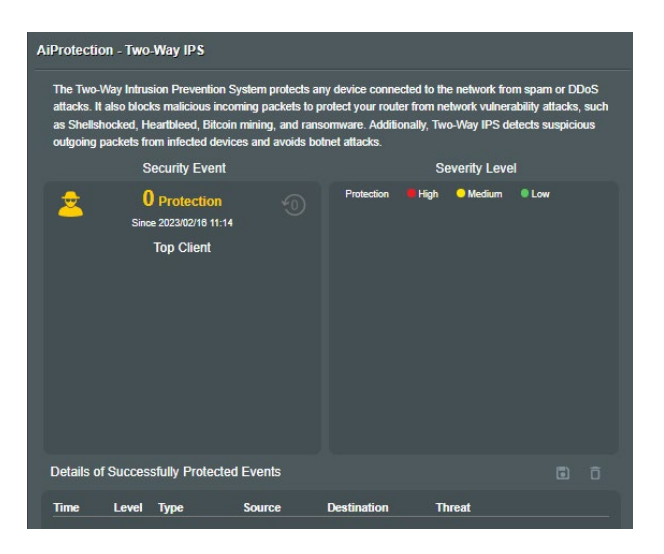

# **3.5.4 Prevenção e bloqueio de dispositivos infetados**

Esta funcionalidade impede que dispositivos infetados comuniquem informações pessoais ou o estado de infeção a entidades externas.

**NOTA:** Esta função é ativada automaticamente se executar a Router Weakness Scan (Pesquisa de fragilidades do router).

#### **Para ativar a prevenção e bloqueio de dispositivos infetados:**

- 1. No painel de navegação, aceda a **General (Geral) > Aiprotection**.
- 2. Na página principal do Aiprotection, clique em **Network Protection (Proteção de rede)**.
- 3. No painel Infected Device Prevention and Blocking (Prevenção e bloqueio de dispositivos infetados), clique em **ON (ATIVAR)**.

#### **Para configurar as Preferências de alerta:**

- 1. No painel Infected Device Prevention and Blocking (Prevenção e bloqueio de dispositivos infetados), clique em **Alert Preference (Preferências de alerta)**.
- 2. Selecione ou introduza o fornecedor de correio eletrónico, a conta de e-mail e palavra-passe e clique em **Apply (Aplicar)**.

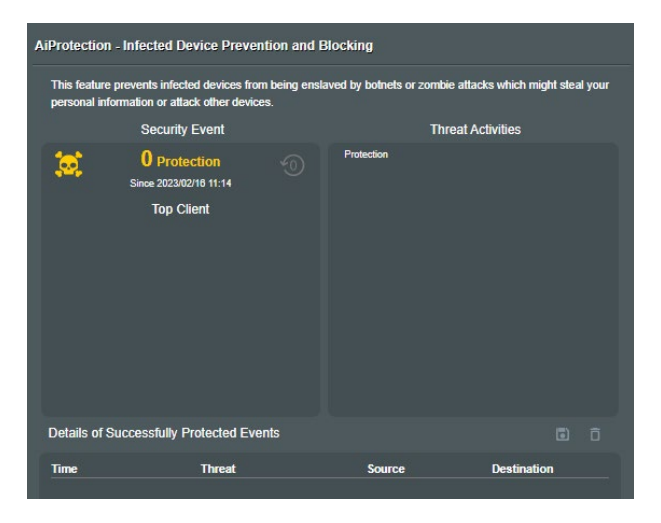

# **3.5.5 Configurar o Controlo parental**

O Controlo parental permite-lhe controlar o tempo de acesso à Internet ou definir um limite de tempo para a utilização da rede de um cliente.

### **Para a ativar a funcionalidade Two-Way IPS:**

- 1. No painel de navegação, aceda a **General (Geral) > Aiprotection**.
- 2. Na página principal do Aiprotection, clique em **Parental Control (Controlo Parental)**.

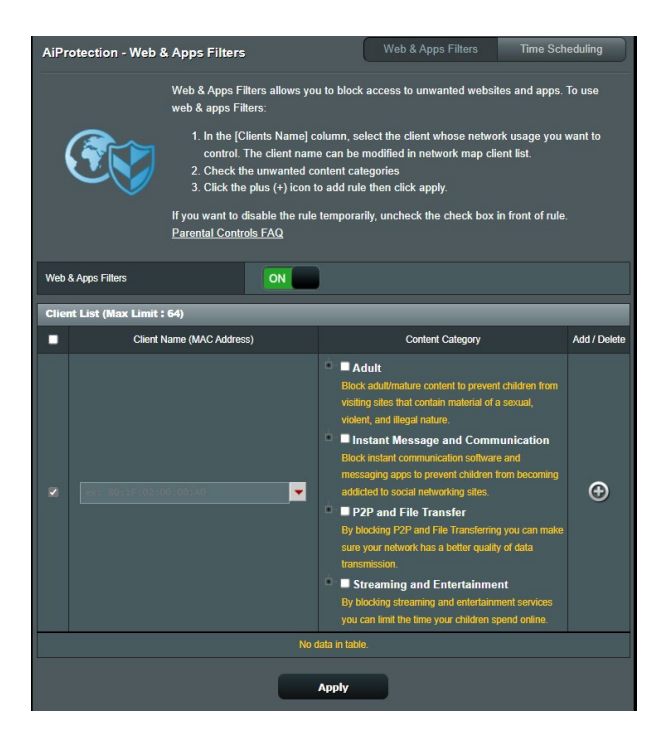

## **Filtros Web e de aplicações**

Os Filtros Web e de aplicações são uma funcionalidade do Controlo parental que lhe permite bloquear o acesso a Web sites ou aplicações não desejados.

#### **Para configurar os Filtros Web e de aplicações:**

- 1. No painel de navegação, aceda a **General (Geral) > Aiprotection**.
- 2. Na página principal do Aiprotection, clique no ícone **Parental Controls (Controlo parental)** para aceder ao separador Parental Controls (Controlo parental).
- 3. No painel **Web & Apps Filters (Filtros Web e de aplicações)**, clique em **ON (ATIVAR)**.
- 4. Quando for apresentada a mensagem do Acordo de Licença do Utilizador Final (EULA), clique em **I agree (Concordo)** para continuar.
- 5. Na coluna **Client List (Lista de clientes)**, selecione ou introduza o nome do cliente a partir da caixa de lista pendente.
- 6. Na coluna **Content Category (Categoria dos conteúdos),** selecione os filtros nas quatro categorias principais: **Adult (Adulto)**, **Instant Message and Communication (Mensagens instantâneas e comunicação)**, **P2P and File Transfer (P2P e transferência de ficheiros**) e **Streaming and Entertainment (Transmissão e entretenimento)**.
- 7. Clique em  $\odot$  para adicionar o perfil do cliente.
- 8. Clique em **Apply (Aplicar)** para guardar as definições.

## **Time Scheduling (Agendamento)**

O Agendamento permite-lhe definir o limite de tempo de utilização da rede para um cliente.

**NOTA:** Certifique-se de que a hora do seu sistema está sincronizada com o servidor NTP.

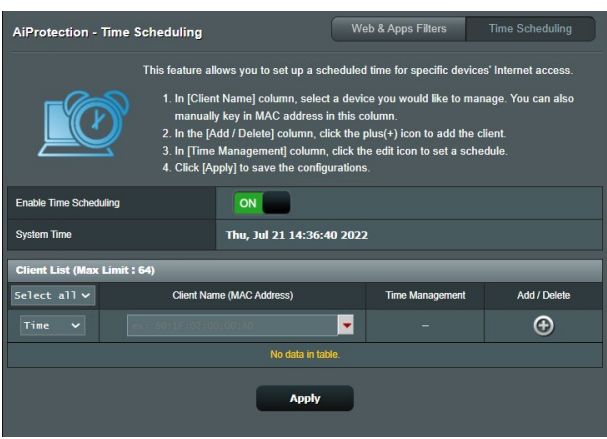

## **Para configurar o Agendamento:**

- 1. No painel de navegação, aceda a **General (Geral) > Aiprotection > Parental Controls (Controlo Parental) > Time Scheduling (Agendamento)**.
- 2. No painel **Enable Time Scheduling (Ativar agendamento)**, clique em **ON (ATIVAR)**.
- 3. Na coluna **Client Name (Nome do cliente)**, selecione ou introduza o nome do cliente a partir da caixa de lista pendente.

**NOTA:** Pode também introduzir o endereço MAC do cliente na coluna Client MAC Address (Endereço MAC do cliente). Certifiquese de que o nome do cliente não contém caracteres especiais nem espaços, já que estes poderão causar funcionamento anormal do router.

- 4. Clique em  $\bullet$  para adicionar o perfil do cliente.
- 5. Clique em **Apply (Aplicar)** para guardar as definições.

# **3.6 QoS Adaptativo**

# **3.6.1 Monitor de largura de banda**

Esta funcionalidade permite-lhe monitorizar a largura de banda da WAN/LAN e exibe as velocidades de envio e transferência da sua ligação.

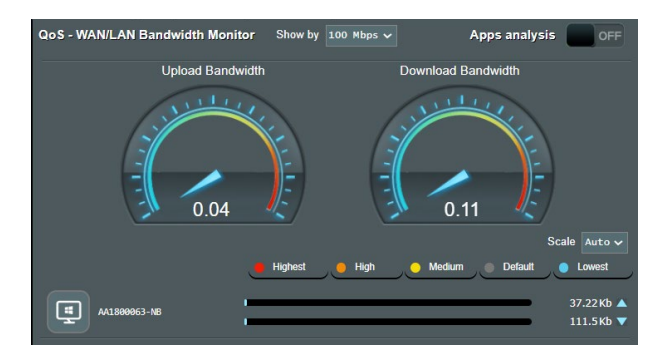

# **Análise de aplicações**

**Para ativar a função de análise de aplicações:**

- 1. No painel de navegação, aceda a **General (Geral) > Adaptive QoS (QoS adaptativo) > Bandwidth Monitor (Monitor de largura de banda)**.
- 2. No painel **Apps Analysis (Análise de aplicações),** clique em **ON (ACTIVAR)**.

# **3.6.2 QoS**

Esta funcionalidade assegura largura de banda para tarefas e aplicações com prioridade.

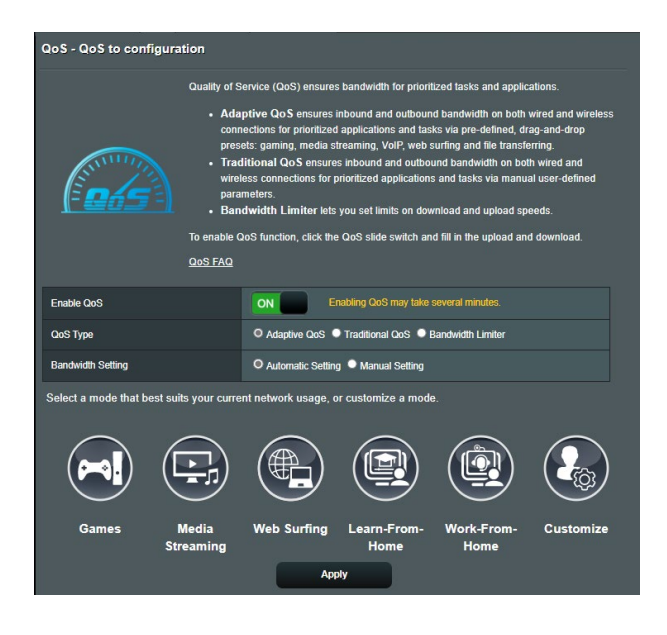

## **Para activar a função QoS:**

- 1. No painel de navegação, aceda a **General (Geral) > Adaptive QoS (QoS adaptativo) > QoS**.
- 2. No painel **Enable QoS (Ativar QoS),** clique em **ON (ACTIVAR)**.
- 3. Preencha os campos de largura de banda de envio e transferência.

**NOTA:** Solicite ao seu ISP as informações sobre largura de banda. Também pode aceder a http://speedtest.net para consultar e obter a sua largura de banda.

4. Seleccione o tipo de QoS (Adaptativo ou Tradicional) para a sua configuração.

**NOTA:** A definição do tipo de QoS é apresentada no separador QoS para sua referência.

5. Clique em **Apply (Aplicar)**.

# **3.6.3 Histórico Web**

Esta funcionalidade exibe o histórico e os detalhes dos sites ou URL que o cliente visitou.

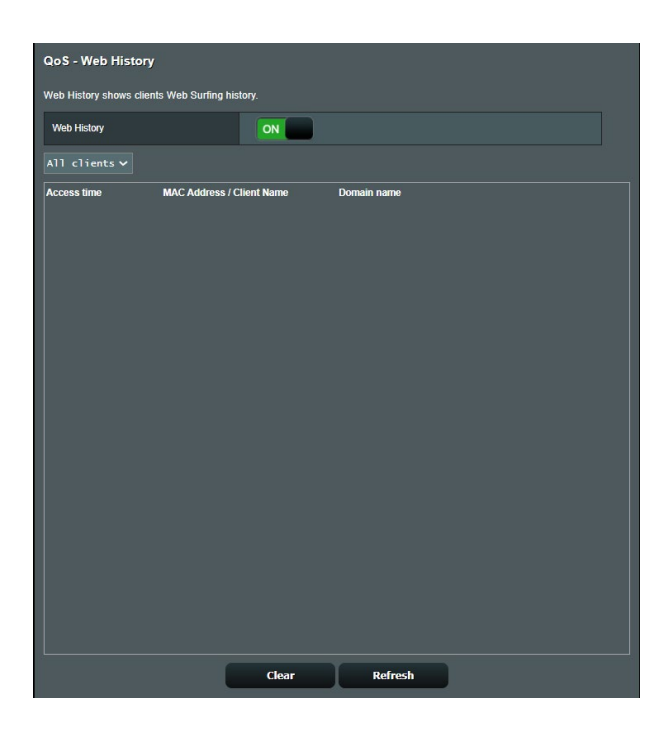

## **Para visualizar o seu Histórico Web:**

- 1. No painel de navegação, aceda a **General (Geral) > Adaptive QoS (QoS adaptativo) > Web History (Histórico Web)**.
- 2. (Opcional) Clique em **Refresh (Actualizar)** para limpar a lista.

# **3.6.4 Velocidade de Internet**

Esta funcionalidade deteta a velocidade de transferência e envio do seu router à Internet.

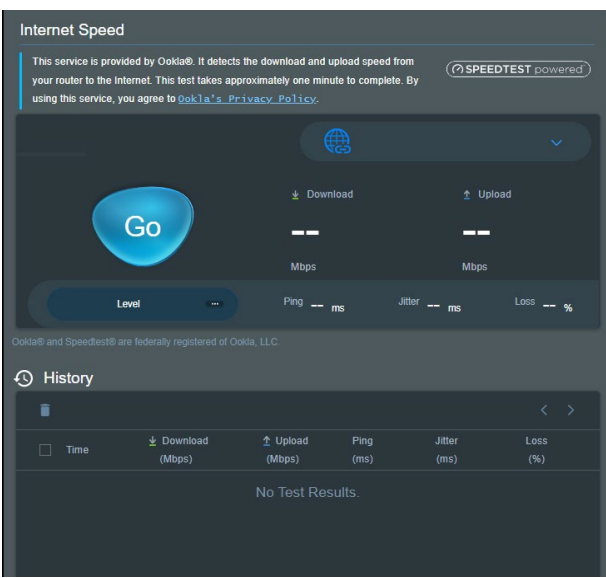

# **3.7 Analisador de Tráfego**

O Traffic Analyzer (Analisador de Tráfego) oferece-lhe uma perspetiva simples do que acontece na sua rede de forma diária, semanal ou mensal. Permite-lhe consultar rapidamente a utilização de largura de banda de cada utilizador ou o dispositivo ou aplicação usados, ajudando-o a reduzir congestionamentos na sua ligação à Internet. É também uma excelente forma de monitorizar a utilização ou atividades na Internet por parte dos utilizadores.

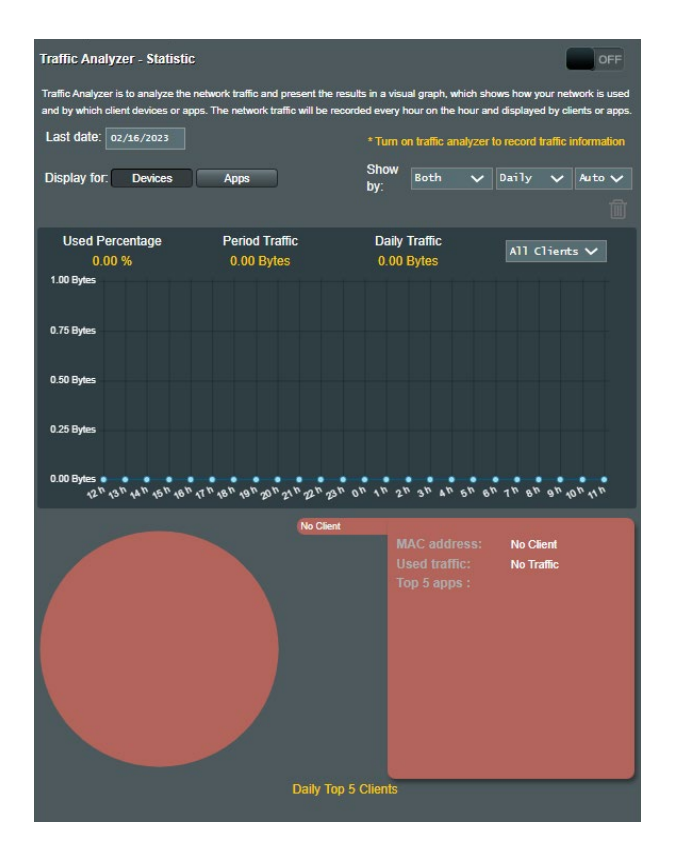

## **Para configurar o Analisador de Tráfego:**

- 1. No painel de navegação, aceda a **General (Geral)** > **Traffic Analyzer (Analisador de Tráfego)**.
- 2. Na página principal do **Traffic Analyzer (Analisador de Tráfego)**, ative as estatísticas do analisador de tráfego.
- 3. Selecione a data do gráfico que deseja visualizar.
- 4. No campo **Exibir para,** selecione o Router ou as Aplicações das quais deseja visualizar informações de tráfego.
- 5. No campo Mostrar por, selecione como deseja visualizar as informações de tráfego.

# **3.8 Jogo**

O router para jogos ROG STRIX atribui alta prioridade aos pacotes de jogos para oferecer a melhor experiência de jogo.

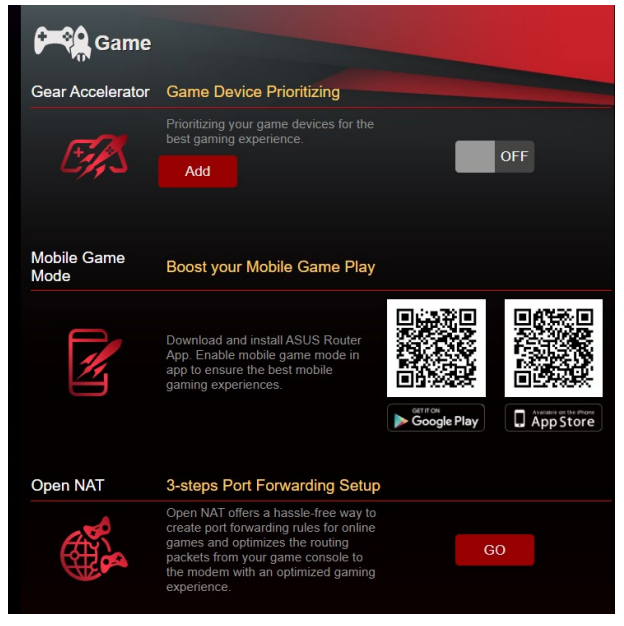

# **Acelerador de equipamentos**

O Gear Accelerator (Acelerador de equipamentos) permite atribuir prioridade a dispositivos de jogo sem fios através do painel de controlo online para proporcionar a melhor experiência de jogo.

## **Para configurar o Acelerador de equipamentos:**

- 1. No painel de navegação, aceda a **General (Geral) > Game (Jogo).**
- 2. No separador **Gear Accelerator (Acelerador de equipamentos)**, clique em **ON (ATIVADO)**.
- 3. Depois de aplicar a definição, clique em **Add (Adicionar)** para escolher o nome do cliente.
- 4. Clique em  $\bigodot$  para adicionar o perfil do cliente.
- 5. Clique em **Apply (Aplicar)** para guardar as definições.

**NOTA:** Se deseja eliminar o perfil do cliente, clique em  $\Theta$ .

## **Modo de Jogo Móvel**

Transfira e instale a aplicação ASUS Router. Ative o modo de jogo móvel na aplicação para garantir a melhor experiência de jogo móvel.

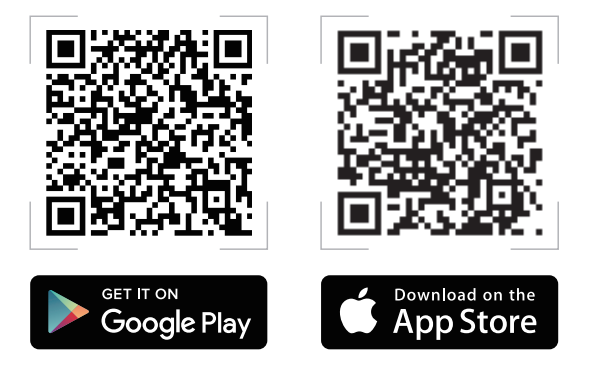

## **NAT Aberta**

No painel de navegação, aceda a **General (Geral) > Game (Jogo)** > **Open NAT (NAT Aberta)**, clique em **GO (IR)** para configurar o reencaminhamento de portas em 3 passos. Consulte a secção **Open NAT (NAT Aberta)** para obter mais informações.

# **3.9 NAT Aberta**

Open NAT proporciona uma forma descomplicada de criação de regras de reencaminhamento de portas para jogos online e otimiza o reencaminhamento de pacotes da consola de jogos para o modem otimizando a experiência de jogo.

Quando jogar jogos de PC ou de consola, poderá deparar-se com alguns problemas de ligação devido a configurações do ISP ou do router no seu ambiente, tais como bloqueis de portas e NAT. A função NAT Aberta ajuda a garantir que o router para jogos ROG STRIX não bloqueia a ligação do jogo.

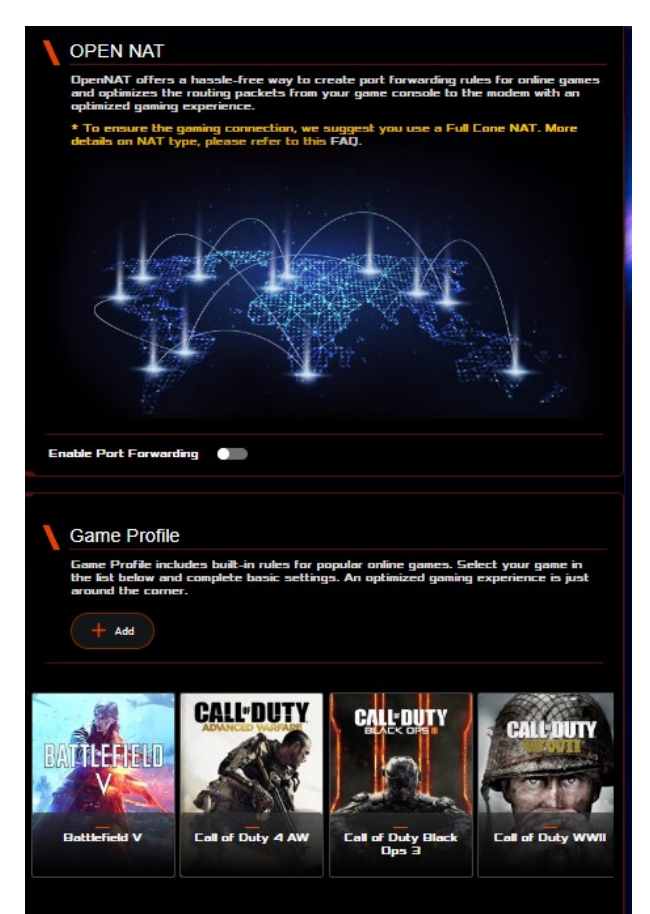

## **Para NAT Aberta:**

- 1. No painel de navegação, aceda a **General (Geral)** > **Open NAT (NAT Aberta)** para ativar o reencaminhamento de portas.
- 2. Desloque **Enable Port Forwarding (Ativar reencaminhamento de portas)** para ativado.
- 3. Selecione um jogo em **Game List (Lista de jogos)** e configure as definições básicas.
- 4. Clique em **OK.**

# **3.10 Utilizar a Aplicação USB**

A função USB Extension (Extensão USB) disponibiliza os submenus AiDisk, Servers Center (Centro de Servidores), Network Printer Server (Servidor de Impressora de rede) e Download Master (Gestor de Transferências).

**IMPORTANTE!** Para utilizar esta funcionalidade, deverá ligar um dispositivo de armazenamento USB como, por exemplo, um disco rígido USB ou uma unidade flash USB, à porta USB 2.0 Do painel traseiro do router sem fios. Certifique-se que o dispositivo de armazenamento USB está corretamente formatado e particionado. Visite o website da ASUS em http://event.asus.com/2009/networks/ disksupport/ para consultar a tabela de sistemas de ficheiros suportados.

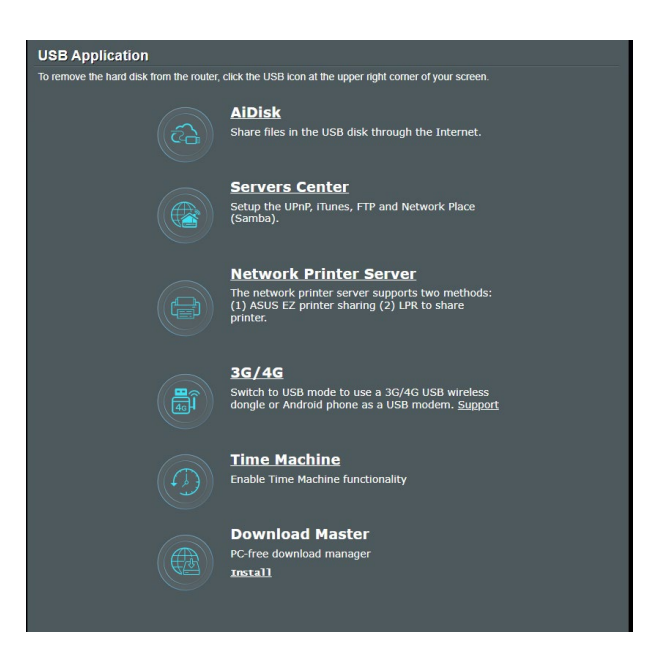

# **3.10.1 Utilizar o AiDisk**

O AiDisk permite partilhar ficheiros de um disco USB através da Internet. O AiDisk ajuda-o também a configurar o ASUS DDNS e um servidor FTP.

#### **Para usar o AiDisk:**

- 1. No painel de navegação, aceda a **General (Geral)** > **USB Application (Aplicação USB)** e clique no ícone do **AiDisk**.
- 2. No ecrã Welcome to AiDisk wizard (Bem-vindo ao assistente do AiDisk) clique em **Go (Ir)**.

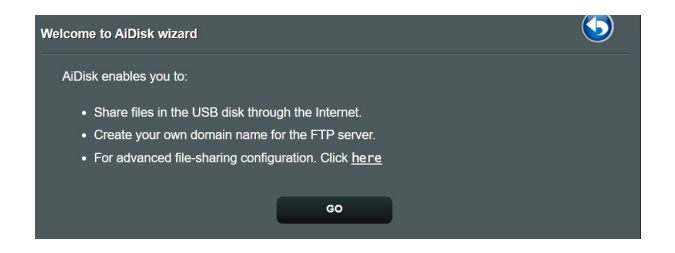

3. Selecione os direitos de acesso que quer atribuir aos clientes que acedem aos seus dados partilhados.

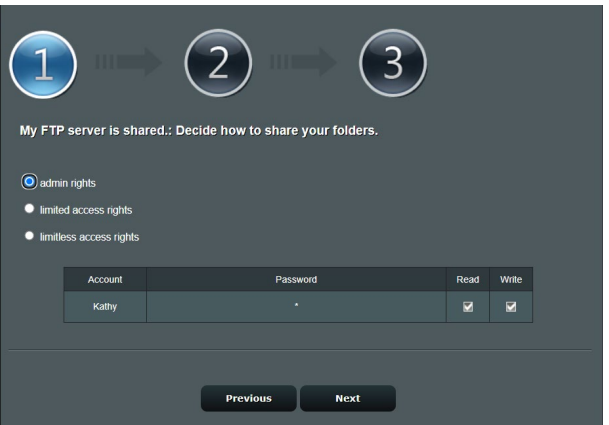

4. Crie o seu nome de domínio utilizando os serviços ASUS DDNS, Selecione **I will use the service and accept the Terms of service (Utilizarei o serviço e aceito os termos do serviço)** e introduza o nome do seu domínio. Quando terminar, clique em **Next (Seguinte)**.

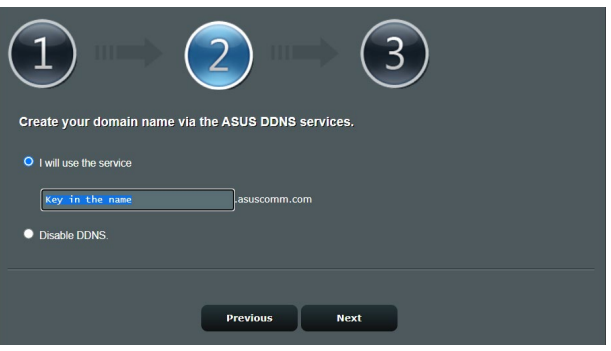

Pode também seleccionar **Skip ASUS DDNS settings (Ignorar as definições de DDNS da ASUS)** e clicar em **Next (Seguinte)** para ignorar a configuração de DDNS.

- 5. Clique em **Finish (Concluir)** para concluir a configuração.
- 6. Para aceder ao site FTP que criou, inicie um navegador Web ou um utilitário cliente FTP de terceiros e introduza o link ftp **(ftp://<domain name>.asuscomm.com)** criado anteriormente.

# **3.10.2Utilizar o Centro de Servidores**

O Servers Center (Centro de Servidores) permite-lhe partilhar os ficheiros multimédia através do diretório de um Servidor Multimédia, do serviço de partilha Samba ou do serviço de partilha FTP. Pode também configurar outras definições para o disco USB no Centro de Servidores.

### **Utilizar o Servidor Multimédia**

O seu router sem fios permite que dispositivos uPnP acedam aos ficheiros multimédia do disco USB ligado ao router.

**NOTA:** Antes de utilizar a função de Servidor Multimédia uPnP, ligue o seu dispositivo à rede do GS-AX3000.

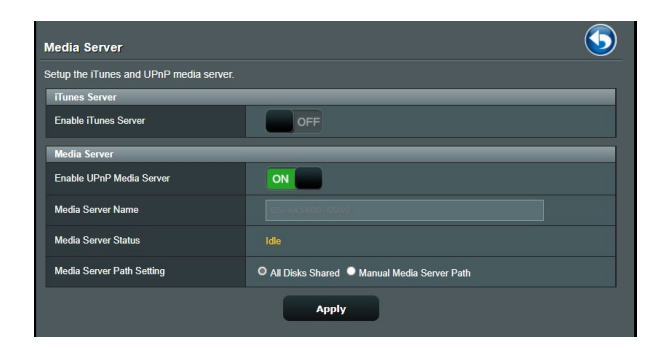

Para abrir a página de configuração do Servidor Multimédia, aceda a **General (Geral) > USB Application (Aplicação USB) > Media Server (Servidor multimédia)**. Consulte em seguida as descrições dos campos:

- **Ativar Servidor iTunes**: Selecione ON/OFF (ACTIVADO/ DESACTIVADO) para Ativar/DesAtivar o Servidor iTunes.
- **Ativar Servidor Multimédia UPnP**: Selecione ON/OFF (ATIVADO/DESATIVADO) para Ativar/DesAtivar o Servidor Multimédia uPnP.
- **Estado do Servidor Multimédia**: Exibe o estado do servidor multimédia.
- **Definição do caminho do servidor multimédia:** Seleccione **All Disks Shared (Todos os discos partilhados)**ou **Manual Media Server Path (Caminho do servidor multimédia manual)**.

## **Utilizar o serviço de Partilha de Local de Rede (Samba)**

A Partilha de Local de Rede (Samba) permite configurar a conta e permissões para o serviço samba.

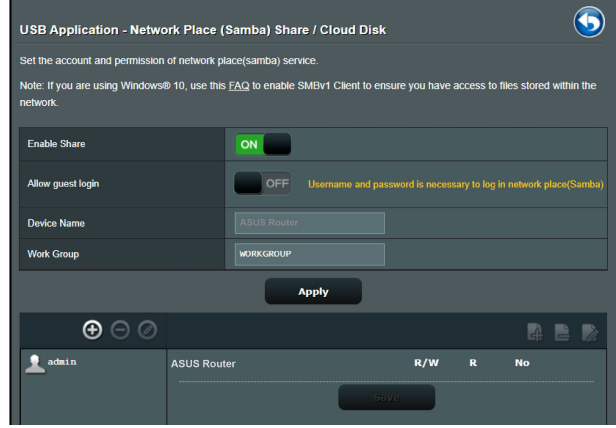

## **Para utilizar a Partilha Samba:**

1. No painel de navegação, aceda a **General (Geral) > USB Application (Aplicação USB) > Network Place (Samba) Share / Cloud Disk (Partilha de local de rede (Samba) / Disco na nuvem)**.

**NOTA:** A Partilha de Local de Rede (Samba) está activada por predefinição.

2. Siga os passos abaixo para adicionar, eliminar ou modificar uma conta.

#### **Para criar uma nova conta:**

- a) Clique em **O** para adicionar uma nova conta.
- b) Nos campos **Account (Conta)** e **Password (Palavra-passe)**, introduza o nome e a palavra-passe do seu cliente de rede. Introduza novamente a palavra-passe para confirmar. Clique em **Add (Adicionar)** para adicionar a conta à lista.

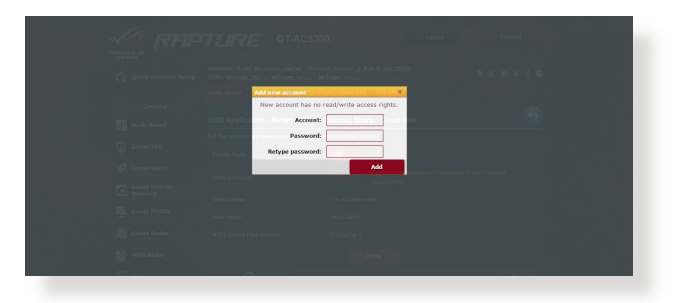

#### **Para eliminar uma conta existente:**

- a) Selecione a conta que deseja eliminar.
- b) Clique em  $\Theta$ .
- c) Quando lhe for solicitado, clique em **Delete (Eliminar)** para confirmar a eliminação da conta.

## **Para adicionar uma pasta:**

- a) Clique em  $\mathbb{R}$ .
- b) Introduza o nome da pasta e clique em **Add (Adicionar)**. A pasta criada será adicionada à lista de pastas.

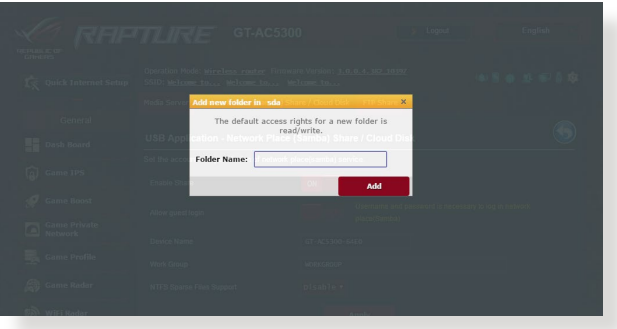

- 3. Na lista de ficheiros/pastas, Selecione o tipo de direitos de acesso que quer atribuir a pastas de ficheiros específicas:
	- **L/G:** Selecione esta opção para atribuir acesso de leitura/ escrita.
	- **R:** Selecione esta opção para atribuir acesso só de leitura.
	- **Não:** Selecione esta opção se não desejar partilhar uma pasta de ficheiros específica.
- 4. Clique em **Apply (Aplicar)** para aplicar as alterações.

## **Utilizar o serviço de Partilha FTP**

A partilha por FTP permite que um servidor de FTP partilhe ficheiros do disco USB para outros dispositivos através da sua rede de área local ou da Internet.

#### **IMPORTANTE!**

- Remova em segurança o disco USB. A remoção incorreta do disco USB poderá danificar os dados.
- Para remover o disco USB em segurança, consulte a secção **Remover o disco USB em segurança** em **3.2.3 Monitorizar o dispositivo USB**.

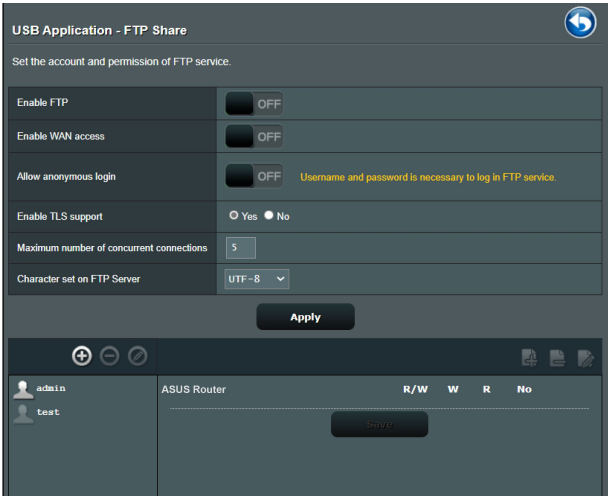

## **Para utilizar o serviço de Partilha FTP:**

**NOTA:** Certifique-se que configurou o seu servidor FTP utilizando o AiDisk. Para mais detalhes, consulte a secção **3.10.1 Utilizar o AiDisk**.

1. No painel de navegação, clique em **General (Geral)** > **USB Application (Aplicação USB)** > **FTP Share (Partilha FTP)**.

- 2. Na lista de ficheiros/pastas, Selecione o tipo de direitos de acesso que quer atribuir a pastas de ficheiros específicas:
	- **L/G:** Selecione esta opção para atribuir direitos de leitura/ gravação a uma pasta de ficheiros específica.
	- **G:** Selecione esta opção para atribuir apenas direitos de gravação a uma pasta de ficheiros específica.
	- **L:** Selecione esta opção para atribuir apenas direitos de leitura a uma pasta de ficheiros específica.
	- **Não:** Selecione esta opção se não desejar partilhar uma pasta de ficheiros específica.
- 3. Se preferir, pode definir o campo **Allow anonymous login (Permitir início de sessão anónimo)** para **ON (ACTIVAR)**.
- 4. No campo **Maximum number of concurrent connections (Número máximo de ligações em simultâneo)**, introduza o número de dispositivos que podem estar ligados simultaneamente ao servidor de partilha FTP.
- 5. Clique em **Apply (Aplicar)** para aplicar as alterações.
- 6. Para aceder ao servidor FTP, introduza o link ftp ftp://<nome do anfitrião>.asuscomm.com e o seu nome de utilizador e a palavra-passe num navegador Web ou num utilitário cliente FTP de terceiros.

# **3.10.3 3G/4G**

É possível ligar modems 3G/4G USB ao GS-AX3000 para permitir o acesso à Internet.

**NOTA:** Para consultar a lista de modems USB suportados, visite: http://event.asus.com/2009/networks/3gsupport/.

#### **Para configurar o acesso à Internet por 3G/4G:**

- 1. No painel de navegação, clique em **General (Geral)** > **USB Application (Aplicação USB)** > **3G/4G**.
- 2. No campo **Enable USB Modem (Ativar modem USB)**, Selecione **Yes (Sim)**.
- 3. Configure o seguinte:
	- **Localização:** Selecione a localização do seu operador de rede 3G/4G na lista pendente.
	- **ISP**: Selecione o seu Fornecedor de Serviços de Internet (ISP) na lista pendente.
	- **Serviço APN (Nome do Ponto de Acesso) (opcional)**: Contacte o seu operador de serviço 3G/4G para obter informações detalhadas.
	- **Dial Number (Número de marcação) e PIN code (Código PIN)**: O número de acesso do operador de 3G/4G e o código PIN para ligação.

**NOTA:** O código PIN poderá variar de acordo com os diferentes operadores.

- **Nome de utilizador / Palavra-passe:** O nome de utilizador e a palavra-passe serão fornecidos pelo operador de rede 3G/4G.
- **Adaptador USB**: Escolha o seu adaptador USB 3G/4G na lista pendente. Se não tiver dúvidas acerca do modelo do seu adaptador USB ou se o modelo não estiver incluído na lista, Selecione **Auto**.
- 4. Clique em **Apply (Aplicar)**.

**NOTA:** O router irá reiniciar para que as definições tenham efeito.

# **3.11 Utilizar o AiCloud 2.0**

O AiCloud 2.0 é uma aplicação de serviço de nuvem que lhe permite guardar, sincronizar, partilhar e aceder aos seus ficheiros.

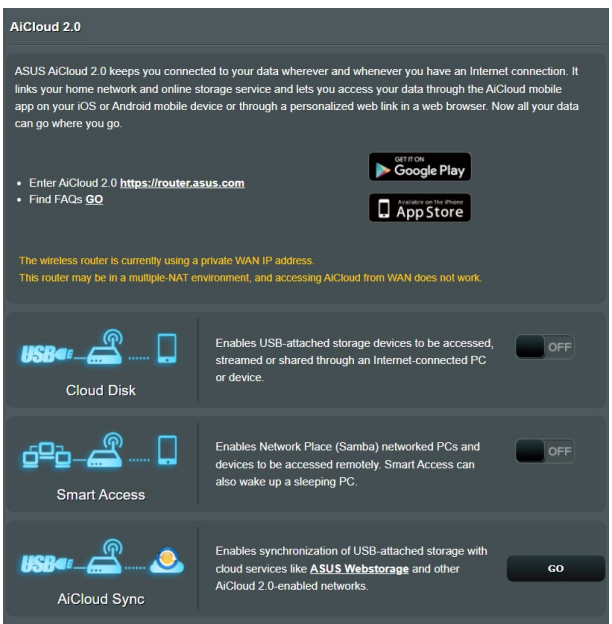

## **Para utilizar o AiCloud:**

- 1. Transfira a aplicação ASUS AiCloud a partir do Google Play Store ou da Apple Store, e instale-a no seu dispositivo.
- 2. Ligue o dispositivo à sua rede. Siga as instruções para concluir o processo de configuração do AiCloud.

## **3.11.1Disco na Nuvem**

#### **Para criar um disco na nuvem:**

- 1. Ligue um dispositivo de armazenamento USB ao router sem  $f<sub>0</sub>$
- 2. Active a função **Cloud Disk (Disco na Nuvem)**.

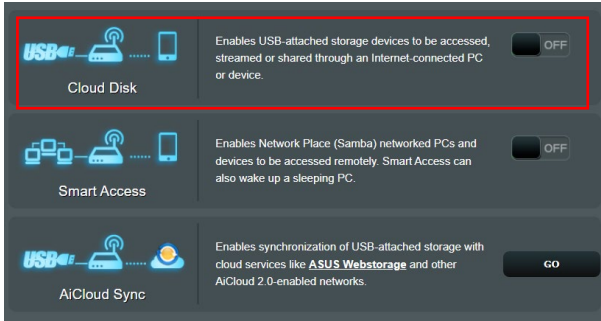

3. Aceda a **http://www.asusrouter.com** e introduza a conta e a palavra-passe de início de sessão do router. Para uma melhor experiência de utilização, recomendamos que utilize o **Google Chrome** ou o **Firefox**.

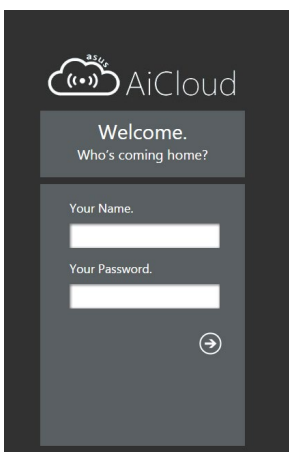

4. Pode agora começar a aceder aos ficheiros do Disco na Nuvem nos ficheiros ligados à rede.

**NOTA:** Para aceder aos dispositivos ligados à rede, precisará de introduzir manualmente os dados de nome de utilizador e palavrapasse do dispositivo, que não serão guardados no AiCloud 2.0 por motivos de segurança.

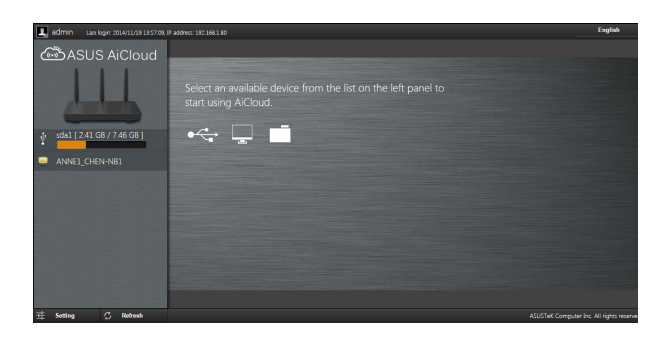

# **3.11.2 Acesso Inteligente**

A função Smart Access (Acesso Inteligente) permite-lhe aceder facilmente à sua rede doméstica através do nome de domínio do seu router.

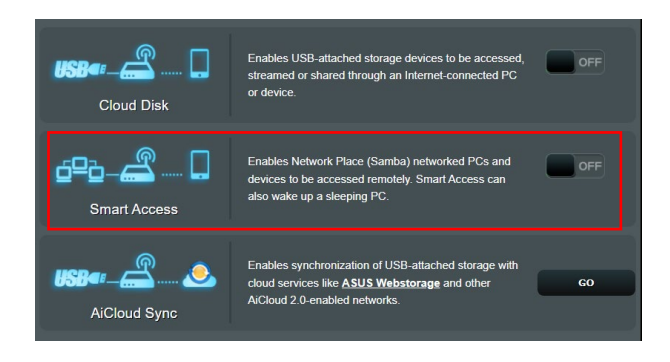

#### **NOTAS:**

- Pode criar um nome de domínio para o seu router com o ASUS DDNS. Para mais detalhes, consulte a secção **4.3.6 DDNS**.
- Por predefinição, o AiCloud 2.0 disponibiliza uma ligação segura HTTPS. Introduza https://[oseunomeASUSDDNS].asuscomm.com para uma utilização muito segura do Cloud Disk (Disco na Nuvem) e Smart Access (Acesso Inteligente).

# **3.11.3 Sincronização Aicloud**

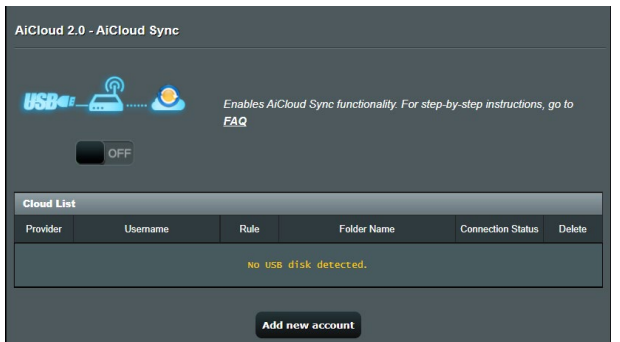

## **Para utilizar a Sincronização Aicloud:**

- 1. Inicie o AiCloud 2.0, clique em **AiCloud Sync (Sincronização Aicloud)** > **Go (Iniciar)**.
- 2. Selecione **ON (ATIVAR)** para Ativar a função AiCloud Sync (Sincronização Aicloud).
- 3. Clique em **Add new account (Adicionar nova conta)**.
- 4. Introduza a conta e a palavra-passe do ASUS WebStorage e Selecione o diretório que deseja sincronizar com o WebStorage.
- 5. Clique em **Apply (Aplicar)**.

# **4 Configurar as definições gerais 4.1 Sem fios**

# **4.1.1 Geral**

O separador General (Geral) permite-lhe configurar as definições básicas da rede sem fios.

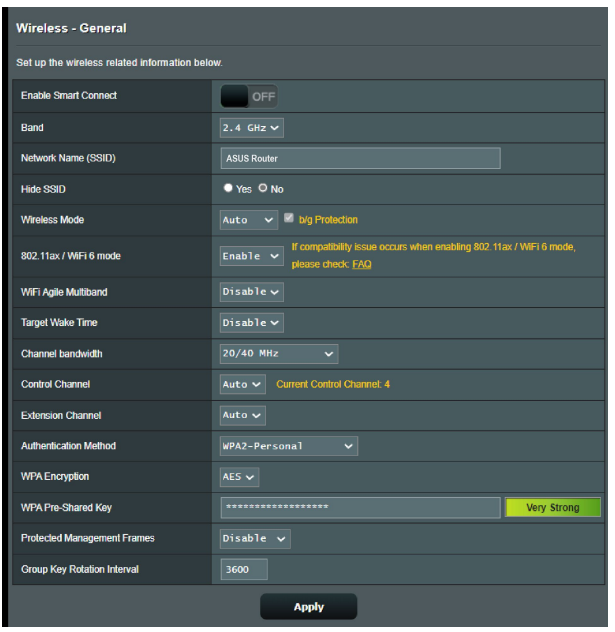

# **Para configurar as definições básicas da rede sem fios:**

- 1. No painel de navegação, aceda a **Advanced Settings (Definições avançadas)** > **Wireless (Sem fios)** > **General (Geral)**.
- 2. Selecione a banda 2,4GHz ou 5GHz para a sua rede sem fios.
- 3. Se desejar usar a função de Ligação inteligente, mova o controlo deslizante para **ON (ACTIVAR)** no campo **Enable Smart Connect (Activar ligação inteligente)**. Esta função liga automaticamente os clientes na sua rede às bandas de 2,4GHz ou 5GHz correctas para obter a máxima velocidade.

4. Atribua um nome exclusivo ao SSID (Service Set Identifier) ou nome da rede, contendo até 32 caracteres, para identificar a sua rede sem fios. Os dispositivos Wi-Fi podem identificar e ligar à rede sem fios através do SSID atribuído. Os SSIDs exibidos na faixa de informações serão atualizados quando os novos SSIDs forem guardados nas definições.

**NOTA:** Pode atribuir SSIDs exclusivos para as bandas de 2,4 GHz e 5GHz.

- 5. No campo **Hide SSID (Ocultar SSID)**, selecione **Yes (Sim)** para impedir que os dispositivos sem fios detectem o seu SSID. Quando esta função estiver ativada, será necessário introduzir manualmente o SSID no dispositivo sem fios para aceder à rede sem fios.
- 6. Selecione uma destas opções de rede sem fios para determinar os tipos de dispositivos sem fios que podem ligar-se ao seu router sem fios:
	- **• Auto**: Selecione Auto para permitir que dispositivos de norma 802.11ac, 802.11n, 802.11g e 802.11b se liguem ao router sem fios.
	- **• Apenas N**: Selecione **N only (Apenas N)** para maximizar o desempenho da norma N sem fios. Esta definição impede que dispositivos das normas 802.11g e 802.11b se liguem ao router sem fios.
	- **• Legado**: Selecione **Legacy (Legado)** para permitir que dispositivos de norma 802.11b/g/n se liguem ao router sem fios. No entanto, o hardware que suporta nativamente a norma 802.11n, funcionará a uma velocidade máxima de 54Mbps.
- 7. Selecione o canal de funcionamento/controlo para o seu router sem fios. Selecione **Auto** para permitir que o router sem fios Selecione automaticamente o canal com menor interferência.
- 8. Seleccione a largura de banda do canal para proporcionar velocidades de transmissão mais elevadas.
- 9. Seleccione o método de autenticação.
- 10. Quando terminar, clique em **Apply (Aplicar)**.

## **4.1.2 WPS**

WPS (Configuração Wi-Fi Protegida) é uma norma de segurança sem fios que permite ligar facilmente dispositivos a uma rede sem fios. Pode configurar a função WPS através do código PIN ou do botão WPS.

**NOTA**: Certifique-se de que o dispositivo suporta a função WPS.

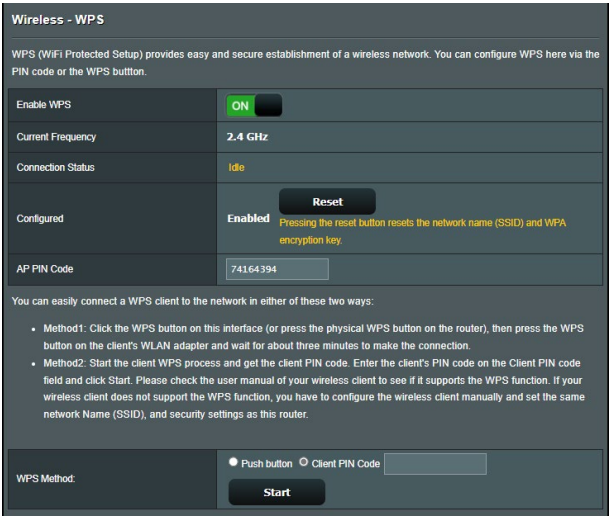

## **Para Ativar a função WPS no seu router sem fios:**

- 1. No painel de navegação, aceda a **Advanced Settings (Definições avançadas)** > **Wireless (Sem fios)** > **WPS**.
- 2. No campo **Enable WPS (Ativar WPS)**, desloque o interruptor para a posição **ON (ATIVADO)**.
- 3. Poe predefinição, a função WPS utiliza a frequência de 2,4GHz. Se pretender mudar para a frequência de 5GHz, coloque o interruptor da função WPS na posição **OFF (DESATIVADO)**, clique em **Switch Frequency (Mudar frequência)** no campo **Current Frequency (Frequência actual)** e coloque o interruptor da função WPS novamente na posição **ON (ATIVADO)**.

**NOTA:** A função WPS suporta os métodos de autenticação Sistema aberto, WPA/WPA2/WPA3-Pessoal. A função WPS não suporta redes sem fios que utilizem os métodos de encriptação Chave partilhada, WPA-Empresarial, WPA2-Empresarial e RADIUS.

- 4. No campo WPS Method (Método de WPS), selecione **Push Button (Botão)** ou o **Client PIN Code (Código PIN do cliente)**. Se seleccionar **Push Button (Botão)**, avance para o passo 5. Se seleccionar o **Client PIN Code (Código PIN do cliente)**, avance para o passo 6.
- 5. Para configurar a função WPS utilizando o botão WPS do router, siga estes passos:
	- a.Clique em **Start (Iniciar)** ou pressione o botão WPS existente na parte posterior do router sem fios.
	- b.Pressione o botão WPS no seu dispositivo sem fios. Esse botão está geralmente identificado com o logótipo WPS.

**NOTA:** Verifique o seu dispositivo ou o respectivo manual para saber a localização do botão WPS.

- c. O router sem fios irá procurar todos os dispositivos WPS disponíveis. Se o router sem fios não encontrar dispositivos WPS, irá mudar para o modo normal.
- 6. Para configurar a função WPS utilizando o código PIN do cliente, siga estes passos:
	- a. Localize o código PIN WPS no manual do utilizador do seu dispositivo sem fios ou no próprio dispositivo.
	- b.Introduza o código PIN do cliente na caixa de texto.
	- c. Clique em **Start (Iniciar)** para colocar o router sem fios no modo de pesquisa WPS. Os indicadores LED do router irão piscar rapidamente três vezes até que a configuração de WPS esteja concluída.

# **4.1.3 Bridge**

A função Bridge ou WDS (Sistema de Distribuição Sem Fios) permite que o seu router sem fios ASUS se ligue exclusivamente a outro ponto de acesso sem fios, impedindo que outros dispositivos ou estações sem fios acedam ao seu router sem fios ASUS. Pode também ser considerado um repetidor de sinal sem fios onde o seu router sem fios ASUS comunica com outro ponto de acesso e outros dispositivos sem fios.

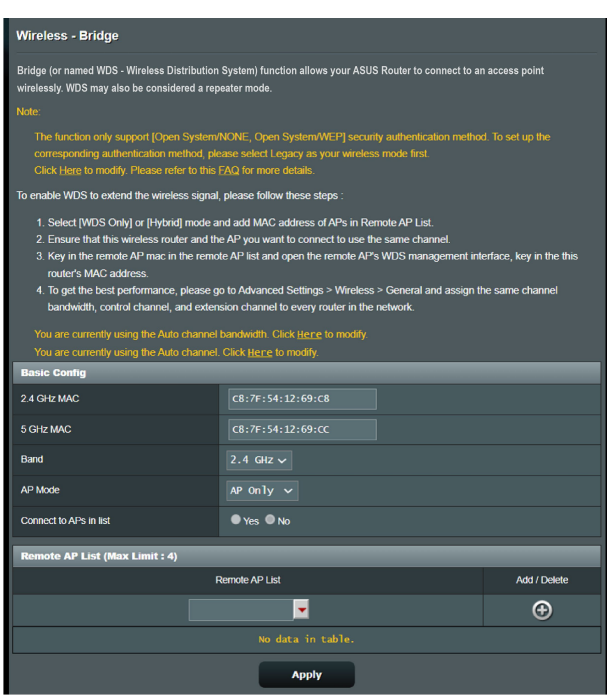

Para configurar a função Bridge rede sem fios:

- 1. No painel de navegação, aceda a **Advanced Settings (Definições avançadas)** > **Wireless (Sem fios)** > **WDS**.
- 2. Selecione a banda de frequência para a Bridge sem fios.
- 3. No campo **AP Mode (Modo AP)**, Selecione uma destas opções:
	- **• Apenas AP**: Desativa a função Bridge sem fios.
	- **• Apenas WDS**: Ativa a função Bridge sem fios mas impede que outros dispositivos/estações se liguem ao router.
	- **• Híbrido**: Ativa a função Bridge sem fios mas permite que outros dispositivos/estações se liguem ao router.

**NOTA:** No modo Híbrido, os dispositivos sem fios ligados ao router sem fios ASUS receberão apenas metade da velocidade de ligação do Ponto de Acesso.

- 4. No campo **Connect to APs in list (Ligar a APs na lista)**, clique em **Yes (Sim)** se deseja ligar a um Ponto de Acesso da Lista de AP Remotos.
- 5. Por predefinição, o canal de funcionamento/controlo da Bridge sem fios está definido para **Auto** para permitir que o router seleccione automaticamente o canal com menor interferência.

Pode modificar o **Control Channel (Canal de controlo**) no separador **Advanced Settings (Definições avançadas) > Wireless (Sem fios) > General (Geral)**.

**NOTA:** A disponibilidade dos canais varia de acordo com o país ou região.

6. Na Lista de AP Remotos, introduza um endereço MAC e clique no botão **Add (Adicionar)** para introduzir o endereço MAC de outros Pontos de Acesso disponíveis.

**NOTA:** Os Pontos de Acesso adicionados à lista deverão estar no mesmo Canal de Controlo do router sem fios ASUS.

7. Clique em **Apply (Aplicar)**.
# **4.1.4 Filtro de endereços MAC sem fios**

O filtro de endereços MAC sem fios permite controlar os pacotes transmitidos para um determinado endereço MAC (Media Access Control) da sua rede sem fios.

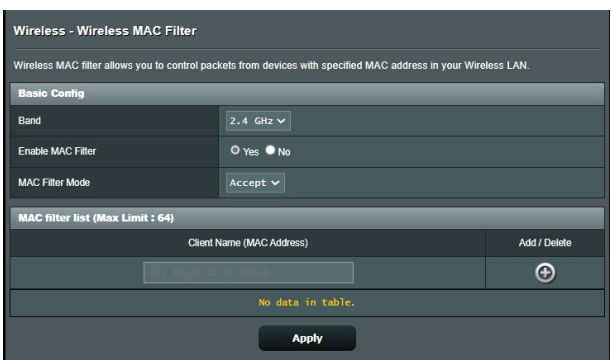

## **Para configurar o filtro de endereços MAC sem fios:**

- 1. No painel de navegação, aceda a **Advanced Settings (Definições avançadas)** > **Wireless (Sem fios)** > **Wireless MAC Filter (Filtro de endereços MAC sem fios)**.
- 2. Selecione a banda de frequência.
- 3. Marque **Yes (Sim)** no campo **Enable Mac Filter (Ativar Filtro de Mac)**.
- 4. Na lista pendente **MAC Filter Mode (Modo de filtro de endereços MAC)**, selecione **Accept (Aceitar)** ou **Reject (Rejeitar)**.
	- Selecione **Accept (Aceitar)** para permitir que os dispositivos da lista de filtro de endereços MAC acedam à rede sem fios.
	- Selecione **Reject (Rejeitar)** para impedir que os dispositivos da lista de filtro de endereços MAC acedam à rede sem fios.
- 5. Na lista de filtro de endereços MAC, clique no botão **Add (Adicionar)**  $\Theta$  e introduza o endereco MAC do dispositivo sem fios.
- 6. Clique em **Apply (Aplicar)**.

# **4.1.5 Configuração de RADIUS**

A Configuração de RADIUS (Remote Authentication Dial In User Service) oferece um nível adicional de segurança quando escolher WPA-Empresarial, WPA2-Empresarial ou Radius com 802.1x como Modo de Autenticação.

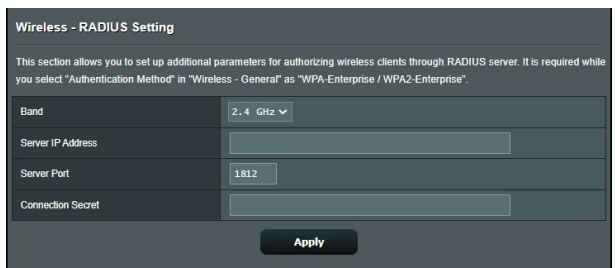

### **Para configurar as definições de RADIUS sem fios:**

1. Certifique-se de que o modo de autenticação do router sem fios está definido como WPA-Empresarial, WPA2-Empresarial.

**NOTA**: Consulte a secção **4.1.1 Geral** para configurar o Modo de Autenticação do seu router sem fios.

- 2. No painel de navegação, aceda a **Advanced Settings (Definições avançadas)** > **Wireless (Sem fios)** > **RADIUS Setting (Configuração de RADIUS)**.
- 3. Selecione a banda de frequência.
- 4. No campo **Server IP Address (Endereço IP do servidor)**, introduza o endereço IP do servidor RADIUS.
- 5. No campo **Server Port (Porta do servidor)**, introduza a porta do servidor.
- 6. No campo **Connection Secret (Segredo de ligação)**, defina a palavra-passe para aceder ao servidor RADIUS.
- 7. Clique em **Apply (Aplicar)**.

# **4.1.6 Profissional**

O ecrã Professional (Profissional) disponibiliza opções de configuração avançadas.

**NOTA:** Recomendamos que utilize os valores predefinidos nesta página.

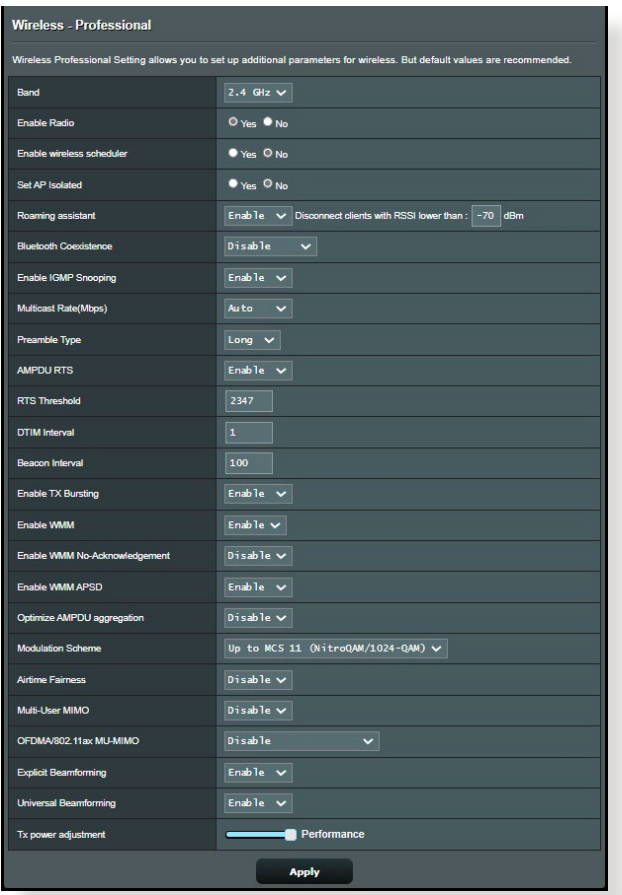

No ecrã definições **Professional (Profissionais)**, pode configurar as seguintes definições:

• **Banda**: Selecione a banda de frequência à qual serão aplicadas as definições profissionais.

- **Ativar rádio**: Selecione **Yes (Sim)** para Ativar a rede sem fios. Selecione **No (Não)** para desativar a rede sem fios.
- **Enable wireless scheduler (Ativar agenda sem fios)**: Selecione **Yes (Sim)** para ativar e configurar a agenda sem fios. Selecione **No (Não)** para desativar a agenda sem fios.

 • **Data para Ativar o rádio (dias da semana)**: Pode especificar os dias da semana para Ativar a rede sem fios.

 • **Hora para Ativar o rádio**: Pode especificar o horário para Ativar a rede sem fios durante a semana.

 • **Data para Ativar o rádio (fim-de-semana)**: Pode especificar os dias do fim-de-semana para Ativar a rede sem fios.

 • **Hora para Ativar o rádio**: Pode especificar o horário para Ativar a rede sem fios durante o fim-de-semana.

- **Definir AP isolado**: O item Set AP isolated (Definir IP isolado) impede que os dispositivos sem fios da sua rede comuniquem entre si. Esta função é útil se muitos convidados aderirem ou abandonarem frequentemente a sua rede. Selecione **Yes (Sim)** para Ativar esta função ou Selecione **No (Não)** para desativar.
- **Roaming Assistant (Assistente de Roaming):** Em configurações de rede que envolvam múltiplos Pontos de Acesso ou repetidores sem fios, os clientes sem fios por vezes não se ligarão automaticamente ao melhor PA disponível porque ainda se encontram ligados ao router sem fios principal. Ative esta definição para que o cliente se desligue do router sem fios principal se a intensidade do sinal for inferior a um limite específico e se ligue a um sinal com mais intensidade.
- **Enable IGMP Snooping (Ativar Monitorização IGMP):** Ativar esta função permite que o IGMP (Protocolo de Gestão de Grupo de Internet) seja monitorizado entre os dispositivos e otimiza o tráfego multicast sem fios.
- **Velocidade Multicast (Mbps)**: Selecione a velocidade de transmissão de multicast ou clique em **Disable (Desativar)** para desativar a transmissão simultânea.
- **Tipo de preâmbulo**: O tipo de preâmbulo define o tempo gasto pelo router para CRC (Controlo de Redundância Cíclica). CRC é um método para detectar erros durante a

transmissão de dados. Selecione **Short (Curto)** para uma rede sem fios com tráfego de rede elevado. Selecione **Long (Longo)** se a sua rede sem fios é composta por dispositivos sem fios antigos.

- **AMPDU RTS:** Ativar esta função permite construir um grupo de fotogramas antes de estes serem transmitidos e usar RTS para cada AMPDU para comunicação entre dispositivos 802.11g e 802.11b.
- **RTS Threshold (Limite de RTS):** Selecione um valor mais baixo para o Limite de RTS (Pedido de Envio) para melhorar a comunicação sem fios na rede com tráfego elevado e diversos dispositivos sem fios.
- **Intervalo de DTIM**: O Intervalo de DTIM (Delivery Traffic Indication Message) ou Velocidade de Sinalização de Dados é o intervalo de tempo antes do envio de um sinal para um dispositivo sem fios em modo de suspensão, indicando que um pacote de dados está a aguardar entrega. O valor predefinido é três milissegundos.
- **Intervalo de sinalização**: O Intervalo de sinalização é o tempo entre um DTIM e o seguinte. O valor predefinido é 100 milissegundos. Diminua o valor do Intervalo de sinalização para uma ligação sem fios instável ou para dispositivos em roaming.
- **Ativar rajada de transmissão**: A função Ativar rajada de transmissão melhora a velocidade de transmissão entre o router sem fios e dispositivos 802.11g.
- **Ativar WMM APSD**: Active a função WMM APSD (Wi-Fi Multimedia Automatic Power Save Delivery) para melhorar a gestão de energia entre dispositivos sem fios. Selecione **Disable (Desativar)** para desativar a função WMM APSD.
- **Optimize AMPDU aggregation (Otimizar agregação AMPDU):** Otimiza o número máximo de MPDU numa AMPDU e evite a perda ou corrupção de pacotes durante a transmissão em canais sem fios sujeitos a erros
- **Airtime Fairness (Equidade de Comunicação)**: Com a equidade de comunicação, a velocidade da rede não é determinada pelo tráfego mais lento. Ao atribuir tempo de forma igual entre os clientes, a função de Airtime Fairness (Equidade de Comunicação) permite que cada transmissão ocorra à sua velocidade potencial mais elevada.
- **Explicit Beamforming (Formação de Feixe Explícita):** O adaptador WLAN do cliente e o router suportam ambos a tecnologia de formação de feixe. Esta tecnologia permite que estes dispositivo comuniquem a estimativa do canal e a direção correta uns aos outros para melhorar a velocidade de transferência e envio.
- **Universal Beamforming (Formação de Feixe Universal):** Para adaptadores de rede antigos que não suportam formação de feixe, o router estima o canal e determina a direção correta para melhorar a velocidade de receção.

# **4.2 LAN**

# **4.2.1 IP da LAN**

O ecrã LAN IP (IP da LAN) permite-lhe modificar as definições de IP da LAN do seu router sem fios.

**NOTA:** Quaisquer alterações ao endereço IP da LAN serão reflectidas nas definições de DHCP.

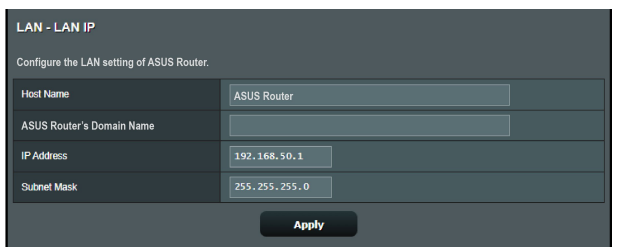

#### **Para modificar as definições de IP da LAN:**

- 1. No painel de navegação, aceda a **Advanced Settings (Definições avançadas)** > **LAN** > **LAN IP (IP da LAN)**.
- 2. Modifique os campos **IP address (Endereço IP)** e **Subnet Mask (Máscara de sub-rede)**.
- 3. Quando terminar, clique em **Apply (Aplicar)**.

## **4.2.2 DHCP Server**

O seu router sem fios utiliza DHCP para atribuir automaticamente endereços IP na sua rede. Pode especificar o intervalo de endereços IP e o tempo de concessão para os clientes da sua rede.

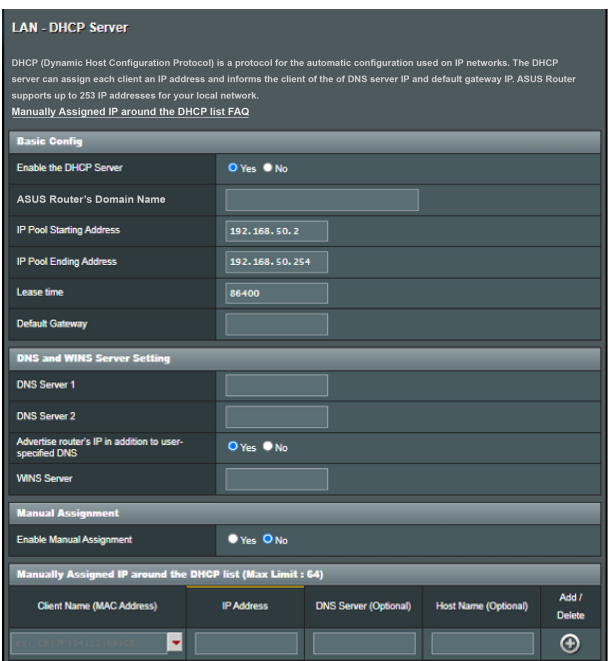

## **Para configurar o servidor DHCP:**

- 1. No painel de navegação, Clique em **Advanced Setting (Definições avançadas)** > **LAN** > **DHCP Server (Servidor DHCP)**.
- 2. No campo **Enable the DHCP Server (Ativar o servidor DHCP)**, marque **Yes (Sim)**.
- 3. Na caixa de texto **Domain Name (Nome de domínio) do GS-AX3000**, introduza um nome de domínio para o router sem fios.
- 4. No campo **IP Pool Starting Address (Endereço inicial de conjunto de IP)**, introduza o endereço IP inicial.
- 5. No campo **IP Pool Ending Address (Endereço final de conjunto de IP)**, introduza o endereço IP final.
- 6. No campo **Lease time (Tempo de concessão)**, introduza o tempo de validade dos endereços IP para que o router sem fios atribua automaticamente novos endereços IP para os clientes da rede.

#### **NOTAS:**

- **•** Recomendamos que utilize um endereço IP no formato 192.168.1.xxx (sendo que xxx pode ser qualquer número entre 2 e 254) quando especificar um intervalo de endereços IP.
- O endereço inicial do conjunto de IP não deverá ser superior ao endereço final do conjunto de IP.
- 7. Na secção **DNS and WINS Server Settings (Definições de DNS e WINS Servidor)**, Introduza o endereço IP do seu Servidor DNS e Servidor WINS, caso seja necessário.
- 8. O router sem fios pode também atribuir manualmente os endereços IP aos dispositivos da rede. No campo **Enable Manual Assignment (Ativar atribuição manual)**, escolha **Yes (Sim)** para atribuir um endereço IP a endereços MAC específicos na rede. Podem ser adicionados até 32 endereços MAC à lista de DHCP para atribuição manual.

# **4.2.3 Encaminhamento**

Se a sua rede utiliza mais do que um router sem fios, pode configurar uma tabela de encaminhamento para partilhar o mesmo serviço de Internet.

**NOTA:** Recomendamos que não altere as predefinições de encaminhamento se não tem conhecimentos avançados sobre tabelas de encaminhamento.

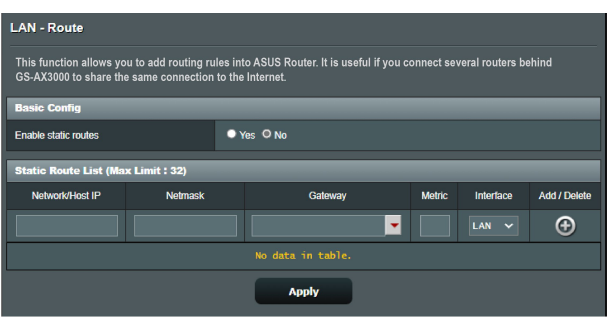

## **Para configurar a tabela de encaminhamento da LAN:**

- 1. No painel de encaminhamento, aceda a **Advanced Settings (Definições avançadas)** > **LAN** > **Route (Encaminhamento)**.
- 2. No campo **Enable static routes (Ativar encaminhamentos estáticos)**, escolha **Yes (Sim)**.
- 3. Na secção **Static Route List (Lista de encaminhamento estático)**, introduza as informações de rede de outros pontos de acesso ou nós. Clique no botão **Add (Adicionar)**  $\Theta$  **ou Delete (Eliminar)**  $\Theta$  para adicionar ou remover um dispositivo da lista.
- 4. Clique em **Apply (Aplicar)**.

## **4.2.4 IPTV**

O router sem fios suporta a ligação a serviços de IPTV através de um ISP ou uma LAN. O separador IPTV disponibiliza definições de configuração para IPTV, VoIP, multicasting e UDP para o seu serviço. Contacte o seu ISP para obter as informações específicas sobre o seu serviço.

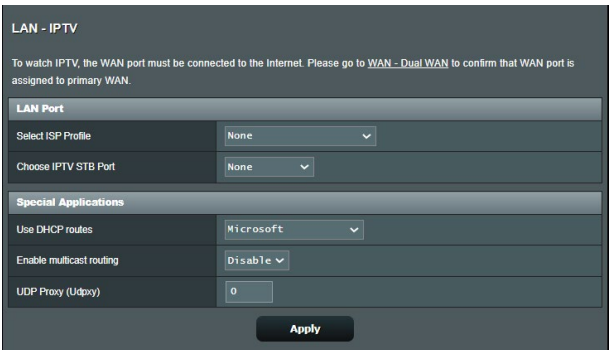

# **4.2.5 Controlo de Switch**

O ecrã Controlo de comutação permite desativar as definições de Frame Jumbo ou Agregação de ligações.

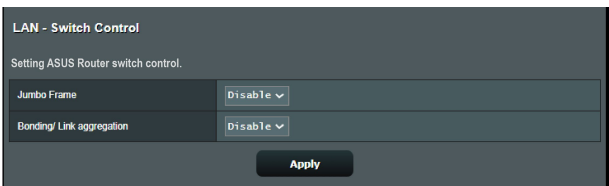

# **4.3 WAN**

# **4.3.1 Ligação à Internet**

O ecrã Internet Connection (Ligação à Internet) permite-lhe configurar as definições de vários tipos de ligação WAN.

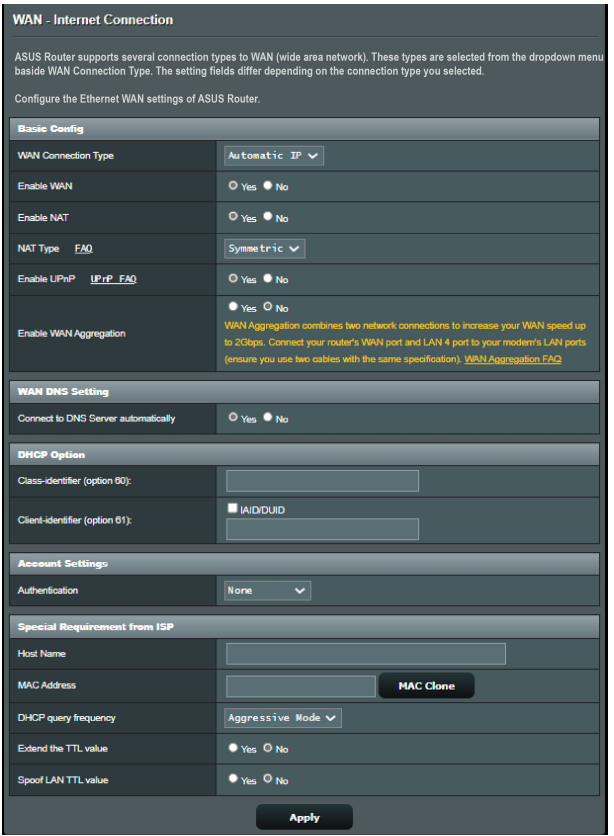

## **Para configurar as definições de ligação WAN:**

1. No painel de navegação, aceda a **Advanced Settings (Definições avançadas)** > **WAN** > **Internet Connection (Ligação à Internet)**.

- 2. Configure as definições indicadas abaixo. Quando terminar, clique em **Apply (Aplicar)**.
	- **• Tipo de ligação WAN**: Escolha o seu tipo de Fornecedor de Serviços de Internet. As escolhas são **Automatic IP (IP automático)**, **PPPoE**, **PPTP**, **L2TP** ou **Static IP (IP Estático)**. Consulte o seu ISP se o router não conseguir obter um endereço IP válido ou se tem dúvidas acerca do tipo de ligação WAN.
	- **Ativar WAN**: Seleccione **Yes (Sim)** para permitir que o router aceda à Internet. Selecione **No (Não)** para desativar o acesso à Internet.
	- **• Ativar NAT**: NAT (Network Address Translation) é um sistema em que um IP público (WAN IP) é utilizado para fornecer acesso à Internet a clientes da rede com um IP privado numa LAN. O endereço IP privado de cada cliente da rede será guardado numa tabela NAT e utilizado para encaminhar pacotes de dados recebidos.
	- **• Ativar UPnP**: UPnP (Universal Plug and Play) permite que diversos dispositivos (como, por exemplo, routers, televisores, sistemas de áudio, consolas de jogos e telemóveis), sejam controlados através de uma rede baseada em IP com ou sem controlo central através de um gateway. UPnP liga a todos os tipos de PCs, oferecendo uma rede contínua para configuração remota e transferência de dados. Através da função UPnP, os novos dispositivos de rede são descobertos automaticamente. Após a ligação à rede, os dispositivos podem ser configurados remotamente para suportar aplicações P2P, jogos interativos, videoconferência e servidores Web ou proxy. Ao contrário do reencaminhamento de portas, que envolve a configuração manual das definições das portas, a função UPnP configura automaticamente o router para aceitar ligações recebidas e pedidos diretos para um PC específico na rede local.
- **• Ligar ao servidor DNS automaticamente**: Permite que o router obtenha o endereço IP DNS automaticamente a partir do ISP. Um DNS é um anfitrião na Internet que converte nomes da Internet em endereços IP numéricos.
- **Autenticação**: Este item poderá ser especificado por alguns ISPs. Consulte o seu ISP e preencha os dados, caso seja necessário.
- **Nome do anfitrião**: Este campo permite-lhe atribuir um nome de anfitrião ao seu router. Este é geralmente um requisito especial do ISP. Se o seu ISP atribuiu um nome de anfitrião ao seu computador, introduza aqui o nome de anfitrião.
- **Endereço MAC**: O endereço MAC (Media Access Control) é um identificador exclusivo para o seu dispositivo de rede. Alguns ISPs monitorizam o endereço MAC dos dispositivos de rede que se ligam ao seu serviço e rejeitam quaisquer dispositivos não reconhecidos que tentem ligar. Para evitar problemas de ligação devido a endereços MAC não reconhecidos, pode:
	- Contactar o seu ISP e atualizar o endereço MAC associado ao serviço do seu ISP.
	- Efetuar a clonagem ou alteração do endereço MAC do router sem fios ASUS para coincidir com o endereço MAC do dispositivo original reconhecido pelo ISP.
- **DHCP query frequency (Frequência de consulta DHCP):**  Altera as definições de intervalo de detecção DHCP para evitar sobrecarregar o servidor DHCP.

## **4.3.2 WAN dupla**

O seu router ASUS sem fios oferece suporte para WAN dupla. Pode definir a funcionalidade de WAN dupla para um dos seguintes modos:

- **• Fail Over Mode (Modo de activação pós-falha):** Seleccione este modo para usar a WAN secundária como acesso de reserva à rede.
- **• Load Balance Mode (Modo de equilíbrio de carga):**  Seleccione este modo para optimizar a largura de banda, minimizar o tempo de resposta e evitar sobrecarga de dados para as ligações WAN primária e secundária.

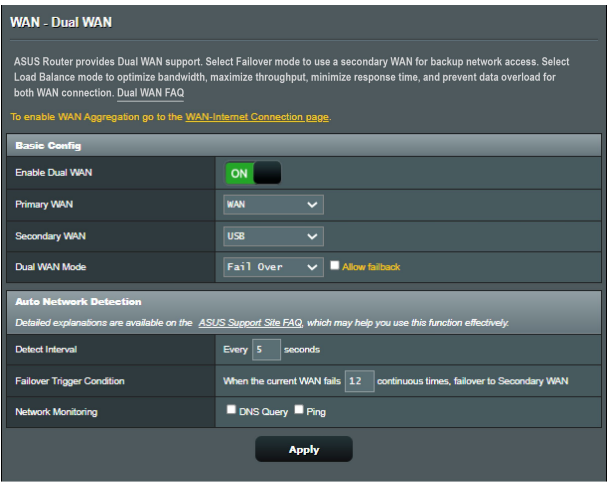

# **4.3.3 Ativação de Portas**

A ativação de intervalos de portas abre uma porta de entrada predeterminada durante um período de tempo limitado sempre que um cliente da rede de área local efetua uma ligação de saída a uma porta específica. A ativação de portas é utilizada nas seguintes situações:

- Mais do que um cliente local precisa de reencaminhamento de portas para a mesma aplicação num momento diferente.
- Uma aplicação precisa de portas de entrada específicas que são diferentes das portas de saída.

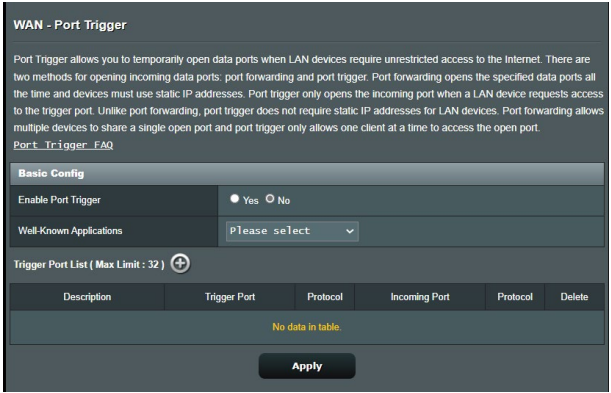

#### **Para configurar a Activação de Portas:**

- 1. No painel de navegação, aceda a **Advanced Settings (Definições avançadas)** > **WAN** > **Port Trigger (Activação de Portas)**.
- 2. No campo **Enable Port Trigger (Activar activação de portas)**, marque **Yes (Sim)**.
- 3. No campo **Well-Known Applications (Aplicações conhecidas)**, seleccione jogos e serviços Web populares para adicionar à Lista de activação de portas.
- 4. Na tabela **Trigger Port List (Lista de activação de portas)**, introduza as seguintes informações:
	- **Descrição**: Introduza um nome abreviado ou uma descrição para o serviço.
	- **Porta de ativação**: Especifique uma porta de activação para abrir a porta de entrada.
	- **Protocolo**: Selecione o tipo de protocolo, TCP ou UDP.
	- **Incoming Port (Porta de entrada)**: Especifique uma porta de entrada para receber dados da Internet.
- 5. Clique no botão **Add (Adicionar)** para introduzir as informações de activação de portas na lista. Clique no botão **Delete (Eliminar)** para remover uma entrada de activação de portas da lista.
- 6. Quando terminar, clique em **Apply (Aplicar)**.

#### **NOTAS:**

- Ao ligar-se a um servidor de IRC, um PC cliente efetua uma ligação de saída utilizando o intervalo de ativação de portas 66660-7000. O servidor de IRC responde verificando o nome de utilizador e criando uma nova ligação ao PC cliente através de uma porta de entrada.
- Se a Ativação de Portas estiver desativada, o router interrompe a ligação porque não é capaz de determinar qual o PC que está pedir acesso ao IRC. Quando a Ativação de Portas está ativada, o router atribui uma porta de entrada para receber os dados. Esta porta de entrada fecha quando terminar um período de tempo específico porque o router não sabe quando a aplicação foi terminada.
- A ativação de portas permite que um cliente da rede utilize apenas um determinado serviço e uma porta de entrada em simultâneo.
- Não é possível utilizar a mesma aplicação para ativar uma porta em mais do que um PC em simultâneo. O router irá reencaminhar apenas a porta para o último computador que enviar um pedido/ ativação para o router.

## **4.3.4 Servidor virtual/Reencaminhamento de portas**

O reencaminhamento de chamadas é um método para direcionar tráfego de rede da Internet para uma porta específica ou um intervalo de portas para um ou vários dispositivos na sua rede local. A configuração do Reencaminhamento de Portas no seu router permite que PCs fora da rede tenham acesso a serviços específicos oferecidos por um PC na sua rede.

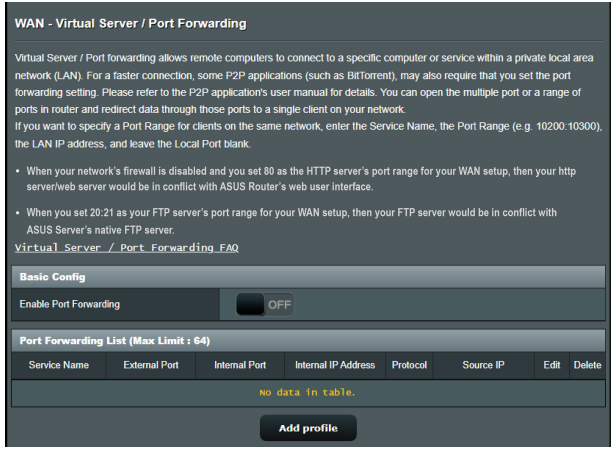

#### **Para configurar o Reencaminhamento de Portas:**

- 1. No painel de navegação, aceda a **Advanced Settings (Definições avançadas)** > **WAN** > **Virtual Server / Port Forwarding (Servidor virtual / Reencaminhamento de portas)**.
- 2. No campo **Enable Port Forwarding (Activar reencaminhamento de portas)**, desloque o interruptor para a posição **ON (ATIVADO)**.
- 3. No campo **Famous Server List (Lista de servidores famosos)**, seleccione o tipo de serviço ao qual deseja aceder.
- 4. No campo **Famous Games List (Lista de jogos famosos)**, seleccione o jogo popular ao qual deseja aceder. Este item

apresenta a lista de portas necessárias para que o jogo online popular que seleccionou funcione correctamente.

- 5. Na tabela **Port Forwarding List (Lista de reencaminhamento de portas)**, introduza as seguintes informações:
	- **Nome do serviço**: Introduza o nome do serviço.
	- **Intervalo de portas**: Se deseja especificar um Intervalo de Portas para clientes na mesma rede, introduza o Nome do Serviço, o Intervalo de Portas (por exemplo, 10200:10300), o endereço IP da LAN e deixe a Porta Local em branco. O intervalo de portas aceita vários formatos como, por exemplo, Intervalos de portas (300:350), portas individuais (566, 789) ou Mistura (1015:1024, 3021).

#### **NOTAS:**

- Se a firewall da sua rede estiver desativada e a porta 80 for definir como porta do servidor HTTP na configuração da WAN, o seu servidor http/servidor Web estará em conflito com a interface Web do router
- Uma rede utiliza as portas para transferir dados e cada porta tem um número atribuído e uma tarefa específica. Por exemplo, a porta 80 é utilizada para HTTP. Uma porta específica pode ser utilizada por uma aplicação ou serviço de cada vez. Por conseguinte, dois PCs que tentem aceder a dados em simultâneo através da mesma porta irão falhar. Por exemplo, não é possível configurar o Reencaminhamento de Portas para a porta 100 para dois PCs em simultâneo.
- **IP Local**: Introduza o endereço IP da LAN do cliente.

**NOTA:** Utilize um endereço IP estático para o cliente local para que o reencaminhamento de portas funcione corretamente. Para mais informações, consulte a secção **4.2 LAN**.

- **Porta Local:** Introduza uma porta específica para receber pacotes reencaminhados. Deixe este campo em branco se deseja que os pacotes recebidos sejam corretamente para o intervalo de portas especificado.
- **Protocolo**: Selecione o protocolo. Se tiver dúvidas, Selecione **BOTH (AMBOS)**.
- 6. Clique no botão **Add (Adicionar)** para introduzir as informações de activação de portas na lista. Clique no botão **Delete (Eliminar)** para remover uma entrada de activação de portas da lista.
- 7. Quando terminar, clique em **Apply (Aplicar)**.

#### **Para verificar se o Reencaminhamento de Portas foi configurado com sucesso:**

- Certifique-se de que o seu servidor ou aplicação está configurado(a) e em execução.
- Será necessário um cliente fora da sua LAN mas com acesso à Internet (referido como "Cliente de Internet"). Este cliente não deverá estar ligado ao router ASUS.
- No cliente de Internet, utilize o IP da WAN do router para aceder ao servidor. Se o reencaminhamento de portas estiver configurado com sucesso, deverá ser possível aceder aos ficheiros ou aplicações.

## **Diferenças entre ativação de portas e reencaminhamento de portas:**

- A ativação de portas funcionará mesmo que não seja configurado um endereço IP da LAN específico. Ao contrário do reencaminhamento de portas, que necessita de um endereço IP da LAN estático, a ativação de portas permite o reencaminhamento dinâmico de portas utilizando o router. Intervalos de portas predeterminados são configurados para aceitar ligações durante um período de tempo limitado. A ativação de portas permite que vários computadores executem aplicações que, geralmente, necessitam do reencaminhamento manual das mesmas portas para cada PC da rede.
- A ativação de portas é mais segura do que o reencaminhamento de portas, visto que as portas de entrada não estão permanentemente abertas. Essas portas são abertas apenas quando uma aplicação efetua uma ligação de saída através da porta de ativação.

## **4.3.5 DMZ**

O serviço DMZ Virtual expõe um cliente à Internet, permitindo que esse cliente receba todos os pacotes direcionados à sua rede de área local.

O tráfego recebido da Internet é geralmente rejeitado e encaminhado para um cliente específico apenas se o reencaminhamento de portas ou ativação de portas estiver configurado na rede. Numa configuração DMZ, um cliente da rede recebe todos os pacotes de entrada.

A configuração de DMZ numa rede é útil quando é necessário que as portas de entrada estejam abertas ou quando deseja alojar um servidor de domínio, Web ou de e-mail.

**ATENÇÃO:** A abertura de todas as portas num cliente para a Internet torna a rede vulnerável a ataques a partir do exterior. Tenha atenção aos riscos de segurança que envolvem a utilização de DMZ.

### **Para configurar o serviço DMZ:**

- 1. No painel de navegação, aceda a **Advanced Settings (Definições avançadas)** > **WAN** > **DMZ**.
- 2. Configure as definições indicadas abaixo. Quando terminar, clique em **Apply (Aplicar)**.
	- **IP address of Exposed Station (Endereço IP da estação exposta):** Introduza o endereço IP da LAN do cliente que irá fornecer o serviço DMZ e ficará exposto na Internet. Certifique-se de que o servidor cliente tem um endereço IP estático.

#### **Para remover o serviço DMZ:**

- 1. Elimine o endereço IP da LAN do cliente da caixa de texto **IP Address of Exposed Station (Endereço IP da estação exposta)**.
- 2. Quando terminar, clique em **Apply (Aplicar)**.

## **4.3.6 DDNS**

A configuração de DDNS (Dynamic DNS) permite-lhe aceder ao router a partir do exterior da sua rede através do Serviço ASUS DDNS ou outro serviço DDNS.

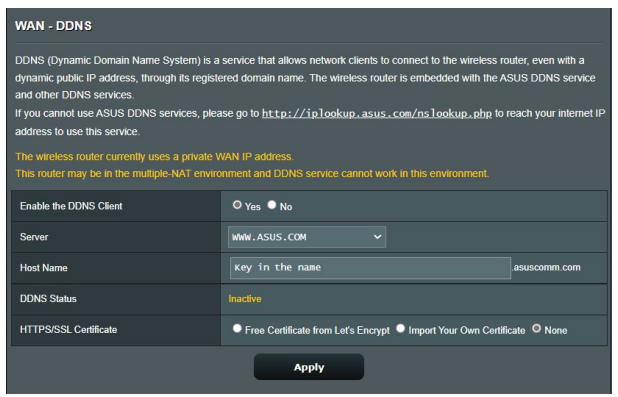

## **Para configurar o DDNS:**

- 1. No painel de navegação, aceda a **Advanced Settings (Definições avançadas)** > **WAN** > **DDNS**.
- 2. Configure as definições indicadas abaixo. Quando terminar, clique em **Apply (Aplicar)**.
	- **Ativar o cliente DDNS**: Active o DDNS para aceder ao router ASUS através do nome DNS em vez do endereço IP da WAN.
	- **Servidor** e **Nome do anfitrião**: Escolha ASUS DDNS ou outro DDNS. Se deseja utilizar o serviço ASUS DDNS, preencha o Nome do Anfitrião no formato xxx.asuscomm.com (xxx é o nome do seu anfitrião).
	- Se deseja utilizar um serviço DDNS diferente, clique em FREE TRIAL (AVALIAÇÃO GRATUITA) e registe-se online primeiro. Preencha os campos User Name or E-mail Address (Nome de utilizador ou Endereço de e-mail) e Password or DDNS key (Palavra-passe ou Chave DDNS).
	- **Ativar caracteres universais**: Ative os caracteres universais se o seu serviço DDNS o exigir.

#### **NOTAS**:

O serviço DDNS não funcionará nas seguintes condições:

- Quando o router sem fios estiver a utilizar um endereço IP da WAN privado (192.168.x.x, 10.x.x.x ou 172.16.x.x), indicado por um texto em amarelo.
- O router poderá estar numa rede que utiliza várias tabelas NAT.

# **4.3.7 Passagem de NAT**

A Passagem de NAT permite que uma ligação de Rede Privada Virtual (VPN) passe pelo router para os clientes da rede. As definições Passagem de PPTP, Passagem de L2TP, Passagem de IPsec e Passagem de RTSP estão ativadas por predefinição.

Para Ativar/desativar as definições de Passagem de NAT, aceda a **Advanced Settings (Definições avançadas)** > **WAN** > **NAT Passthrough (Passagem de NAT)**. Quando terminar, clique em **Apply (Aplicar)**.

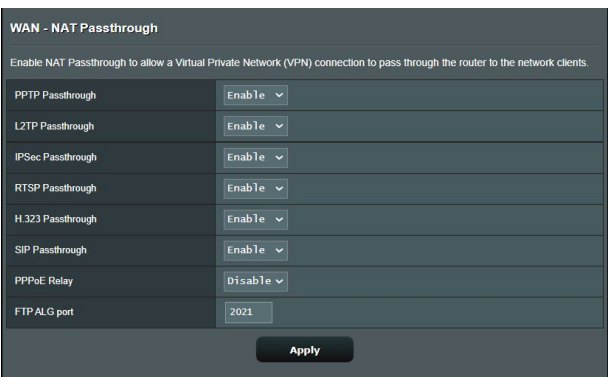

# **4.4 IPv6**

Este router sem fios suporta o endereçamento IPv6, um sistema que suporta mais endereços IP. Esta norma ainda não está amplamente disponível. Contacte o seu ISP para saber se o seu serviço de internet suporta IPv6.

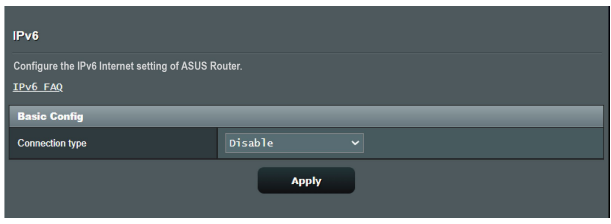

#### **Para configurar o IPv6:**

- 1. No painel de navegação, aceda a **Advanced Settings (Definições avançadas)** > **IPv6**.
- 2. Selecione o seu **Connection type (Tipo de ligação)**. As opções de configuração variam de acordo com o tipo de ligação selecionado.
- 3. Introduza as suas definições de LAN e DNS IPv6.
- 4. Clique em **Apply (Aplicar)**.

**NOTA:** Consulte o seu ISP para obter informações específicas sobre IPv6 para o seu serviço de Internet.

# **4.5 VPN**

Uma rede privada virtual (VPN) oferece uma comunicação segura com um computador ou rede remotos utilizando uma rede pública como, por exemplo, a Internet.

**NOTA:** Antes de configurar uma ligação VPN, irá precisar do endereço IP ou nome do domínio do servidor VPN.

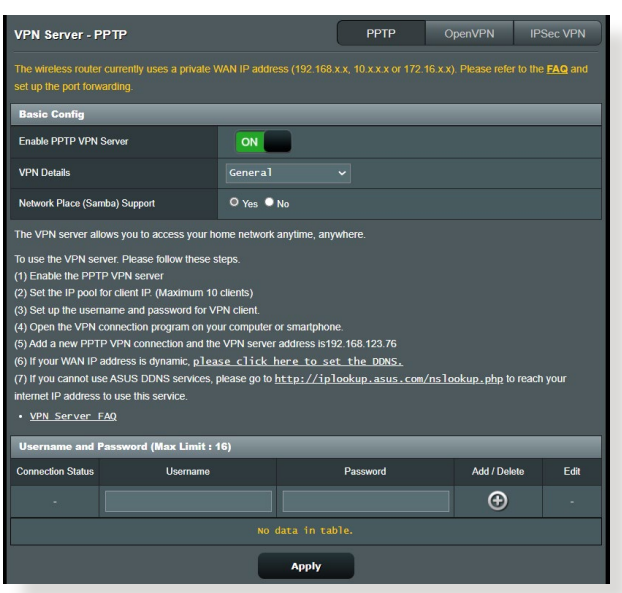

#### **Para configurar o acesso a um servidor VPN:**

- 1. No painel de navegação, aceda a **Advanced Settings (Definições avançadas)** > **VPN**.
- 2. No campo **Enable PPTP VPN Server (Ativar servidor VPN PPTP)**, clique em **ON (ATIVAR)**.
- 3. Na lista pendente **VPN Details (Detalhes de VPN**), selecione **Advanced Settings (Definições avançadas)** para configurar as definições avançadas de VPN, tal como suporte de transmissão, autenticação, encriptação MPPE e intervalo de endereços IP de clientes.
- 4. No campo **Network Place (Samba) Support (Suporte para local de rede (Samba))**, selecione **Yes (Sim)**.
- 5. Introduza o nome de utilizador e a palavra-passe para aceder ao servidor VPN. Clique em  $\bigoplus$ .
- 6. Clique em **Apply (Aplicar)**.

## **4.5.1 VPN Fusion**

O VPN Fusion permite ligar a vários servidores VPN em simultâneo e definir dispositivos cliente para ligar a túneis VPN diferentes. Alguns dispositivos, tais como descodificadores, smart TV e leitores de Blu-ray não suportam software VPN. Esta funcionalidade oferecce acesso VPN a esses dispositivos numa rede doméstica sem necessidade de instalar software VPN, enquanto o smartphone permanece ligado à Internet sem VPN. Para os jogadores, a ligação VPN neutraliza ataques DDoS para impedir que o jogo de PC ou transmissão se desligue dos servidores. A criação de uma ligação VPN permite também alterar simplesmente o endereço IP para a região onde o servidor do jogo está localizado para melhorar o tempo de ping para os servidores.

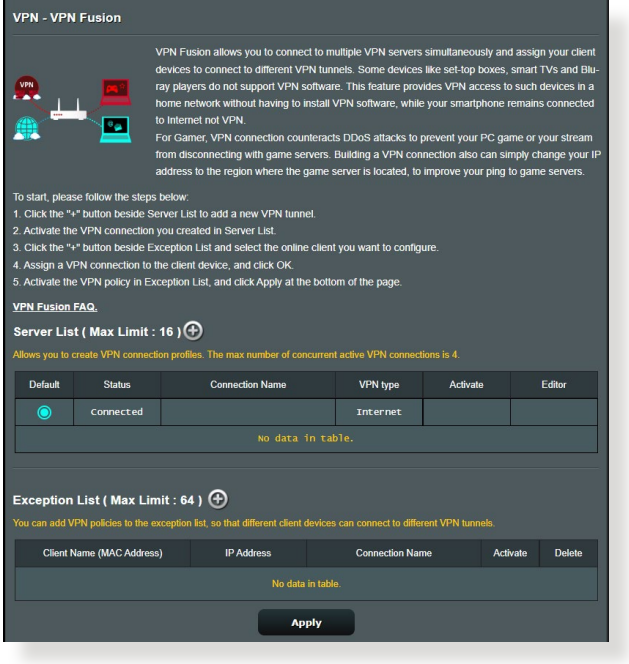

#### **Para iniciar, siga os passos indicados abaixo:**

- 1. Clique no botão ao lado da **Server List (Lista de servidores)** para adicionar um novo túnel de VPN.
- 2. Active a ligação VPN criada na Lista de servidores.
- 3. Clique no botão ao lado da **Exception List (Lista de exceções)** e selecione o cliente online que deseja configuraar.
- 4. Atribua uma ligação VPN ao dispositivo cliente e clique em **OK**.
- 5. Ative a política de VPN na **Exception List (Lista de exceções)** e clique em **Apply (Aplicar)** na parte inferior da página.

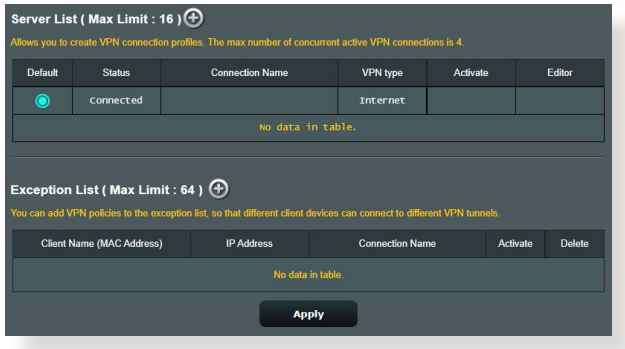

## **4.5.2 Instant Guard**

Instant Guard executa o seu próprio servidor VPN privado no seu próprio router. Quando utiliza um túnel VPN, todos os seus dados atravessam o servidor. Com o Instant Guard, está em pleno controlo do seu próprio servidor, tornando-o a solução mais segura possível.

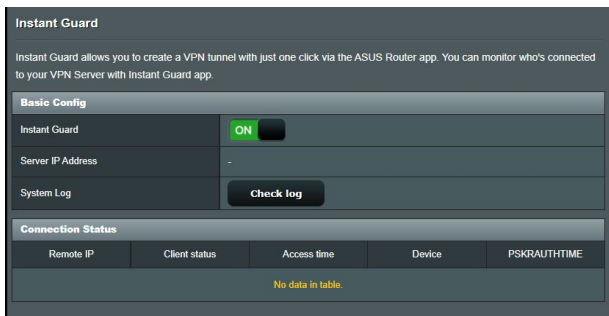

# **4.6 Firewall**

O router sem fios pode funcionar como firewall de hardware para a sua rede.

**NOTA:** Esta funcionalidade de firewall está ativada por predefinição.

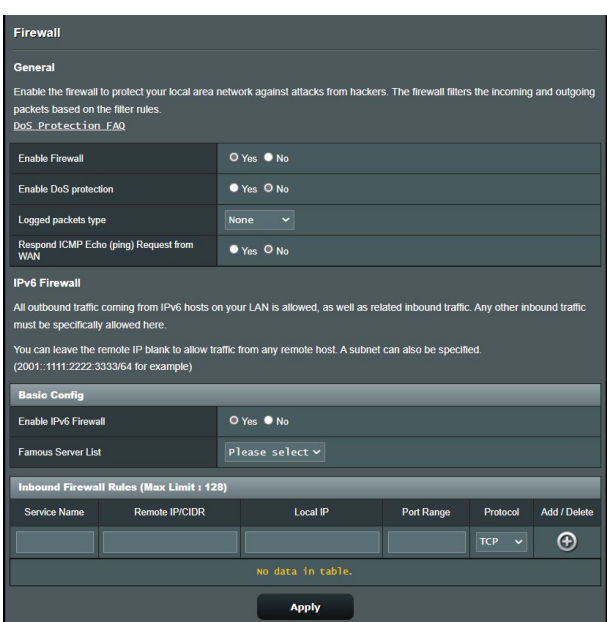

## **4.6.1 Geral**

#### **Para configurar as definições básicas da firewall:**

- 1. No painel de navegação, aceda a **Advanced Settings (Definições avançadas)** > **Firewall** > **Geral**.
- 2. No campo **Enable Firewall (Ativar firewall)**, Selecione **Yes (Sim)**.
- 3. No campo **Enable DoS protection (Ativar protecção DoS)**, Selecione **Yes (Sim)** para proteger a sua rede contra ataques de DoS (Denial of Service), no entanto, isso poderá afectar o desempenho do router.
- 4. Pode também monitorizar pacotes transferidos entre a ligação LAN e WAN. No campo Logged packets type (Tipo de pacotes registados), Selecione **Dropped (Rejeitados)**, **Accepted (Aceites)** ou **Both (Ambos)**.
- 5. Clique em **Apply (Aplicar)**.

# **4.6.2 Filtro de URL**

Pode especificar palavras-chave ou endereços Web para impedir o acesso a URLs específicos.

**NOTA:** O Filtro de URL é baseado numa consulta de DNS. Caso um cliente da rede tenha já acedido a um Web site como, por exemplo, http://www.abcxxx.com, esse Web site não será bloqueado (a cache de DNS do sistema armazena Web sites visitados anteriormente). Para resolver esse problema, limpe a cache de DNS antes de configurar o Filtro de URL.

### **Para configurar um filtro de URL:**

- 1. No painel de navegação, aceda a **Advanced Settings (Definições avançadas)** > **Firewall** > **URL Filter (Filtro de URL)**.
- 2. No campo **Enable URL Filter (Ativar filtro de URL)**, selecione **Enabled (Ativado)**.
- 3. Introduza um URL e clique no botão  $\bigoplus$ .
- 4. Clique em **Apply (Aplicar)**.

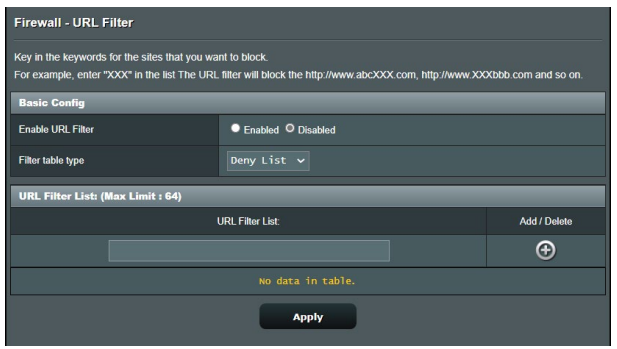

## **4.6.3 Filtro de palavra-chave**

O filtro de palavra-chave bloqueia o acesso a páginas Web que contenham as palavras-chave especificadas.

#### **Para configurar um filtro de palavra-chave:**

- 1. No painel de navegação, aceda a **Advanced Settings (Definições avançadas)** > **Firewall** > **Keyword Filter (Filtro de palavra-chave)**.
- 2. No campo **Enable Keyword Filter (Ativar filtro de palavrachave)**, Selecione **Enabled (Ativado)**.
- 3. Introduza uma palavra ou frase e clique no botão  $\bigoplus$ .
- 4. Clique em **Apply (Aplicar)**.

#### **NOTAS:**

- **•** O Filtro de palavra-chave é baseado numa consulta de DNS. Caso um cliente da rede tenha já acedido a um Web site como, por exemplo, http://www.abcxxx.com, esse Web site não será bloqueado (a cache de DNS do sistema armazena Web sites visitados anteriormente). Para resolver esse problema, limpe a cache de DNS antes de configurar o Filtro de palavra-chave.
- **•** Não é possível filtrar páginas Web comprimidas utilizando a compressão HTTP. Também não é possível bloquear páginas HTTPS utilizando o filtro de palavra-chave.

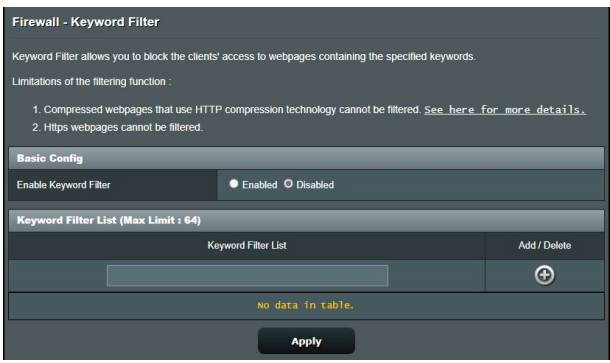

# **4.6.4 Filtro de Serviços de Rede**

O Filtro de Serviços de Rede bloqueia transferências de pacotes da LAN para a WAN e impede que clientes da rede acedam a serviços Web específicos como, por exemplo, Telnet ou FTP.

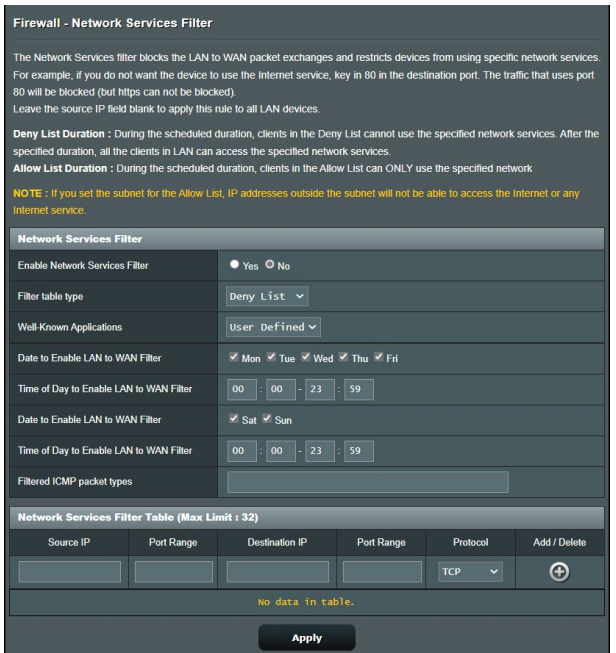

#### **Para configurar um Filtro de Serviço de Rede:**

- 1. No painel de navegação, aceda a **Advanced Settings (Definições avançadas)** > **Firewall** > **Network Service Filter (Filtro de Serviço de Rede)**.
- 2. No campo **Enable Network Services Filter (Ativar Filtro de Serviço de Rede)**, selecione **Yes (Sim)**.
- 3. Selecione o tipo de tabela de filtros. A **Black List (Lista Negra)** bloquei os serviços de rede especificados. A **White List (Lista Branca)** limita o acesso apenas aos serviços de rede especificados.
- 4. Especifique o dia e a hora para Ativar os filtros.
- 5. Para especificar um Serviço de Rede a filtrar, introduza o IP de Origem, o IP de Destino, o Intervalo de Portas e o Protocolo. Clique no botão **.**
- 6. Clique em **Apply (Aplicar)**.

## **4.6.5 Firewall IPv6**

Por predefinição, o seu router ASUS sem fios bloqueia todo o tráfego de entrada não solicitado. A função de Firewall IPv6 permite a entrada de tráfego proveniente de serviços especificados na sua rede.

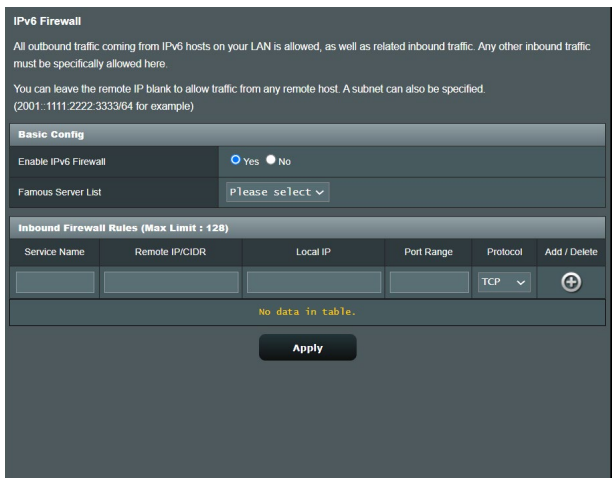

# **4.7 Administração**

# **4.7.1 Modo de Funcionamento**

A página Operation Mode (Modo de Funcionamento) permite-lhe selecionar o modo apropriado para a sua rede.

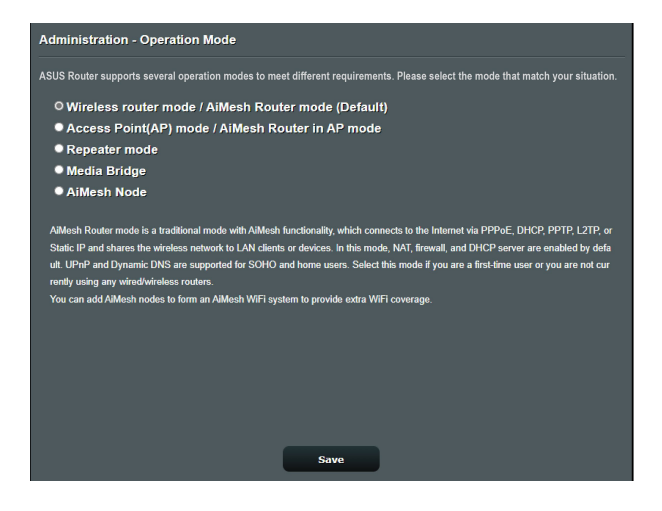

## **Para configurar o modo de funcionamento:**

- 1. No painel de navegação, aceda a **Advanced Settings (Definições avançadas)** > **Administration (Administração)** > **Operation Mode (Modo de funcionamento)**.
- 2. Selecione um dos seguintes modos de funcionamento:
	- **Modo de router sem fios / Modo de router AiMesh (Predefinição)**: No modo de router sem fios, o router liga à Internet e oferece acesso à Internet a dispositivos disponíveis na sua rede local.
	- **Ponto de acesso (PA) / Router AiMesh em modo PA**: Neste modo, o router cria uma nova rede sem fios na rede existente.
	- **Modo Repetidor:** Em modo Repetidor, o router GS-AX3000 liga sem fios a uma rede sem fios existente para aumentar a cobertura da rede sem fios. Neste modo, as funções de firewall, partilha de IP e NAT estarão desativadas.
- **Bridge multimédia**: Esta configuração requer dois routers sem fios. O segundo router funciona como bridge multimédia onde diversos dispositivos como, por exemplo, Smart TVs e consolas de jogos, se podem ligar através de Ethernet.
- **Nó AiMesh:** Esta configuração requer pelo menos dois routers ASUS que suportem AiMesh. Ative o nó AiMesh e inicie sessão na interface web do router AiMesh para procurar nós AiMesh disponíveis nas proximidades para aderir ao sistema AiMesh. O AiMesh oferec cobertura em toda a casa e gestão centralizada.
- 3. Clique em **Apply (Aplicar)**.

**NOTA:** O router irá reiniciar após a mudança de modo.

# **4.7.2 Sistema**

A página **System (Sistema)** permite-lhe configurar as definições do seu router sem fios.

### **Para configurar as definições do sistema:**

- 1. No painel de navegação, aceda a **Advanced Settings (Definições avançadas)** > **Administration (Administração)** > **System (Sistema)**.
- 2. Pode configurar as seguintes definições:
	- **Alterar a palavra-passe de início de sessão do router**: Pode alterar a palavra-passe e o nome de início de sessão do router sem fios introduzindo um novo nome e palavra-passe.
	- **Fuso horário:** Selecione o fuso horário da sua rede.
	- **Servidor NTP**: O router sem fios pode aceder a um servidor NTP (Protocolo de Hora de Rede) para sincronizar a hora.
	- **Ativar Telnet**: Clique em **Yes (Sim)** para Ativar os serviços Telnet na rede. Clique em **No (Não)** para desativar o serviço Telnet.
	- **Método de autenticação**: Pode seleccionar HTTP, HTTPS ou ambos os protocolos para proteger o acesso ao router.
	- **Ativar acesso Web a partir da WAN**: Selecione **Yes (Sim)** para permitir que dispositivos fora da rede acedam às

definições da interface do utilizador do router sem fios. Selecione **No (Não)** para impedir o acesso.

- **Permitir apenas IP específicos**: Clique em **Yes (Sim)** se deseja especificar os endereços IP dos dispositivos aos quais é permitido o acesso às definições da interface do utilizador do router sem fios a partir da WAN.
- **Lista de clientes**: Introduza os endereços IP da WAN dos dispositivos de rede aos quais é permitido o acesso às definições do router sem fios. Esta lista será utilizada se clicar em **Yes (Sim)** no item **Only allow specific IP (Permitir apenas IP específicos)**.
- 3. Clique em **Apply (Aplicar)**.

# **4.7.3 Actualização do firmware**

**NOTA**:Transfira o mais recente firmware a partir do web site da ASUS em **http://www.asus.com**

#### **Para atualizar o firmware:**

- 1. No painel de navegação, aceda a **Advanced Settings (Definições avançadas)** > **Administration (Administração)** > **Firmware Upgrade (Atualização do firmware)**.
- 2. No campo **New Firmware File (Ficheiro de novo firmware)**, clique em **Browse (Procurar)** para localizar o ficheiro transferido.
- 3. Clique em **Upload (Transferir).**

#### **NOTAS:**

- Quando o processo de atualização estiver concluído, aguarde alguns instantes para que o sistema reinicie.
- Se a atualização falhar, o router sem fios entra automaticamente no modo de emergência ou de falha e o LED indicador de alimentação existente no painel frontal começa a piscar lentamente. Para recuperar ou restaurar o sistema, consulte a secção **5.2 Restauro do firmware**.
# **4.7.4 Restaurar/Guardar/Transferir as definições**

#### **Para restaurar/guardar/transferir as definições:**

- 1. No painel de navegação, aceda a **Advanced Settings (Definições avançadas)** > **Administration (Administração)** > **Restore/Save/Upload Setting (Restaurar/Guardar/Carregar a Configuração)**.
- 2. Selecione as tarefas que pretende executar:
	- Para restaurar as predefinições de fábrica, clique em **Restore (Restaurar)** e depois em **OK** na mensagem de confirmação.
	- Para guardar as definições do sistema, clique em **Save (Guardar)**, navegue para a pasta onde deseja guardar o ficheiro e clique em **Save (Guardar)**.
	- Para restaurar as definições do sistema anteriores, clique em **Browse (Procurar)** para procurar o ficheiro de sistema que quer restaurar e depois clique em **Upload (Transferir).**

**IMPORTANTE!** Caso ocorram problemas, carregue a versão mais recente do firmware e configure as novas definições. Não restaure as predefinições do router.

# **4.8 Registo do sistema**

O registo do sistema contém o registo das actividades da sua rede.

**NOTA:** O registo do sistema será reposto quando o router for reiniciado ou desligado.

#### **Para ver o registo do sistema:**

- 1. No painel de navegação, aceda a **Advanced Settings (Definições avançadas)** > **System Log (Registo do sistema)**.
- 2. Pode ver as atividades da sua rede em quaisquer dos seguintes separadores:
	- Registo geral
	- Registo sem fios
	- Concessões DHCP
	- IPv6
	- Tabela de encaminhamento
	- Reencaminhamento de portas
	- Ligações

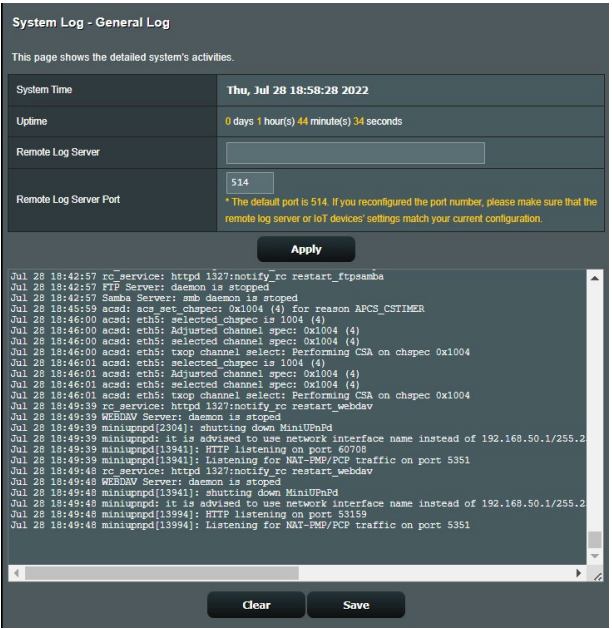

# **4.9 Smart Connect (Ligação Inteligente)**

A função Smart Connect (Ligação Inteligente) foi concebida para direcionar clientes automaticamente para um de três rádios (2,4GHz e 5GHz) para maximizar o uso de transmissão sem fios total.

# **4.9.1 Configurar a Smart Connect (Ligação Inteligente)**

Pode ativar a função Smart Connect (Ligação Inteligente) a partir da Interface Web através das duas formas seguintes:

- *Através do ecrã Wireless (Sem fios)*
- 1. No seu navegador Web, introduza manualmente o endereço IP predefinido do router: http://www.asusrouter.com.
- 2. Na página de início de sessão, introduza o nome de utilizador **(admin)** e palavra-passe **(admin)** predefinidos e clique em **OK**. A página de QIS abre automaticamente.
- 3. No painel de navegação, aceda a **Advanced Settings (Definições avançadas) > Wireless (Sem fios) > General (Geral)**.
- 4. Desloque o controlo deslizante para **ON (ATIVAR)** no campo **Enable Smart Connect (Ativar Ligação Inteligente)**. Esta função liga automaticamente os clientes na sua rede à banda correta para obter a máxima velocidade.

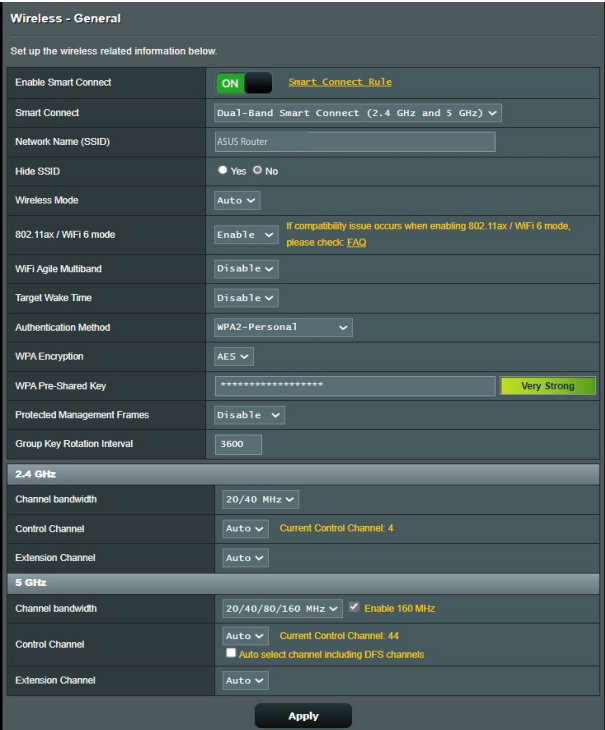

# **4.9.2 Smart Connect Rule (Regra de Ligação Inteligente)**

O ASUSWRT oferece definições de condições predefinidas para acionar o mecanismo de alternação. Também pode alterar as condições de acionamento de acordo com o seu ambiente de rede. Para alterar as definições, aceda ao separador **Smart Connect Rule (Regra de Ligação Inteligente)** no ecrã Network Tools (Ferramentas de Rede).

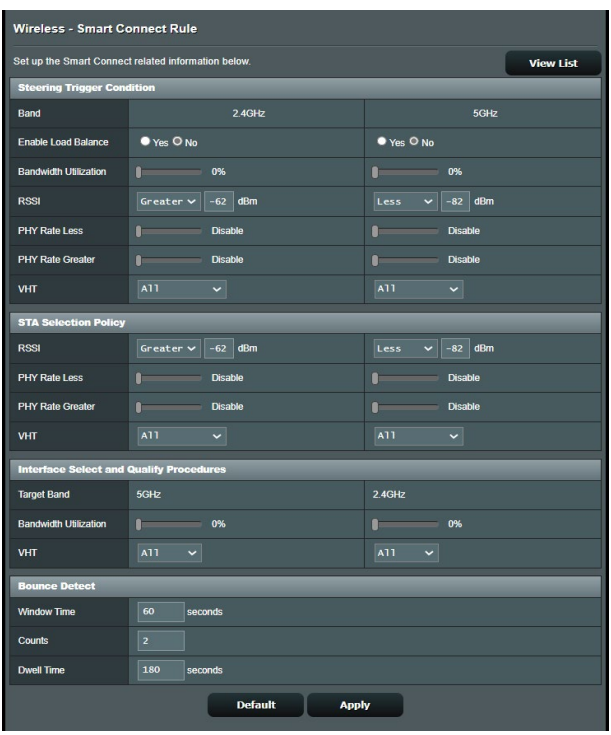

Os controlos de Smart Connect Rule (Regra de Ligação Inteligente) estão divididos em quatro:

- Steering Trigger Condition (Condição de Acionamento de Direção)
- STA Selection Policy (Política de Seleção de STA)
- Interface Select and Qualify Procedures (Seleção de Interface e Procedimentos de Qualificação)
- Bounce Detect (Deteção de Movimentos)

# *Steering Trigger Condition (Condição de Acionamento de Direção)*

Este conjunto de controlos define os critérios para iniciar o direcionamento de banda.

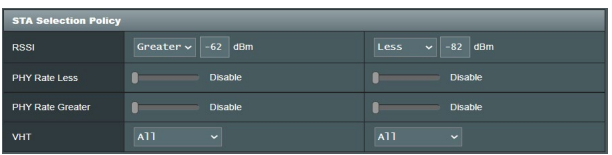

**• Bandwidth Utilization (Utilização de Largura de Banda)** 

Quando a utilização da largura de banda exceder esta percentagem, o direcionamento será iniciado.

## **• Enable Load Balance (Ativar Equilíbrio de Carga)**

Esta opção controla o equilíbrio de carga.

**• RSSI**

Se o nível do sinal recebido de qualquer cliente associado satisfizer este critério, o direcionamento será acionado.

**• PHY Rate Less / PHY Rate Greater (Taxa de PHY Inferior / Taxa de PHY Superior)**

Estes controlos determinam as taxas de ligação STA que acionam o direcionamento de banda.

**• VHT**

Estes controlos determinam como os clientes 802.11ac e nãoac são processados.

- **ALL (TODOS)** (predefinição) significa que qualquer tipo de cliente pode acionar o direcionamento.
- **AC only (Apenas AC)** significa que um cliente tem de suportar 802.11ac para acionar o direcionamento.
- **Not-allowed (Não permitido)** significa que apenas clientes não-802.11ac poderão acionar o direcionamento, por exemplo, 802.11a/b/g/n.

## *STA Selection Policy (Política de Seleção de STA)*

Quando o direcionamento for acionado, o ASUSWRT irá seguir a STA Selection Policy (Política de seleção de STA) para selecionar um cliente (STA) que será direcionado para a banda mais adequada.

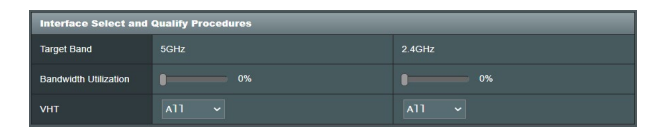

#### *Interface Select and Qualify Procedures (Seleção de Interface e Procedimentos de Qualificação)*

Estes controlos determinam o alvo do cliente direcionado. Os controlos de T**arget Band (Banda Alvo**) especificam a primeira e segunda escolha dos alvos de direcionamento. Os clientes que satisfaçam os critérios da política de seleção de STA para o rádio serão direcionados para o primeiro alvo se a **Bandwidth Utilization (Utilização de Largura de Banda)** desse rádio for inferior ao valor definido. Caso contrário, o cliente será enviado para o segundo rádio de **Target Band (Banda Alvo)**.

## *Bounce Detect (Deteção de Movimentos)*

Este conjunto de controlos determina a frequência de direcionamento de um cliente. Tal destina-se a evitar que os clientes sejam constantemente direcionados. No entanto, tal não impede que os clientes se desliguem por eles próprios, ou que tal seja contabilizado como um movimento caso o façam. Cada cliente pode ser direcionado N **Counts (Vezes)** durante o **Window Time (Intervalo de Tempo)**. Quando o limite de Vezes for atingido, o cliente não será direcionado novamente durante o **Dwell Time (Tempo de Permanência)**.

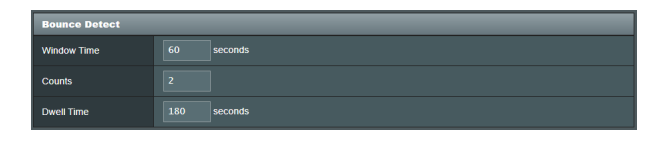

# **5 Utilitários**

#### **NOTAS:**

- Transfira e instale os utilitários do router sem fios a partir do website da ASUS:
- Device Discovery v1.4.7.1 em http://dlcdnet.asus.com/pub/ASUS/ LiveUpdate/Release/Wireless/Discovery.zip
- Firmware Restoration v1.9.0.4 em http://dlcdnet.asus.com/pub/ ASUS/LiveUpdate/Release/Wireless/Rescue.zip
- Windows Printer Utility v1.0.5.5 em http://dlcdnet.asus.com/pub/ ASUS/LiveUpdate/Release/Wireless/Printer.zip
- Os utilitários não são suportados no MAC OS.

# **5.1 O Device Discovery**

O Device Discovery é um utilitário para a WLAN da ASUS que detecta o router sem fios da ASUS e permite-lhe configurar as definições da rede sem fios.

#### **Para abrir o Device Discovery:**

• No ambiente de trabalho do computador, clique em **Start (Iniciar) > All Programs (Todos os programas) > ASUS Utility (Utilitário da ASUS) > Router sem fios ASUS > Device Discovery (Device Discovery).**

**NOTA:** Quando utilizar o router no modo de Ponto de Acesso, deverá utilizar a Descoberta de Dispositivos para obter o endereço IP do router.

# **5.2 Restauro do Firmware**

O utilitário Firmware Restoration (Restauro do Firmware) é utilizado num Router Sem Fios ASUS que falhou durante o processo de atualização do firmware. Este utilitário atualiza o firmware especificado pelo utilizador. O processo demora cerca de três a quatro minutos.

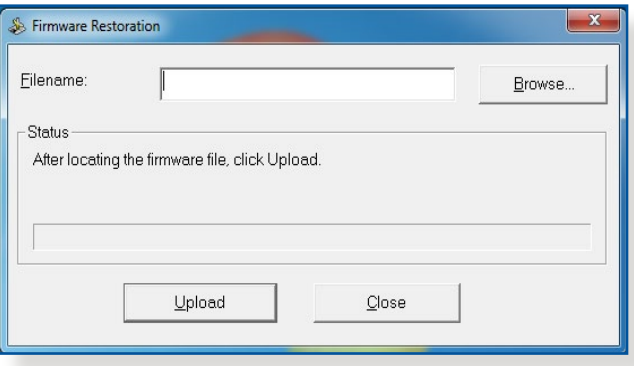

**IMPORTANTE!** Inicie o modo de recuperação antes de utilizar o utilitário Firmware Restoration (Restauro do Firmware).

**NOTA:** Esta funcionalidade não é suportada no MAC OS.

#### **Para lançar iniciar o modo de recuperação e usar o utilitário Firmware Restoration (Restauro do Firmware):**

- 1. Desligue o router sem fios da corrente eléctrica.
- 2. Mantenha premido o botão de reposição no painel traseiro e em simultâneo volte a ligar o router sem fios à corrente eléctrica. Liberte o botão de reposição quando o LED de Alimentação no painel frontal piscar lentamente, o que indica que o router sem fios se encontra no modo de recuperação.

3. Configure um IP estático no seu computador e utilize as seguintes informações para configurar as definições de TCP/IP:

**Endereço IP**: 192.168.1.x **Máscara de sub-rede**: 255.255.255.0

- 4. No ambiente de trabalho do seu computador, clique em **Start (Iniciar) > All Programs (Todos os programas) > ASUS Utility GS-AX3000 Wireless Router (Utilitário ASUS do router sem fios GS-AX3000) > Firmware Restoration (Restauro do Firmware)**.
- 5. Especifique um ficheiro de firmware, depois clique em **Upload (Enviar)**.

**NOTA:** Este não é um utilitário para atualização de firmware e<br>não pode ser utilizado num Router ASUS que esteja a funcionar corretamente. As atualizações normais do firmware devem ser realizadas através da interface da Web. Consulte o Capítulo 4: **Configurar as definições avançadas** para mais detalhes.

# **5.3 Configurar o seu servidor de impressão**

# **5.3.1 ASUS EZ Printer Sharing**

O utilitário ASUS EZ Printing Sharing permite-lhe ligar uma impressora USB à porta USB do seu router sem fios e configurar o servidor de impressão Isso permite que os clientes da sua rede imprimam e digitalizem ficheiros através da ligação sem fios.

**NOTA:** A função de servidor de impressão é suportada no Windows® 7/8/8.1/10.

#### **Para configurar o modo de partilha do EZ Printer:**

- 1. No painel de navegação, aceda a **Advanced Settings (Definições avançadas)** > **USB Application (Aplicação USB)** > **Network Printer Server (Servidor de impressão de rede)**.
- 2. Clique em **Download Now! (Transferir agora!)** para transferir o utilitário de impressora de rede.

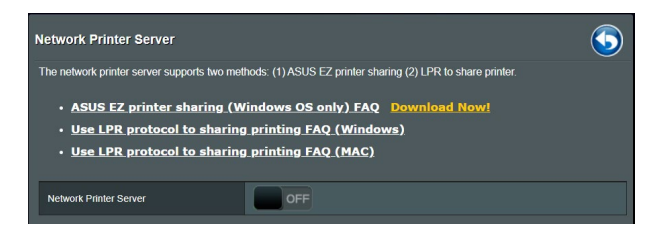

**NOTA:** O utilitário de impressora de rede é suportado apenas no Windows® 7/8/8.1/10. Para instalar o utilitário no Mac OS, Selecione **Use LPR protocol for sharing printer (Utilizar protocolo LPR para partilhar impressora)**.

3. Descomprima o ficheiro transferido e clique no ícone da Impressora para executar o programa de configuração da impressora de rede.

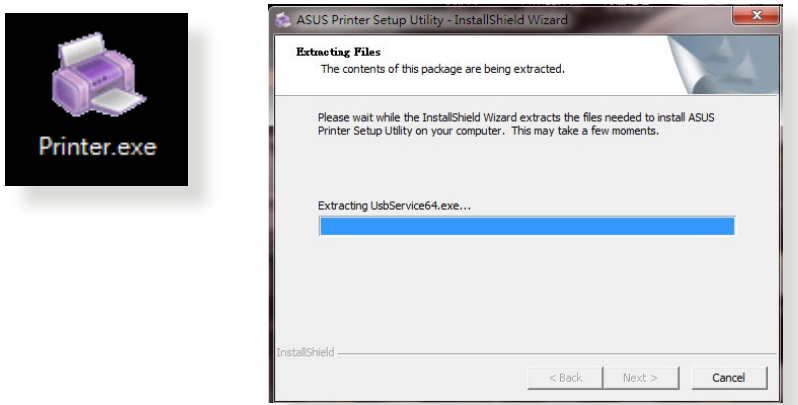

4. Siga as instruções para configurar o hardware e depois clique em **Next (Seguinte)**.

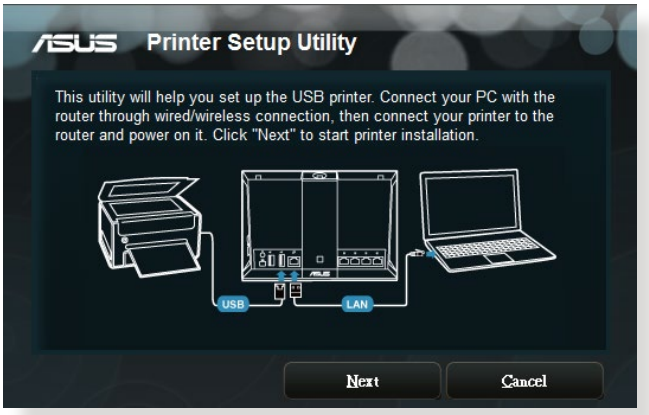

- 5. Aguarde alguns minutos pela conclusão da configuração inicial. Clique em **Next (Seguinte)**.
- 6. Clique em **Finish (Concluir)** para concluir a instalação.

7. Siga as instruções do sistema operativo Windows® para instalar o controlador da impressora.

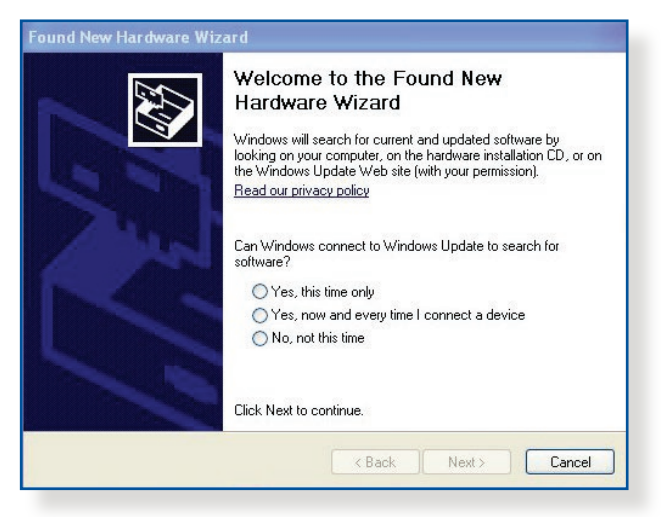

8. Após a instalação do controlador da impressora, os clientes da rede poderão utilizar a impressora.

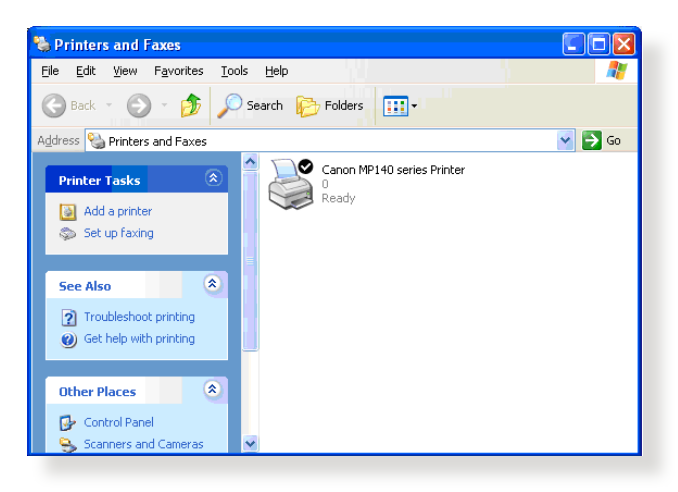

# **5.3.2 Utilizar LPR para partilhar a impressora**

Pode partilhar a sua impressora com computadores com os sistemas operativos Windows® e MAC utilizando LPR/LPD (Line Printer Remote/Line Printer Daemon).

#### **Partilhar a sua impressora LPR Para partilhar a sua impressora LPR:**

1. No ambiente de trabalho do Windows®, clique em **Start (Iniciar)** > **Devices and Printers (Dispositivos e Impressoras)** > **Add a printer (Adicionar uma impressora)** para executar o **Add Printer Wizard (Assistente para Adicionar Impressoras)**.

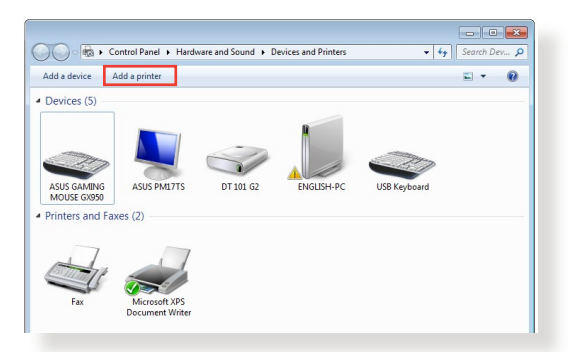

2. Selecione **Add a local printer (Adicionar uma impressora local)** e clique em **Next (Seguinte)**.

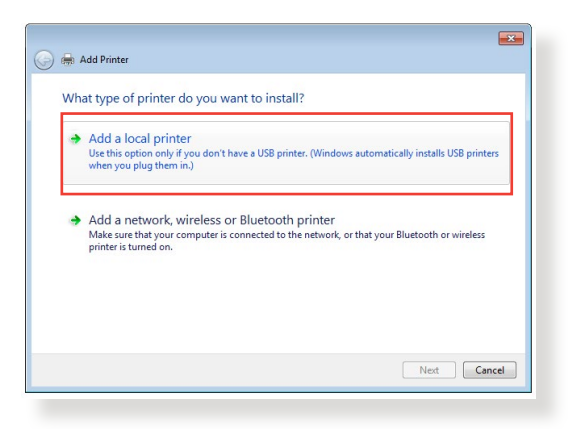

3. Selecione **Create a new port (Criar uma nova porta)** e defina o **Type of Port (Tipo de porta)** como **Standard TCP/IP Port (Porta TCP/IP Padrão)**. Clique em **Next (Seguinte)**.

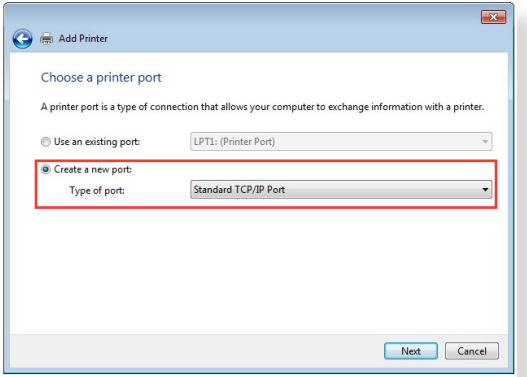

4. No campo **Hostname or IP address (Nome do anfitrião ou endereço IP)**, introduza o endereço IP do router sem fios e clique em **Next (Seguinte)**.

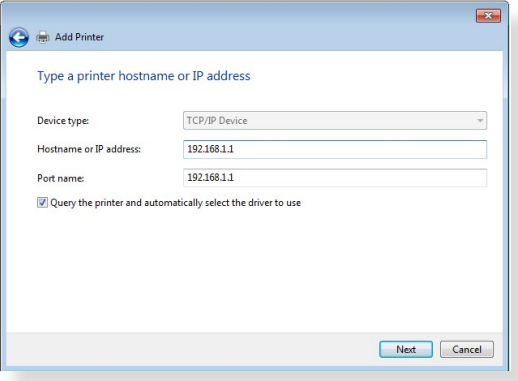

5. Selecione **Custom (Personalizado)** e clique em **Settings (Definições)**.

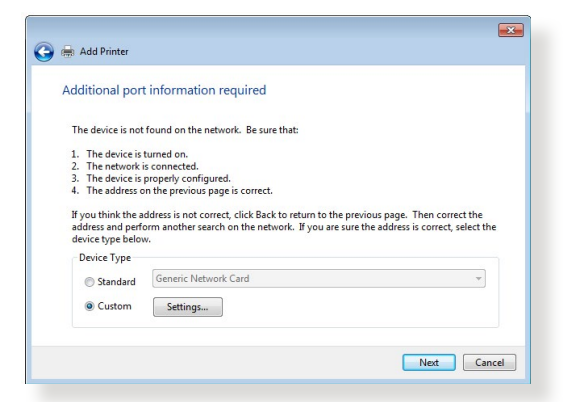

6. Defina o **Protocol (Protocolo)** como **LPR**. No campo **Queue Name (Nome da fila)**, introduza o **LPRServer (Servidor LPR)** e clique em **OK** para continuar.

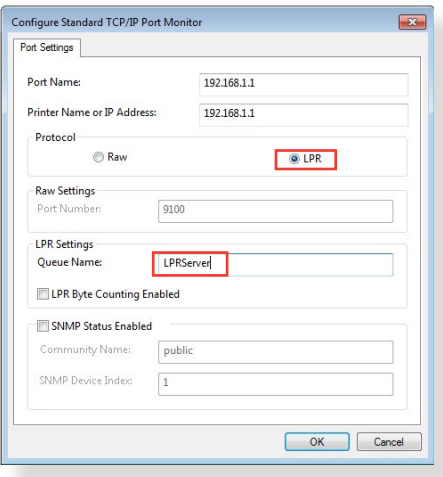

7. Clique em **Next (Seguinte)** para concluir a configuração da porta TCP/IP padrão.

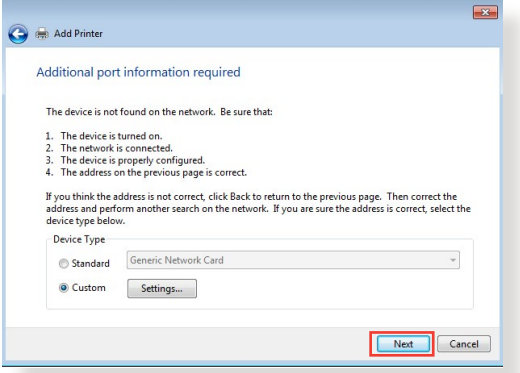

8. Instale o controlador da impressora a partir da lista de fabricantes-modelos. Se a impressora não constar da lista, clique em **Have Disk (Disco)** para instalar manualmente os controladores da impressora a partir de um CD-ROM ou ficheiro.

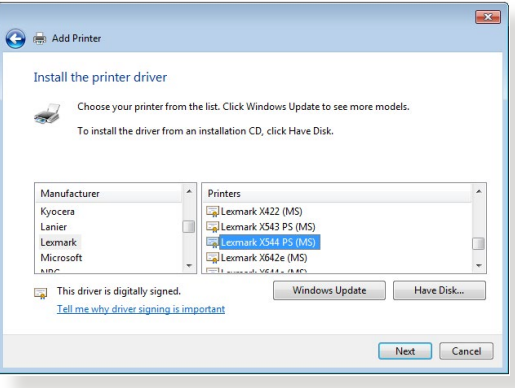

9. Clique em **Next (Seguinte)** para aceitar o nome predefinido para a impressora.

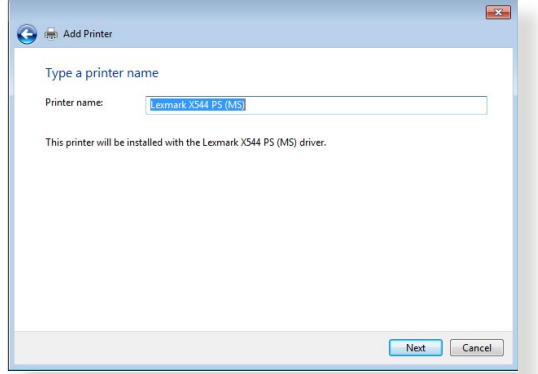

10. Clique em **Finish (Concluir)** para concluir a instalação.

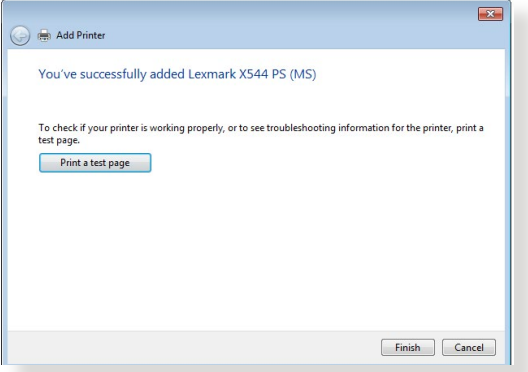

# **5.4 Download Master**

O Download Master é um utilitário que ajuda a transferir ficheiros mesmo quando os seus computadores portáteis ou outros dispositivos estão desligados.

**NOTA:** Para utilizar o Download Master, é necessário ligar um dispositivo USB ao router sem fios.

#### **Para utilizar o Download Master:**

1. Clique em **General (Geral)** > **USB application (Aplicação USB)** > **Download Master** para transferir e instalar automaticamente o utilitário.

**NOTA:** Se tiver mais do que uma unidade USB, Selecione o dispositivo USB para o qual deseja transferir os ficheiros.

- 2. Após a conclusão do processo de transferência, clique no ícone do Download Master para começar a utilizar o utilitário.
- 3. Clique em **Add (Adicionar)** para adicionar uma tarefa de transferência.

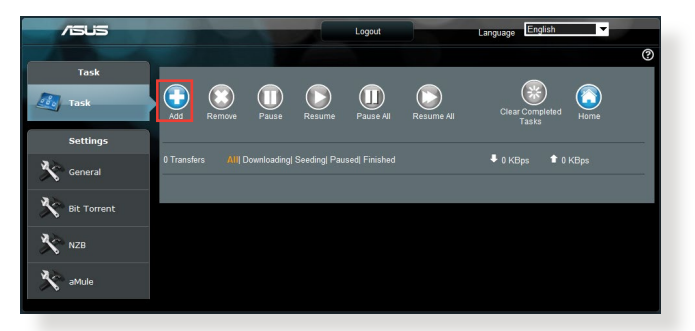

4. Selecione um tipo de transferência como, por exemplo, BitTorrent, HTTP ou FTP. Forneça um ficheiro torrent ou um URL para começar a transferir.

**NOTA:** Para mais detalhes acerca de Bit Torrent, consulte a secção **5.4.1 Configurar as definições de transferência de Bit Torrent**.

5. Utilize o painel de navegação para configurar as definições avançadas.

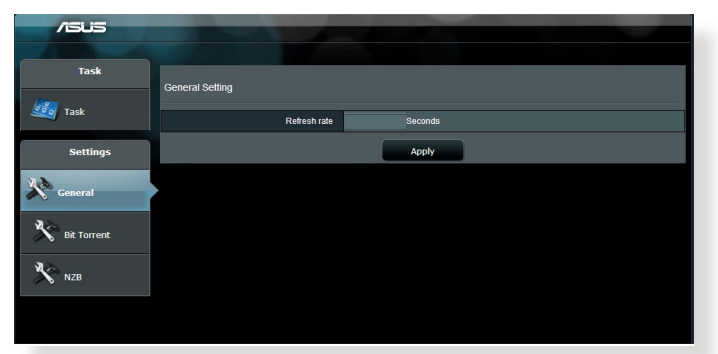

## **5.4.1 Configurar as definições de transferência de Bit Torrent**

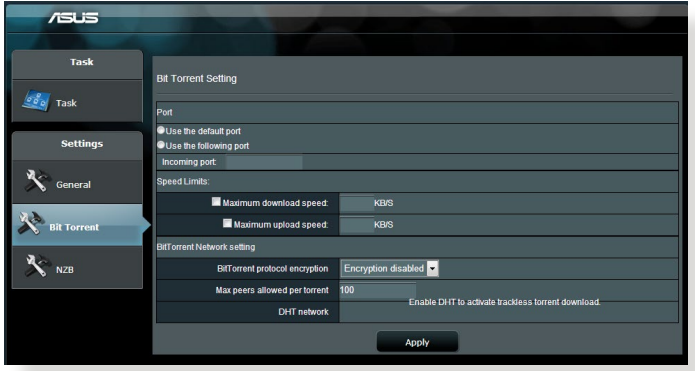

#### **Para configurar as definições de transferência de BiTorrent:**

- 1. No painel de navegação do Download Master, clique em **Bit Torrent** para abrir a página **Bit Torrent Setting (Configuração de Bit Torrent)**.
- 2. Selecione uma porta específica para a tarefa de transferência.
- 3. Para evitar congestionamento da rede, pode limitar as velocidades máximas de envio e transferência em **Speed Limits (Limites de velocidade)**.
- 4. Pode limitar o número máximo de parceiros permitidos e Ativar ou desAtivar a encriptação de ficheiros durante a transferência.

# **5.4.2 Definições de NZB**

Pode configurar um servidor USENET para transferir ficheiros NZB. Depois de ajustar as definições de USENET, clique em **Apply (Aplicar)**.

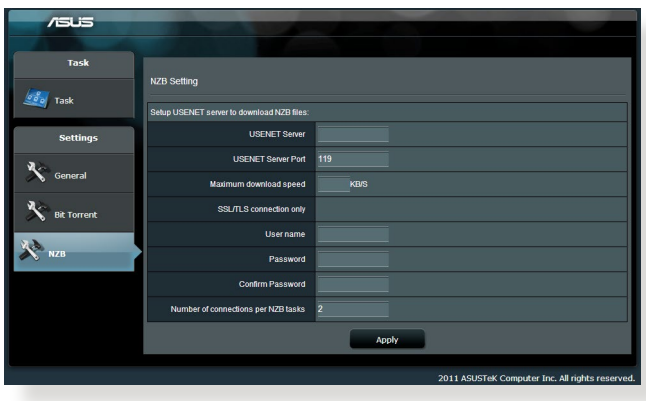

# **6 Resolução de problemas**

Este capítulo apresenta soluções para problemas que poderão ocorrer no seu router. Se ocorrerem problemas não mencionados neste capítulo, visite o site de apoio da ASUS em: https://www.asus.com/support para obter mais informações sobre o produto e detalhes de contacto da Assistência Técnica da ASUS.

# **6.1 Resolução básica de problemas**

Se o seu router estiver com problemas, execute os passos indicados nesta secção antes de procurar outras soluções.

## **Atualize o firmware para a versão mais recente.**

- 1. Aceda à Interface Web do utilizador. Aceda a **Advanced Settings (Definições avançadas)** > **Administration (Administração)** > **Firmware Upgrade (Atualização do firmware)**. Clique em **Check (Verificar)** para verificar se o firmware mais recente está disponível.
- 2. Se o firmware mais recente estiver disponível, visite o Web site global da ASUS em https://rog.asus.com/networking/rogstrix-GS-AX3000-model/helpdesk\_download para transferir o firmware mais recente.
- 3. Na página **Firmware Upgrade (Atualização do firmware)**, clique em **Browse (Procurar)** para localizar o ficheiro de firmware.
- 4. Clique em **Upload (Carregar)** para atualizar o firmware.

## **Reinicie a sua rede na seguinte sequência:**

- 1. Desligue o modem.
- 2. Retire o cabo de alimentação do modem.
- 3. Desligue o router e os computadores.
- 4. Ligue o cabo de alimentação ao modem.
- 5. Ligue o modem e aguarde 2 minutos.
- 6. Ligue o router e aguarde 2 minutos.
- 7. Ligue os computadores.

#### **Verifique se os cabos Ethernet estão corretamente ligados.**

- Se o cabo Ethernet que liga o router ao modem estiver corretamente ligado, o LED WAN estará aceso.
- Se o cabo Ethernet que liga o computador ao router estiver corretamente ligado, o respectivo LED LAN estará aceso.

#### **Verifique se a configuração da rede sem fios do computador coincide com a do seu router.**

• Quando ligar o seu computador ao router através de ligação sem fios, certifique-se de que o SSID (nome da rede sem fios), o método de encriptação e a palavra-passe estão corretos.

#### **Verifique se as definições da rede estão corretas.**

- Todos os clientes da rede deverão ter um endereço IP válido. A ASUS recomenda que utilize o servidor DHCP do router sem fios para atribuir endereços IP aos computadores da sua rede.
- Alguns fornecedores de serviço de modem por cabo exigem a utilização do endereço MAC do computador registado inicialmente na conta. Pode ver o endereço MAC na página da Interface Web, **Network Map (Mapa de Rede)** > **Clients (Clientes)**, colocando o ponteiro do rato sobre o dispositivo na secção **Client Status (Estado do cliente)**.

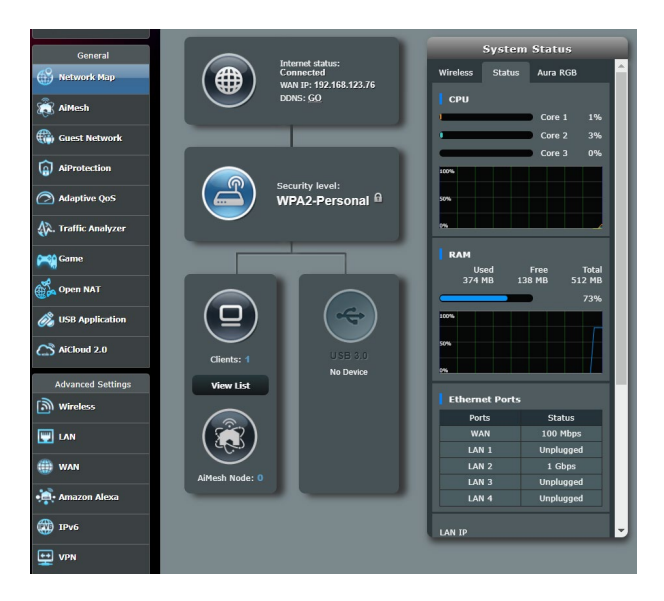

# **6.2 Perguntas Frequentes (FAQs)**

## **Não consigo aceder à interface de utilizador do router utilizando um navegador Web.**

- Se o seu computador estiver ligado através de um cabo, verifique a ligação do cabo Ethernet e o LED de estado, tal como descrito na secção anterior.
- Certifique-se que está as informações de início de sessão corretas. O nome e a palavra-passe de início de sessão predefinidos são "admin/admin". Certifique-se de que a tecla Caps Lock está desativada quando introduzir as informações de início de sessão.
- Elimine os cookies e ficheiros do seu navegador Web. No caso do Internet Explorer, siga estes passos:
	- 1. Abra o Internet Explorer e clique em **Tools (Ferramentas)** > **Internet Options (Opções da**  Internet Ontions **Internet)**.
	- 2. No separador **General (Geral)**, em **Browsing history (Histórico de navegação)**, clique em **Delete… (Eliminar...)**, selecione **Temporary Internet Files and website files (Ficheiros temporários da Internet e ficheiros de websites)** e **Cookies and website data (Cookies e dados de websites)**, depois clique em **Delete (Eliminar)**.

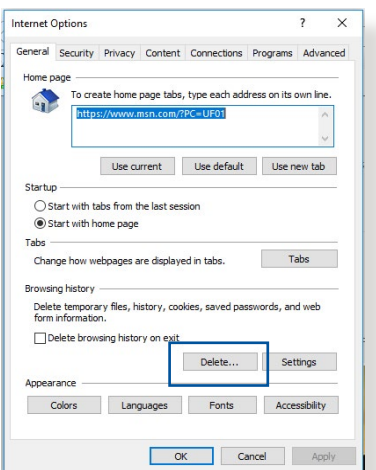

#### **NOTAS:**

- Os comandos para eliminar cookies e ficheiros variam de acordo com o navegador Web.
- Desative as definições de servidor proxy, cancele a ligação de acesso telefónico e configure as definições de TCP/IP para obter um endereço IP automaticamente. Para mais detalhes, consulte o Capítulo 1 deste manual do utilizador.
- Certifique-se de que utiliza cabos Ethernet CAT5e ou CAT6.

# **O cliente não consegue estabelecer uma ligação sem fios com o router.**

**NOTA:** Se não conseguir ligar a uma rede de 5Ghz, certifique-se de que o seu dispositivo sem fios suporta a banda 5Ghz ou tem capacidades de duas bandas.

- **• Fora de alcance:**
	- Coloque o router mais próximo do cliente sem fios.
	- Experimente ajustar as antenas do router para a melhor direção, tal como descrito na secção **1.4 Posicionar o seu router**.
- **• O servidor DHCP foi desativado:** 
	- 1. Aceda à Interface Web do utilizador. Aceda a **General (Geral)** > **Network Map (Mapa de Rede)** > **Clients (Clientes)** e procure dispositivos que deseja ligar ao router.
	- 2. Se não conseguir encontrar o dispositivo no **Network Map (Mapa de Rede)**, aceda a **Advanced Settings (Definições avançadas)** > **LAN** > **DHCP Server (Servidor DHCP)**, lista **Basic Config (Configuração básica)**, selecione **Yes (Sim)** no campo **Enable the DHCP Server (Ativar o servidor DHCP)**.

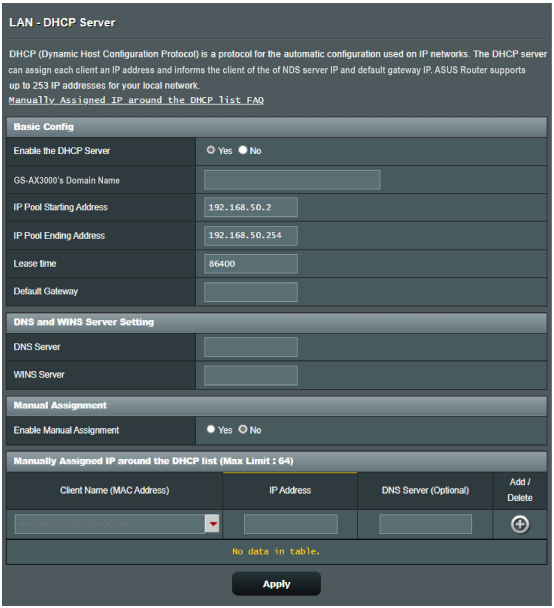

• O SSID está oculto. Se o seu dispositivo consegue encontrar SSIDs de outros routers mas não consegue encontrar o SSID do seu router, aceda a **Advanced Settings (Definições avançadas)** > **Wireless (Sem fios)** > **General (Geral)**, selecione **No (Não)** no campo **Hide SSID (Ocultar SSID)** e selecione **Auto** no campo **Control Channel (Canal de controlo)**.

![](_page_133_Picture_82.jpeg)

- Se estiver a utilizador um adaptador de LAN sem fios, verifique se o canal sem fios em utilização está em conformidade com os canais disponíveis no seu país/área. Caso contrário, ajuste o canal, a largura de banda do canal e o modo sem fios.
- Se mesmo assim não conseguir ligar ao router, pode repor as predefinições do router. Na interface de utilizador do router, clique em **Administration (Administração)** > **Restore/ Save/Upload Setting (Restaurar/Guardar/Carregar a Configuração)** e clique em **Restore (Restaurar)**.

![](_page_133_Picture_83.jpeg)

#### **Não é possível aceder à Internet.**

- Verifique se o router consegue ligar ao endereço IP da WAN do seu ISP. Para o fazer, abra a interface Web e aceda a **General (Geral)** > **Network Map (Mapa de Rede)** e verifique o **Internet Status (Estado da Internet)**.
- Se o router não conseguir ligar ao endereço IP da WAN do seu ISP, experimente reiniciar a sua rede, tal como descrito na secção **Reinicie a sua rede na seguinte sequência** no subcapítulo **Basic Troubleshooting (Resolução básica de problemas)**.

![](_page_134_Picture_3.jpeg)

- O dispositivo foi bloqueado através da função de Controlo Parental. Aceda a **General (Geral)** > **Aiprotection > Parental Control (Controlo Parental)** e verifique se o dispositivo está na lista. Se o dispositivo estiver na lista **Client Name (Nome do cliente)**, remova o dispositivo utilizando o botão **Delete (Eliminar)** ou ajuste as Definições de Gestão de Tempo.
- Se mesmo assim não tiver acesso à Internet, experimente reiniciar o seu computador e verifique o endereço IP e gateway da rede.
- Verifique os indicadores de estado no modem ADSL e no router sem fios. Se o LED WAN do router sem fios estiver Aceso, verifique se os cabos estão correctamente ligados.

#### **Não se recorda do SSID (nome da rede) ou da palavrapasse da rede.**

- Configure um novo SSID e uma chave de encriptação através de uma ligação com cabo (cabo Ethernet). Abra a interface Web, aceda a **Network Map (Mapa de Rede)**, clique no ícone do router, introduza um novo SSID e a chave de encriptação e clique em **Apply (Aplicar)**.
- Reponha as predefinições do seu router. Abra a interface Web, aceda a **Administration (Administração)** > **Restore/ Save/Upload Setting (Restaurar/Guardar/Carregar a Configuração)** e clique em **Restore (Restaurar)**. A conta e a palavra-passe de início de sessão predefinidas é "admin".

#### **Como restaurar o sistema para as predefinições de fábrica?**

• Aceda a **Administration (Administração)** > **Restore/ Save/Upload Setting (Restaurar/Guardar/Carregar a Configuração)** e clique em **Restore (Restaurar)**.

AS opções seguintes são as predefinições de fábrica:

![](_page_135_Picture_106.jpeg)

# **A atualização do firmware falhou.**

Inicie o modo de recuperação e execute o utilitário de Restauro do firmware. Consulte a secção **5.2 Restauro do firmware** para saber como utilizar o utilitário de Restauro do firmware.

## **Não é possível aceder à Interface Web**

Antes de configurar o seu router sem fios, execute os passos descritos nesta secção para o computador anfitrião e clientes de rede.

# **A. Desative o servidor proxy, caso esteja ativado.**

#### **Windows®**

- 1. Clique em **Start (Iniciar**) > **Internet Explorer** para executar o navegador Web.
- 2. Clique em **Tools (Ferramentas) > Internet options (Opções da Internet) > Connections (Ligações) > LAN settings (Definições de LAN)**.

![](_page_136_Picture_99.jpeg)

- 3. No ecrã Definições de rede local (LAN), desmarque a opção **Use a proxy server for your LAN (Utilizar um servidor proxy para a rede local)**.
- 4. Clique em **OK** quando terminar.

![](_page_136_Picture_100.jpeg)

#### **MAC OS**

- 1. No navegador Safari, clique em **Safari > Preferences (Preferências) > Advanced (Avançadas) > Change Settings... (Alterar definições…)**.
- 2. No ecrã Network (Rede), desmarque **FTP Proxy** e **Web Proxy (Proxy Web) (HTTP)**.

![](_page_137_Picture_98.jpeg)

3. Clique em **Apply Now (Aplicar agora)** quando terminar.

**NOTA:** Consulte a ajuda do navegador para obter mais detalhes acerca da desativação do servidor proxy.

## **B. Configurar as definições de TCP/IP para obter automaticamente um endereço IP.**

#### **Windows®**

1. Clique em **Start (Iniciar) > Control Panel (Painel de Controlo) > Network and Sharing Center (Centro de Rede e Partilha)**, em seguida, clique na ligação de rede para exibir a janela de estado.

![](_page_137_Picture_99.jpeg)

2. Clique em **Properties (Propriedades)** para exibir a janela de propriedades de Ethernet.

- 3. Selecione **Internet Protocol Version 4 (TCP/IPv4) (Internet Protocol Versão 4 (TCP/IPv4))** ou **Internet Protocol Version 6 (TCP/ IPv6) (Internet Protocol Versão 6 (TCP/IPv6))** depois clique em **Properties (Propriedades)** .
- 4. Para configurar automaticamente as definições de iPv4 IP, marque a opção **Obtain an IP address automatically (Obter automaticamente um endereço IP)**.

Para configurar automaticamente as definições de iPv6 IP, marque a opção **Obtain an IPv6 address automatically (Obter automaticamente um endereço IPv6)**.

5. Clique em **OK** quando terminar.

![](_page_138_Picture_5.jpeg)

![](_page_138_Picture_147.jpeg)

![](_page_138_Picture_148.jpeg)

## **MAC OS**

- 1. Clique no ícone Apple **C** no canto superior esquerdo do ecrã.
- 2. Clique em **System Preferences (Preferências do sistema) > Network (Rede) > Configure... (Configurar…)**.
- 3. No separador **TCP/IP,** Selecione **Using DHCP (Usar DHCP)** na lista pendente **Configure IPv4 (Configurar IPv4)**.

![](_page_139_Figure_4.jpeg)

4. Clique em **Apply Now (Aplicar agora)** quando terminar.

**NOTA:** Consulte a ajuda e suporte do sistema operativo para obter mais detalhes acerca da configuração das definições de TCP/IP do seu computador.

# **C. Desative a ligação de acesso telefónico, caso esteja ativada.**

#### **Windows®**

- 1. Clique em **Start (Iniciar)** > **Internet Explorer** para executar o navegador Web.
- 2. Clique em **Tool (Ferramentas**) > **Internet Explorer (Opções da Internet)** > **Connections (Ligações)**.
- 3. Marque a opção **Never dial a connection (Nunca marcar para ligar)**.
- 4. Clique em **OK** quando terminar.

**Internet Options** General Security Privacy Conte Connections arams Advar To set up an Internet connection, click Sahin Dial-up and Virtual Private Network settings Access RD Network Resources - Go to vpn.as Add. Add VPN. Remove Choose Settings if you need to configure a proxy observe to connection lever dal a connection Dial whenever a network connection is not present Always dial my default connection Set default None Current Local Area Network (LAN) settings -LAN Settings do not apply to dial-up connections. [LAN settings ]<br>Choose Settings above for dial-up settings. [LAN settings OK Cancel Apply

**NOTA:** Consulte a ajuda do navegador para obter detalhes acerca da desactivação da ligação de acesso telefónico.

# **Apêndices**

# **GNU General Public License**

## **Licensing information**

This product includes copyrighted third-party software licensed under the terms of the GNU General Public License. Please see The GNU General Public License for the exact terms and conditions of this license. All future firmware updates will also be accompanied with their respective source code. Please visit our web site for updated information. Note that we do not offer direct support for the distribution.

## **GNU GENERAL PUBLIC LICENSE**

Version 2, June 1991 Copyright (C) 1989, 1991 Free Software Foundation, Inc. 59 Temple Place, Suite 330, Boston, MA 02111-1307 USA Everyone is permitted to copy and distribute verbatim copies of this license document, but changing it is not allowed.

# **Preamble**

The licenses for most software are designed to take away your freedom to share and change it. By contrast, the GNU General Public License is intended to guarantee your freedom to share and change free software--to make sure the software is free for all its users. This General Public License applies to most of the Free Software Foundation's software and to any other program whose authors commit to using it. (Some other Free Software Foundation software is covered by the GNU Library General Public License instead.) You can apply it to your programs, too.

When we speak of free software, we are referring to freedom, not price. Our General Public Licenses are designed to make sure that you have the freedom to distribute copies of free software (and charge for this service if you wish), that you receive source code or can get it if you want it, that you can change the software or use pieces of it in new free programs; and that you know you can do these things.

To protect your rights, we need to make restrictions that forbid anyone to deny you these rights or to ask you to surrender the rights. These restrictions translate to certain responsibilities for you if you distribute copies of the software, or if you modify it.

For example, if you distribute copies of such a program, whether gratis or for a fee, you must give the recipients all the rights that you have. You must make sure that they, too, receive or can get the source code. And you must show them these terms so they know their rights.

We protect your rights with two steps: (1) copyright the software, and (2) offer you this license which gives you legal permission to copy, distribute and/or modify the software.

Also, for each author's protection and ours, we want to make certain that everyone understands that there is no warranty for this free software. If the software is modified by someone else and passed on, we want its recipients to know that what they have is not the original, so that any problems introduced by others will not reflect on the original authors' reputations.

Finally, any free program is threatened constantly by software patents. We wish to avoid the danger that redistributors of a free program will individually obtain patent licenses, in effect making the program proprietary. To prevent this, we have made it clear that any patent must be licensed for everyone's free use or not licensed at all.

The precise terms and conditions for copying, distribution and modification follow.

#### **Terms & conditions for copying, distribution, & modification**

0. This License applies to any program or other work which contains a notice placed by the copyright holder saying it may be distributed under the terms of this General Public License. The "Program", below, refers to any such program or work, and a "work based on the Program" means either the Program or any derivative work under copyright law: that is to say, a work containing the Program or a portion of it, either verbatim or with modifications and/or translated into another language. (Hereinafter, translation is included without limitation in the term "modification".) Each licensee is addressed as "you".

Activities other than copying, distribution and modification are not covered by this License; they are outside its scope. The act of running the Program is not restricted, and the output from the Program is covered only if its contents constitute a work based on the Program (independent of having been made by running the Program). Whether that is true depends on what the Program does.

1. You may copy and distribute verbatim copies of the Program's source code as you receive it, in any medium, provided that you conspicuously and appropriately publish on each copy an appropriate copyright notice and disclaimer of warranty; keep intact all the notices that refer to this License and to the absence of any warranty; and give any other recipients of the Program a copy of this License along with the Program.

You may charge a fee for the physical act of transferring a copy, and you may at your option offer warranty protection in exchange for a fee.

2. You may modify your copy or copies of the Program or any portion of it, thus forming a work based on the Program, and copy and distribute such modifications or work under the terms of Section 1 above, provided that you also meet all of these conditions:

a) You must cause the modified files to carry prominent notices stating that you changed the files and the date of any change.

b) You must cause any work that you distribute or publish, that in whole or in part contains or is derived from the Program or any part thereof, to be licensed as a whole at no charge to all third parties under the terms of this License.

c) If the modified program normally reads commands interactively when run, you must cause it, when started running for such interactive use in the most ordinary way, to print or display an announcement including an appropriate copyright notice and a notice that there is no warranty (or else, saying that you provide a warranty) and that users may redistribute the program under these conditions, and telling the user how to view a copy of this License. (Exception: if the Program itself is interactive but does not normally print such an announcement, your work based on the Program is not required to print an announcement.)
These requirements apply to the modified work as a whole. If identifiable sections of that work are not derived from the Program, and can be reasonably considered independent and separate works in themselves, then this License, and its terms, do not apply to those sections when you distribute them as separate works. But when you distribute the same sections as part of a whole which is a work based on the Program, the distribution of the whole must be on the terms of this License, whose permissions for other licensees extend to the entire whole, and thus to each and every part regardless of who wrote it.

Thus, it is not the intent of this section to claim rights or contest your rights to work written entirely by you; rather, the intent is to exercise the right to control the distribution of derivative or collective works based on the Program.

In addition, mere aggregation of another work not based on the Program with the Program (or with a work based on the Program) on a volume of a storage or distribution medium does not bring the other work under the scope of this License.

3. You may copy and distribute the Program (or a work based on it, under Section 2) in object code or executable form under the terms of Sections 1 and  $\overline{2}$  above provided that you also do one of the following:

a) Accompany it with the complete corresponding machinereadable source code, which must be distributed under the terms of Sections 1 and 2 above on a medium customarily used for software interchange; or,

b) Accompany it with a written offer, valid for at least three years, to give any third party, for a charge no more than your cost of physically performing source distribution, a complete machine-readable copy of the corresponding source code, to be distributed under the terms of Sections 1 and 2 above on a medium customarily used for software interchange; or,

c) Accompany it with the information you received as to the offer to distribute corresponding source code. (This alternative is allowed only for noncommercial distribution and only if you received the program in object code or executable form with such an offer, in accord with Subsection b above.)

The source code for a work means the preferred form of the work for making modifications to it. For an executable work, complete source code means all the source code for all modules it contains, plus any associated interface definition files, plus the scripts used to control compilation and installation of the executable. However, as a special exception, the source code distributed need not include anything that is normally distributed (in either source or binary form) with the major components (compiler, kernel, and so on) of the operating system on which the executable runs, unless that component itself accompanies the executable.

If distribution of executable or object code is made by offering access to copy from a designated place, then offering equivalent access to copy the source code from the same place counts as distribution of the source code, even though third parties are not compelled to copy the source along with the object code.

- 4. You may not copy, modify, sublicense, or distribute the Program except as expressly provided under this License. Any attempt otherwise to copy, modify, sublicense or distribute the Program is void, and will automatically terminate your rights under this License. However, parties who have received copies, or rights, from you under this License will not have their licenses terminated so long as such parties remain in full compliance.
- 5. You are not required to accept this License, since you have not signed it. However, nothing else grants you permission to modify or distribute the Program or its derivative works. These actions are prohibited by law if you do not accept this License.

Therefore, by modifying or distributing the Program (or any work based on the Program), you indicate your acceptance of this License to do so, and all its terms and conditions for copying, distributing or modifying the Program or works based on it.

- 6. Each time you redistribute the Program (or any work based on the Program), the recipient automatically receives a license from the original licensor to copy, distribute or modify the Program subject to these terms and conditions. You may not impose any further restrictions on the recipients' exercise of the rights granted herein. You are not responsible for enforcing compliance by third parties to this License.
- 7. If, as a consequence of a court judgment or allegation of patent infringement or for any other reason (not limited to patent issues), conditions are imposed on you (whether by court order, agreement or otherwise) that contradict the conditions of this License, they do not excuse you from the conditions of this License. If you cannot distribute so as to satisfy simultaneously your obligations under this License and any other pertinent obligations, then as a consequence you may not distribute the Program at all. For example, if a patent license would not permit royalty-free redistribution of the Program by all those who receive copies directly or indirectly through you, then the only way you could satisfy both it and this License would be to refrain entirely from distribution of the Program.

If any portion of this section is held invalid or unenforceable under any particular circumstance, the balance of the section is intended to apply and the section as a whole is intended to apply in other circumstances.

It is not the purpose of this section to induce you to infringe any patents or other property right claims or to contest validity of any such claims; this section has the sole purpose of protecting the integrity of the free software distribution system, which is implemented by public license practices. Many people have made generous contributions to the wide range of software distributed through that system in reliance

on consistent application of that system; it is up to the author/ donor to decide if he or she is willing to distribute software through any other system and a licensee cannot impose that choice.

This section is intended to make thoroughly clear what is believed to be a consequence of the rest of this License.

- 8. If the distribution and/or use of the Program is restricted in certain countries either by patents or by copyrighted interfaces, the original copyright holder who places the Program under this License may add an explicit geographical distribution limitation excluding those countries, so that distribution is permitted only in or among countries not thus excluded. In such case, this License incorporates the limitation as if written in the body of this License.
- 9. The Free Software Foundation may publish revised and/or new versions of the General Public License from time to time. Such new versions will be similar in spirit to the present version, but may differ in detail to address new problems or concerns.

Each version is given a distinguishing version number. If the Program specifies a version number of this License which applies to it and "any later version", you have the option of following the terms and conditions either of that version or of any later version published by the Free Software Foundation. If the Program does not specify a version number of this License, you may choose any version ever published by the Free Software Foundation.

10. If you wish to incorporate parts of the Program into other free programs whose distribution conditions are different, write to the author to ask for permission.

For software which is copyrighted by the Free Software Foundation, write to the Free Software Foundation; we sometimes make exceptions for this. Our decision will be guided by the two goals of preserving the free status of all derivatives of our free software and of promoting the sharing and reuse of software generally.

## **NO WARRANTY**

11 BECAUSE THE PROGRAM IS LICENSED FREE OF CHARGE, THERE IS NO WARRANTY FOR THE PROGRAM, TO THE EXTENT PERMITTED BY APPLICABLE LAW. EXCEPT WHEN OTHERWISE STATED IN WRITING THE COPYRIGHT HOLDERS AND/OR OTHER PARTIES PROVIDE THE PROGRAM "AS IS" WITHOUT WARRANTY OF ANY KIND, EITHER EXPRESSED OR IMPLIED, INCLUDING, BUT NOT LIMITED TO, THE IMPLIED WARRANTIES OF MERCHANTABILITY AND FITNESS FOR A PARTICULAR PURPOSE. THE ENTIRE RISK AS TO THE QUALITY AND PERFORMANCE OF THE PROGRAM IS WITH YOU. SHOULD THE PROGRAM PROVE DEFECTIVE, YOU ASSUME THE COST OF ALL NECESSARY SERVICING, REPAIR OR CORRECTION.

12 IN NO EVENT UNLESS REQUIRED BY APPLICABLE LAW OR AGREED TO IN WRITING WILL ANY COPYRIGHT HOLDER, OR ANY OTHER PARTY WHO MAY MODIFY AND/OR REDISTRIBUTE THE PROGRAM AS PERMITTED ABOVE, BE LIABLE TO YOU FOR DAMAGES, INCLUDING ANY GENERAL, SPECIAL, INCIDENTAL OR CONSEQUENTIAL DAMAGES ARISING OUT OF THE USE OR INABILITY TO USE THE PROGRAM (INCLUDING BUT NOT LIMITED TO LOSS OF DATA OR DATA BEING RENDERED INACCURATE OR LOSSES SUSTAINED BY YOU OR THIRD PARTIES OR A FAILURE OF THE PROGRAM TO OPERATE WITH ANY OTHER PROGRAMS), EVEN IF SUCH HOLDER OR OTHER PARTY HAS BEEN ADVISED OF THE POSSIBILITY OF SUCH DAMAGES.

END OF TERMS AND CONDITIONS

## **Assistência E Suporte**

Visite nosso site multilingue em https://www.asus.com/support.

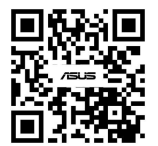